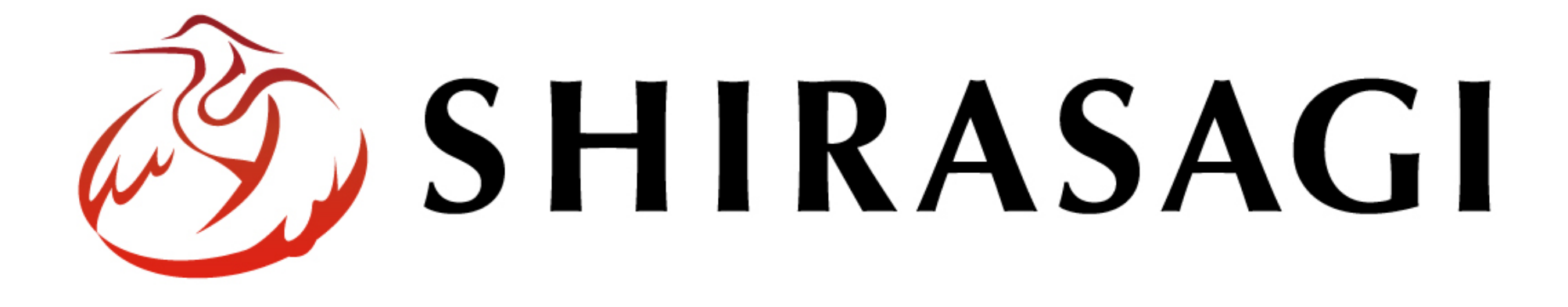

## シラサギハンズオン in 米子

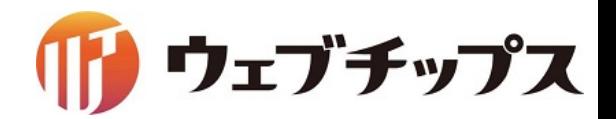

自己紹介

株式会社ウェブチップス講師

野原 直一(のはら なおかず) 代表取締役社長CEO 稲谷 昌樹(いなや まさき) 製作チーム リーダー 大草 和也(おおくさ かずや) 制作チーム

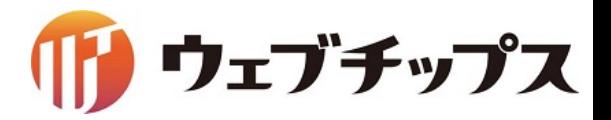

# オープンソースソフトウェア「シラサギ」のご紹介

講師:野原

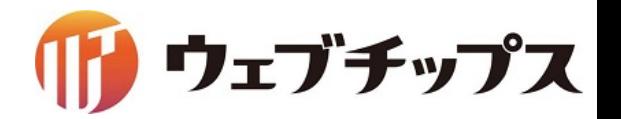

#### 1.会社概要

- 2.シラサギについて
- 3.CMSアプリケーション
- 4.開発コミュニティ

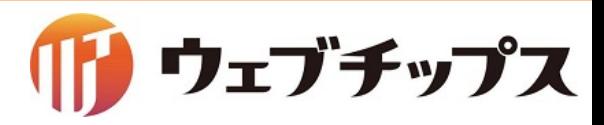

会社概要

- 会社名 株式会社ウェブチップス
- 設立 2013年9月20日
- 資本金 500万円

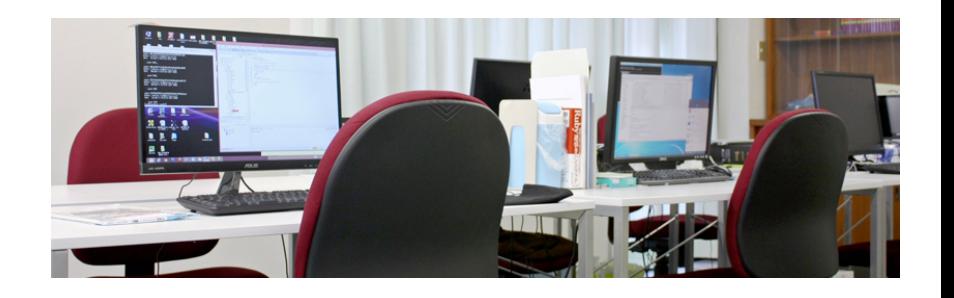

- 所在地 〒770-0865 徳島県徳島市南末広町4番53号 エコービル4階
- 役員 代表取締役社長CE㻻 野原 直一 技術担当取締役CTO 谷沢 和寿
- 社員数
- 事業内容
- 9名(役員含む) オープンソースソフトウェア開発事業 オープンソースソフトウェアを使った導入・カスタマイズ事業 オープンソースソフトウェアのサポート事業 オープンソースソフトウェアを使ったクラウドサービス事業

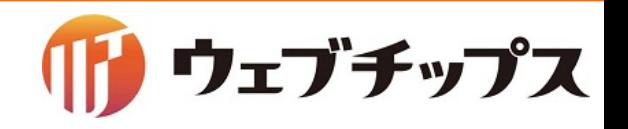

- 1.会社概要
- 2.シラサギについて
- 3.CMSアプリケーション
- 4.開発コミュニティ

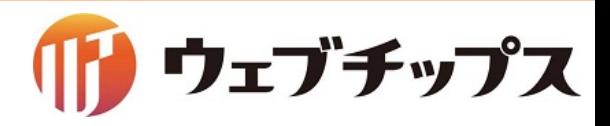

### 「シラサギ」という名称の由来

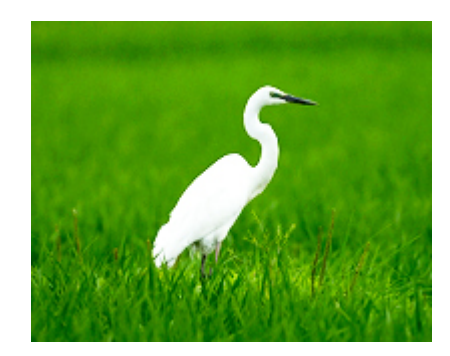

サギ科の鳥のうち、全身の羽毛が白いものを「白鷺(しらさぎ)」と呼びます。

徳島県では1965年10月から「シラサギ」を県の鳥に指定しています。

サギ類は、他の種類のサギたちと一緒に「鷺山(さぎやま)」という巣を作り、 繁殖するという特徴があります。

その様子が、様々な企業と技術者でコミュニティを形成し、ソフトウェアを 開発していくというコンセプトと一致したためこの名称を採用しました。

「シラサギ」は、みんなで育てるオープンソースソフトウェアです。

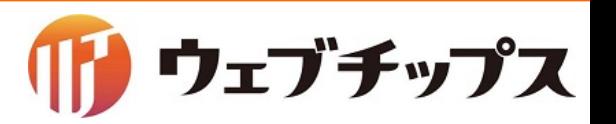

MITライセンス

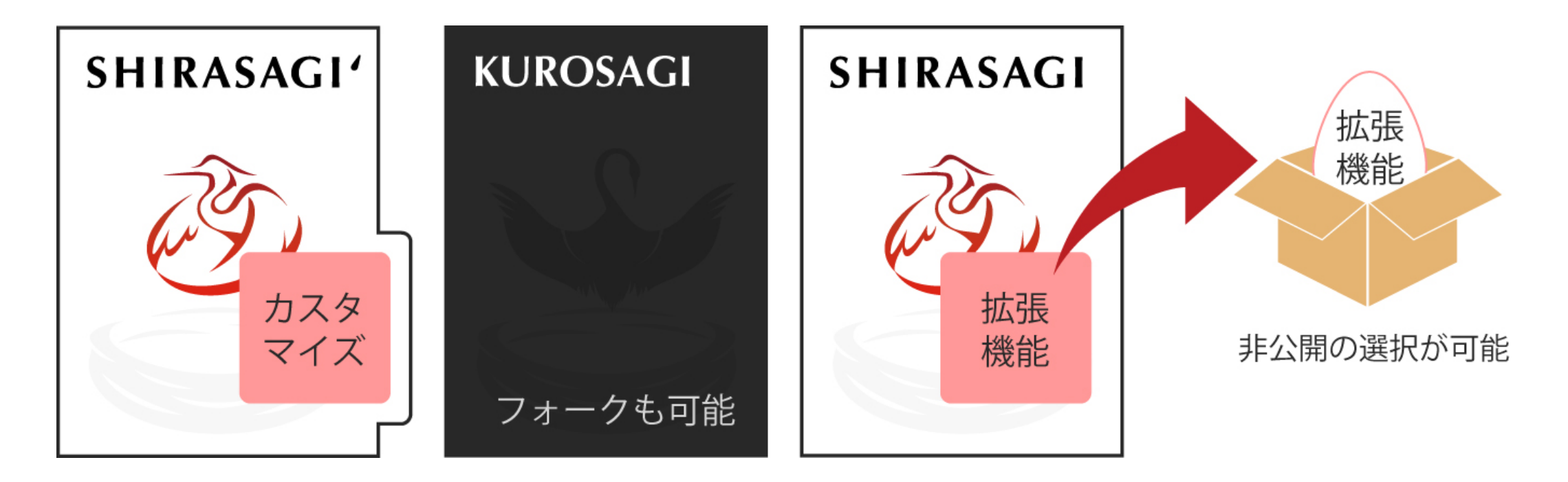

誰もが利用しやすいライセンスで公開しています。 ・誰でも自由にカスタマイズできます。

- ・誰でも自由にフォークできます。
- ・拡張機能を公開するかどうかを自由に選べます。

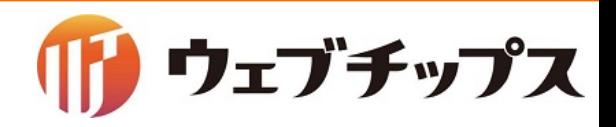

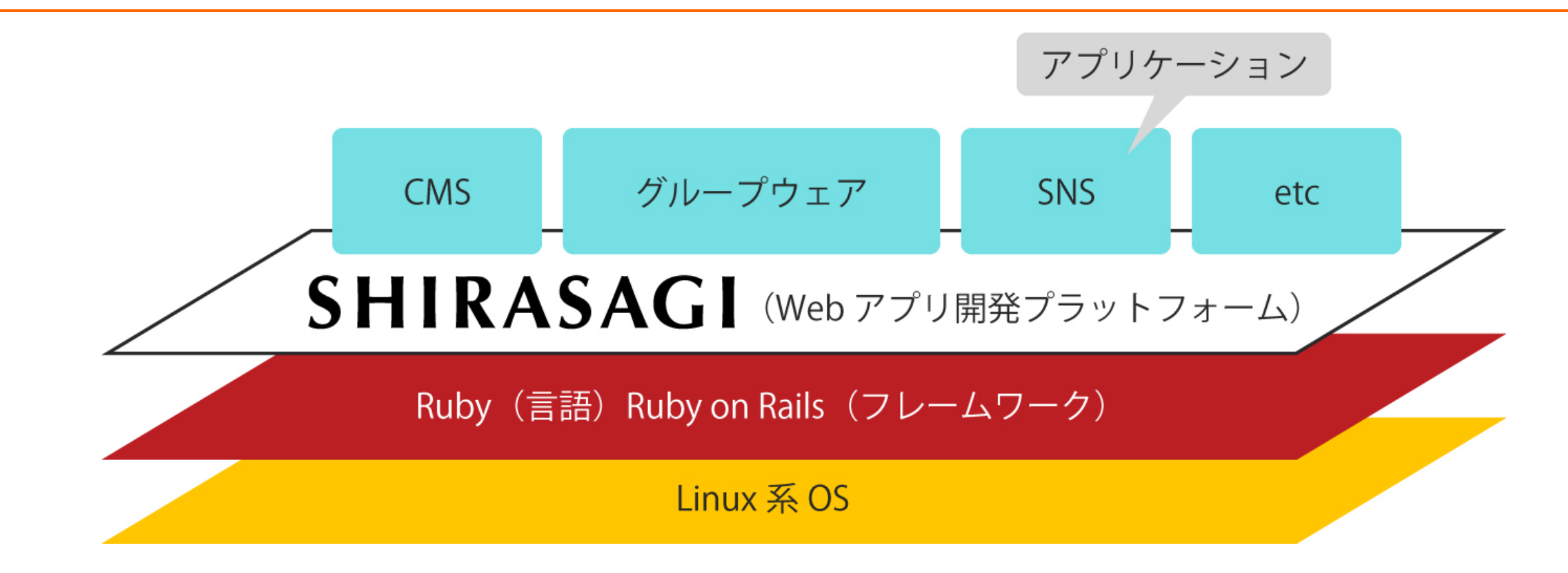

CMSですが、コアの設計は汎用SNSになっており、Webアプリ開発プラットフォーム として利用できます。 将来的にグループウェア、SNSなどの様々なアプリケーションの開発ができます。

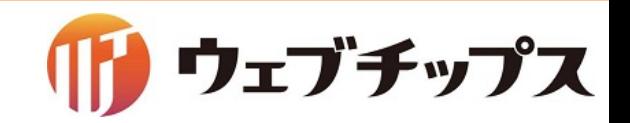

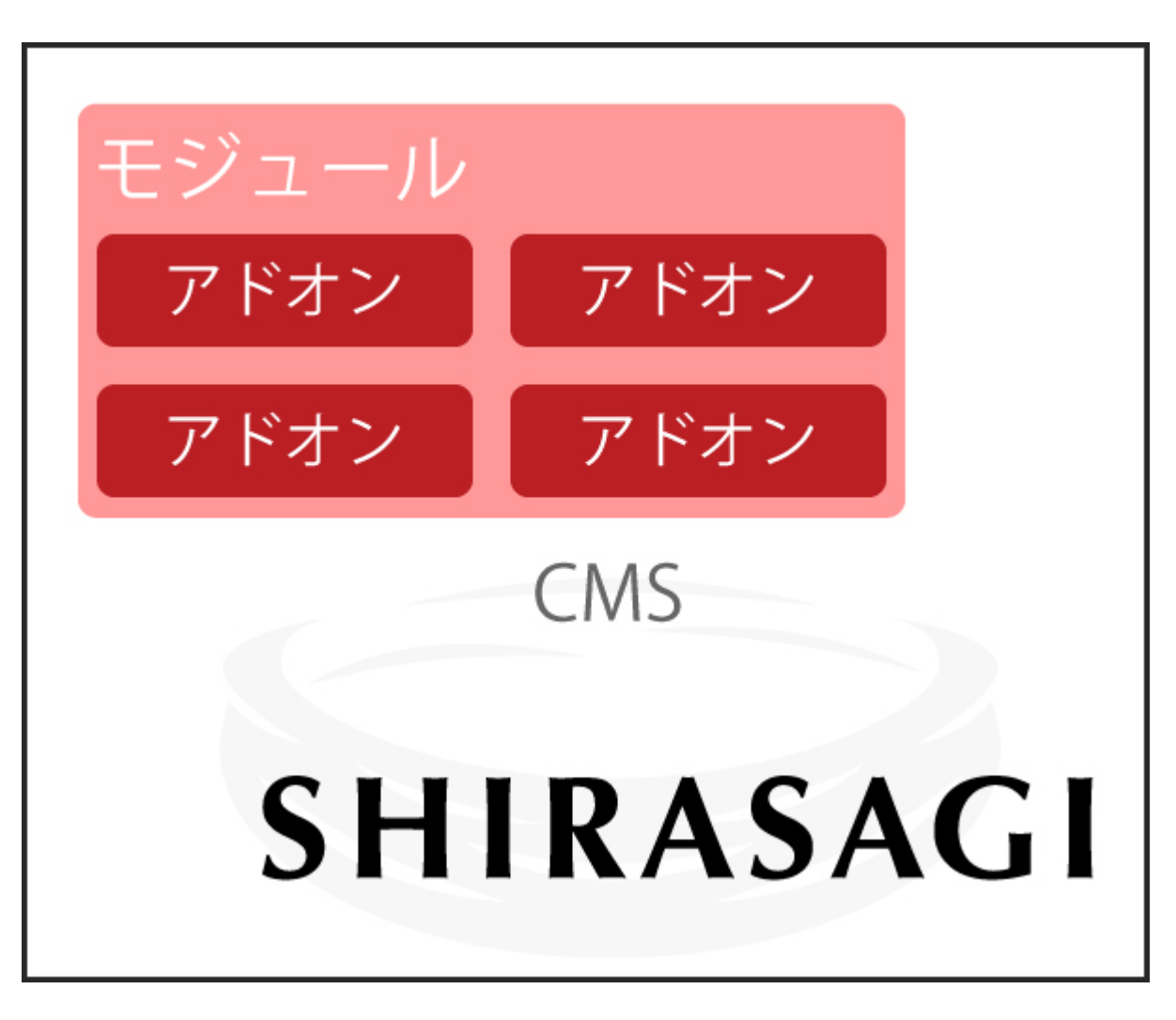

下記をカプセル化して任意のコレクションに 取り付けられます。

・DBのフィールド ・データ検証や保存ロジック ・編集画面 ・詳細画面

アドオンをうまく使うことで、モジュールの 肥大化を抑えられます。 結果、ソース管理が非常に楽になります。

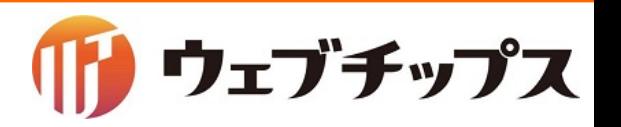

### MongoDB

検索 2

検索 3

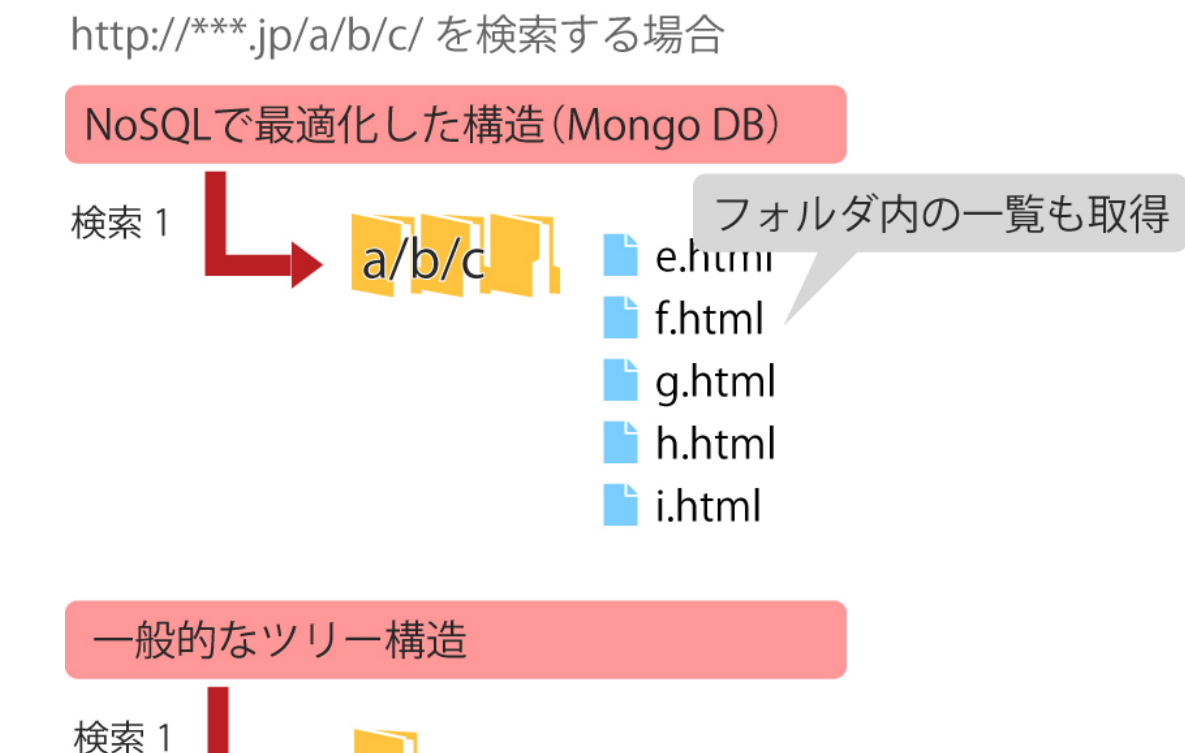

NoSQLであるMongoDBを採用し、高速化を 実現しています。

公開されているフォルダ・ページには、リレー ションによる関連付けはなく、それぞれがファ イル名(URL)を保持しています。

そのため、MongoDBの強みである前方一致 検索のパフォーマンスを最大限に引き出せ ます。そのため、任意のフォルダ内の検索も 非常に高速かつ効率的に行えます。

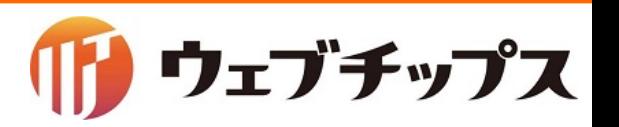

### 「シラサギ」の動作環境

常に最新のバージョンに適用しています。

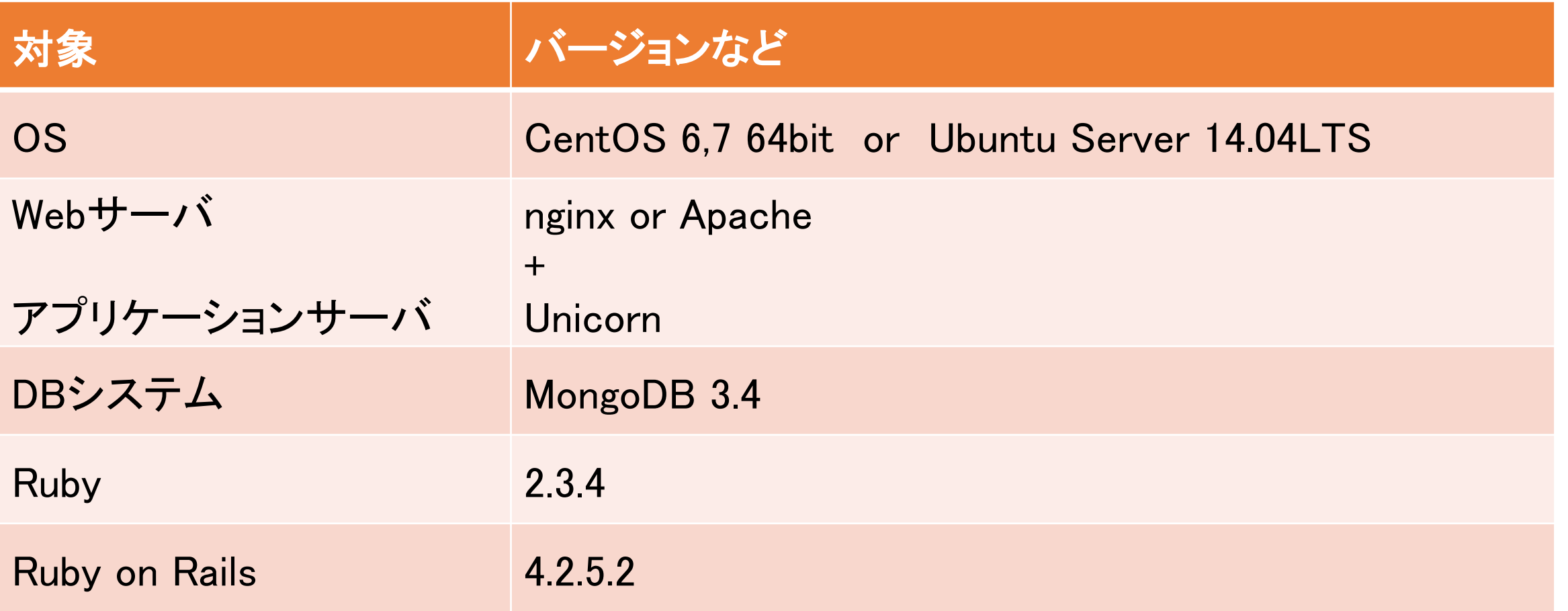

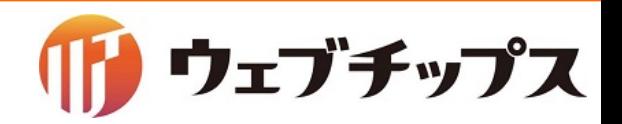

- 1.会社概要
- 2.シラサギについて
- 3.CMSアプリケーション
- 4.開発コミュニティ

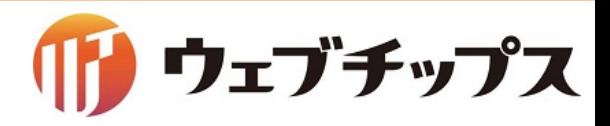

CMSアプリケーション

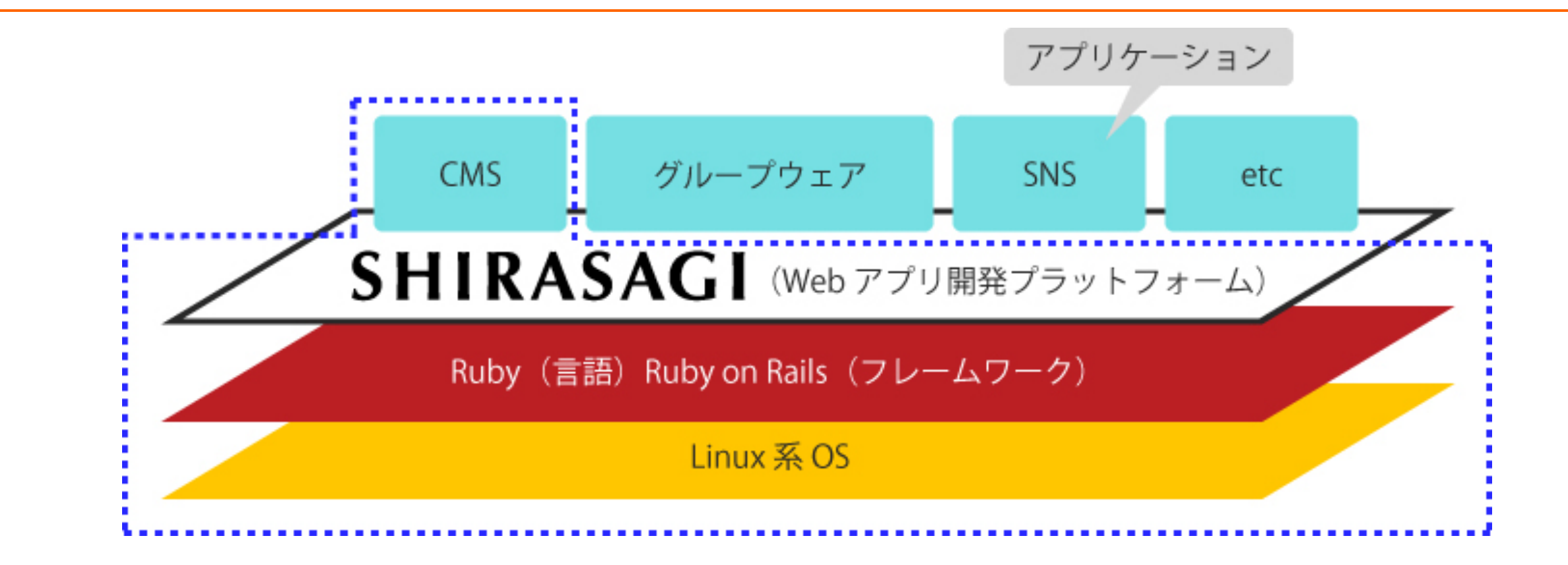

シラサギのコアとなる部分の設計は汎用SNSになっており、Webアプリ開発プラットフォーム として利用できます。 現在は、そのプラットフォーム上でCMSアプリケーションが稼働しています。

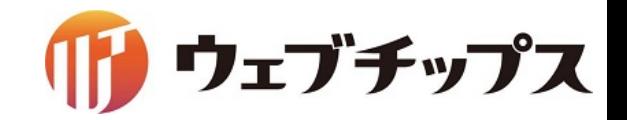

### 公共サイトにおける採用状況その1

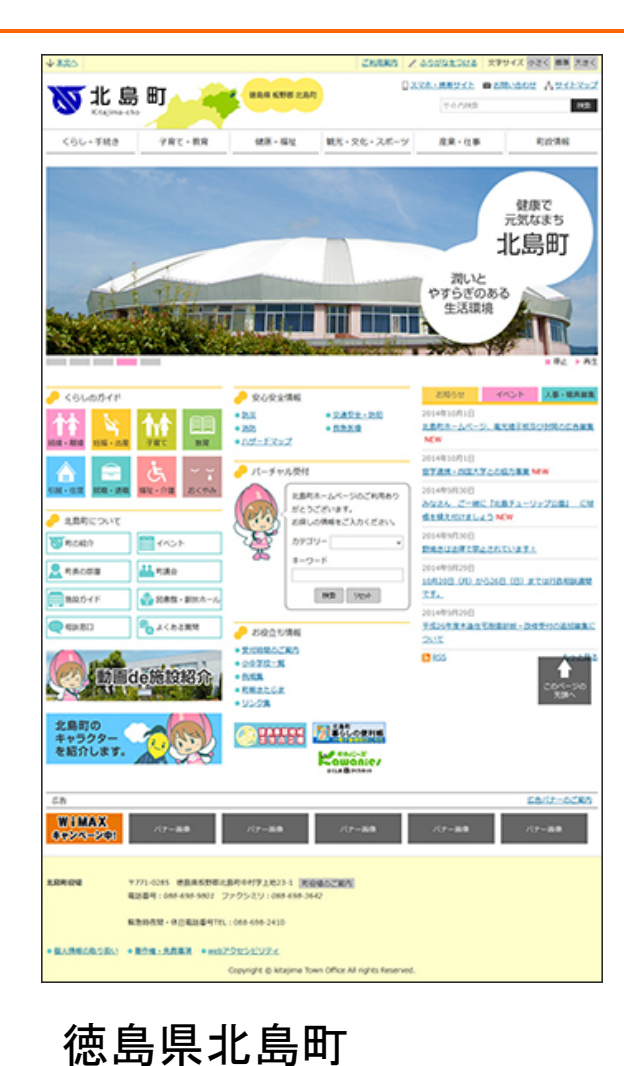

2014年10月1日公開

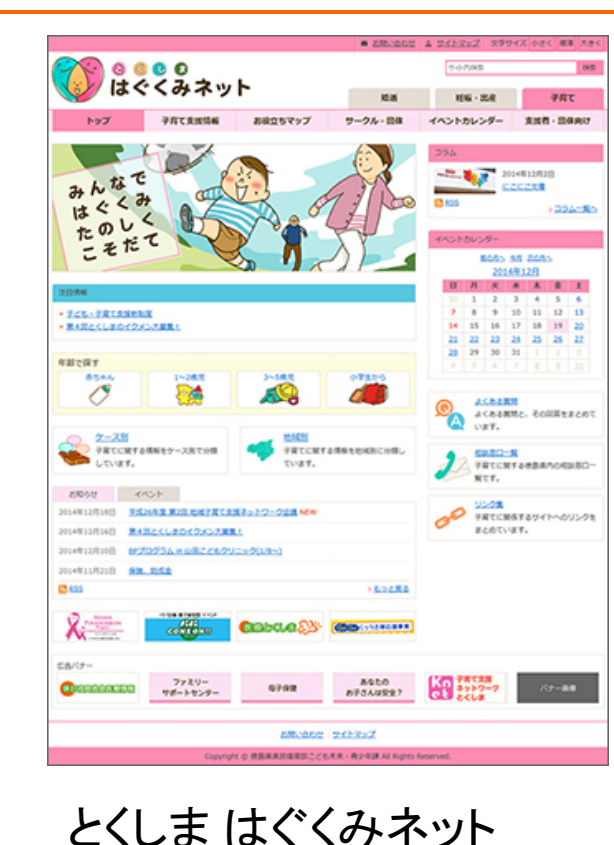

2014年12月19日公開

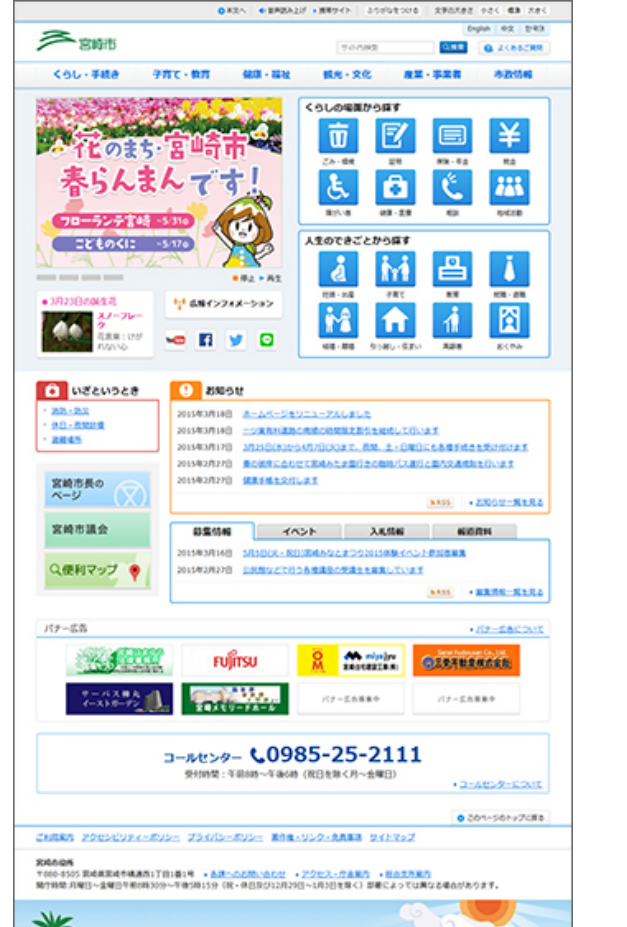

#### 宮崎県宮崎市 2015年3月18日公開

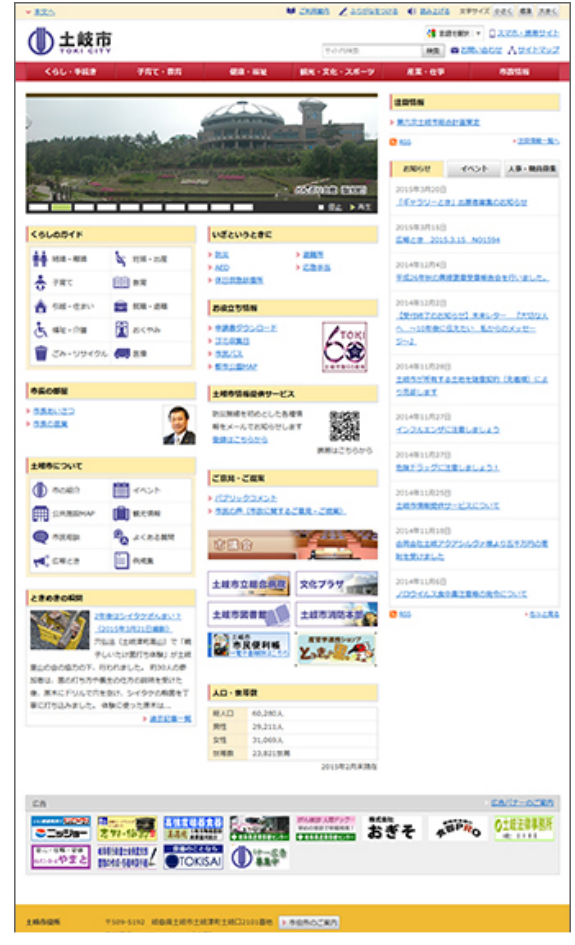

岐阜県土岐市 2015年3月23日公開

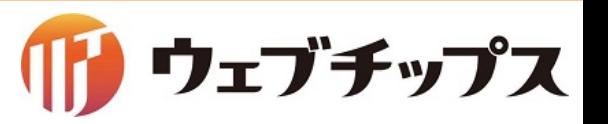

### 公共サイトにおける採用状況その2

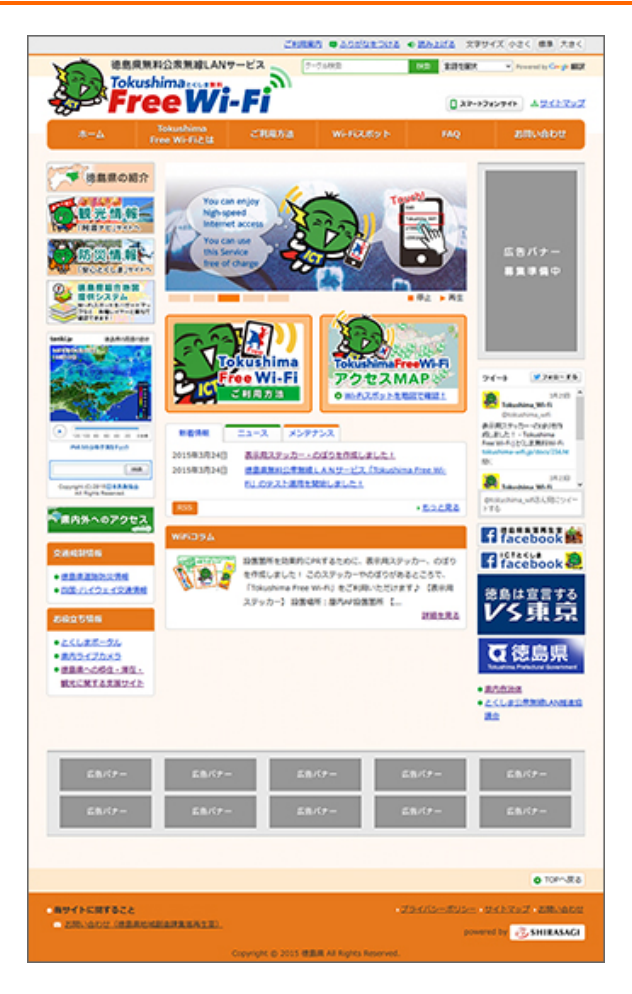

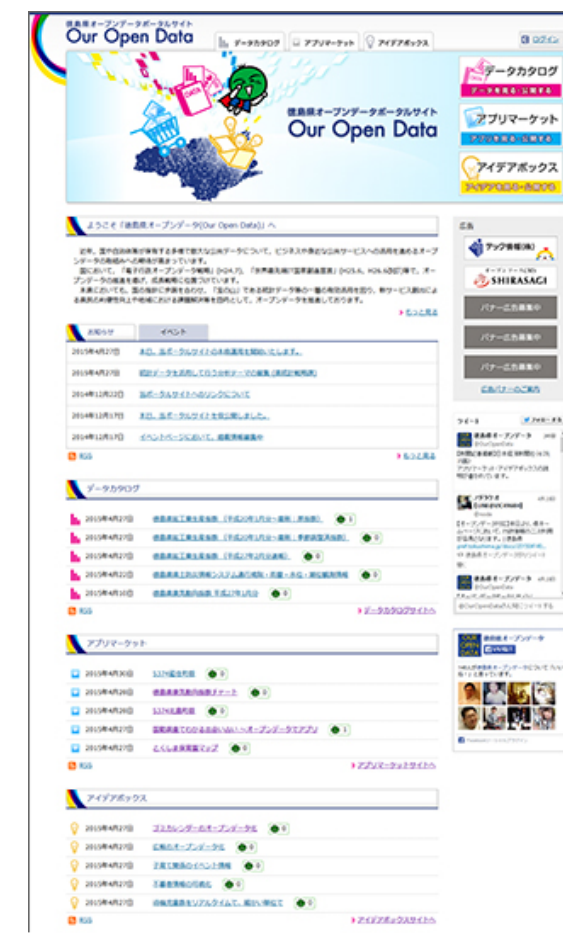

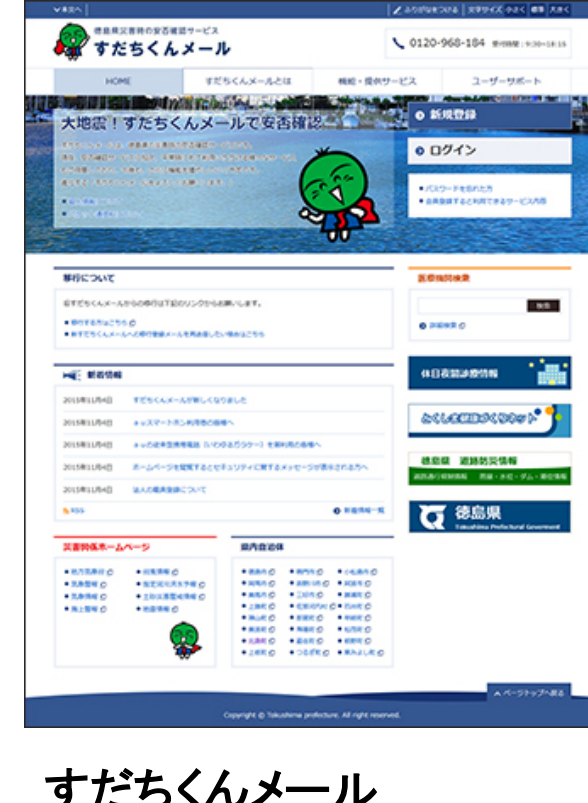

#### すだちくんメール 2015年11月4日公開

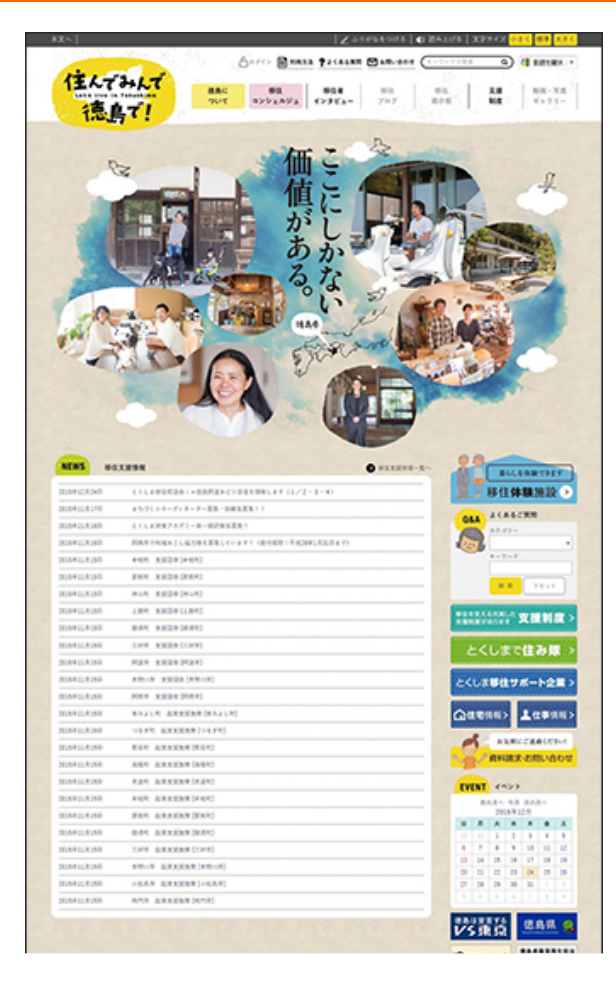

住んでみんで徳島で! 2016年3月30日公開

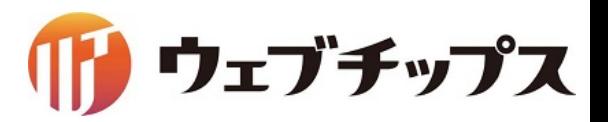

**Tokushima Free Wi-Fi** 2015年3月23日公開

#### **Our Open Data** 2015年4月27日公開

### 公共サイトにおける採用状況その3

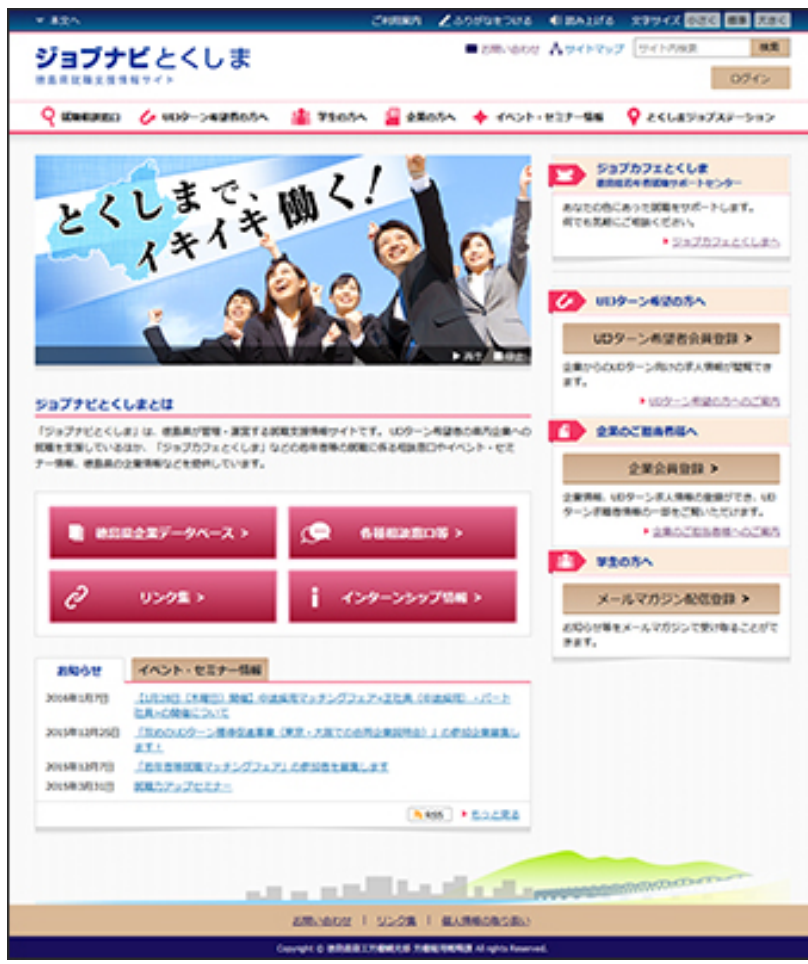

ジョブナビとくしま 2016年4月1日公開

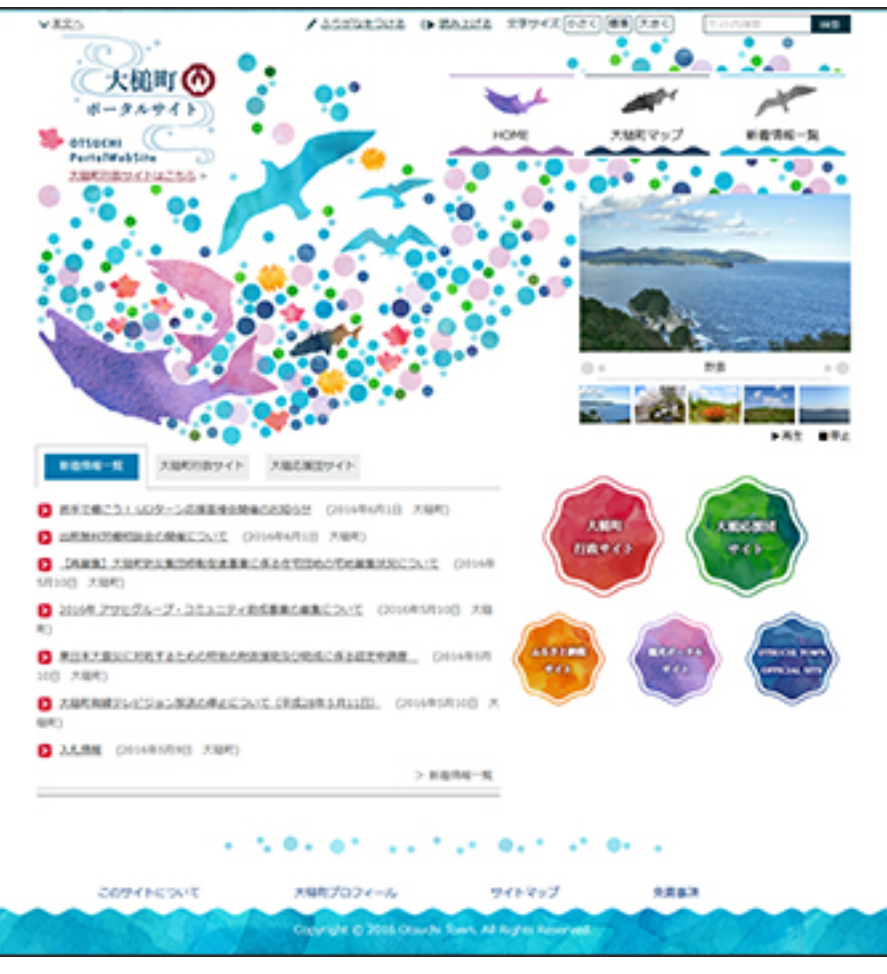

岩手県大槌町ポータル 2016年4月1日公開

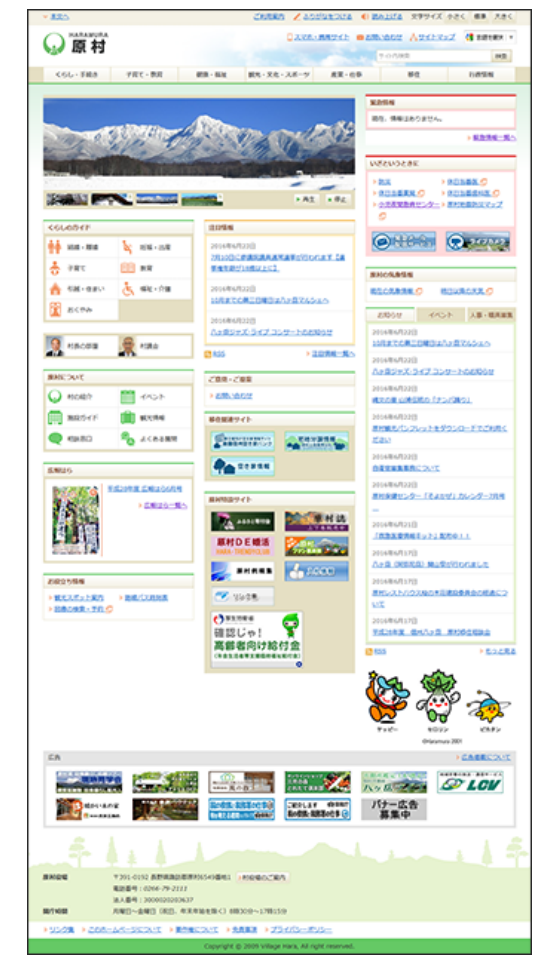

長野県原村 2016年4月18日公開

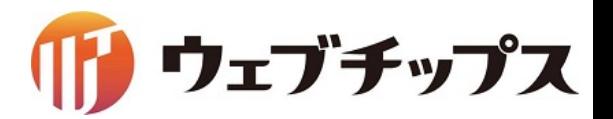

### 2016年度実績

### 北海道のセキュリティクラウドに採用されました。

シラサギクラウドサービスを北海道内全自治体が利用可能に。

2016年度は、4団体がリニューアル。

下記の自治体様に採用されました。

- ・長野県信濃町公式サイト(2016年10月1日公開)
- ・山梨県山梨市公式サイト(2016年12月1日公開)
- ・山梨県上野原市公式サイト(2017年3月1日公開)
- ・山梨県北杜市公式サイト(2017年3月1日公開)
- ・鳥取県オープンデータポータルサイト(2016年11月1日公開)

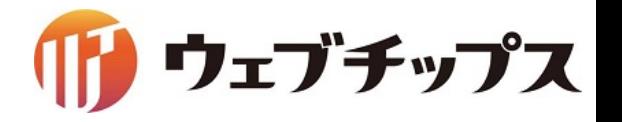

### 今年度実績予定

徳島県のセキュリティクラウドに採用されました(6自治体導入)。

- ・徳島県三好市(Joruri CMSからリプレイス)
- ・徳島県小松島市(新規構築)
- ・徳島県つるぎ町(新規構築)
- ・徳島県東みよし町(新規構築)
- ・徳島県那賀町(Joruri CMSからリプレイス)
- ・徳島県北島町(既存ユーザ)

Webシステムの開発プラットフォームとしても有効です。

- ・受講支援システム「NICES(ナイス)」
- ・大学クラウドファンディング「OTSUCLE(おつくる)」

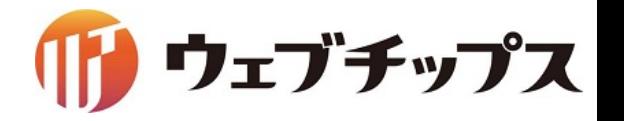

### マルチテナント対応

サーバーリソース䛾許す限り、1システム内にいくつでもサイトを構築できます。 これにより管理者の運用コストを削減することができます。

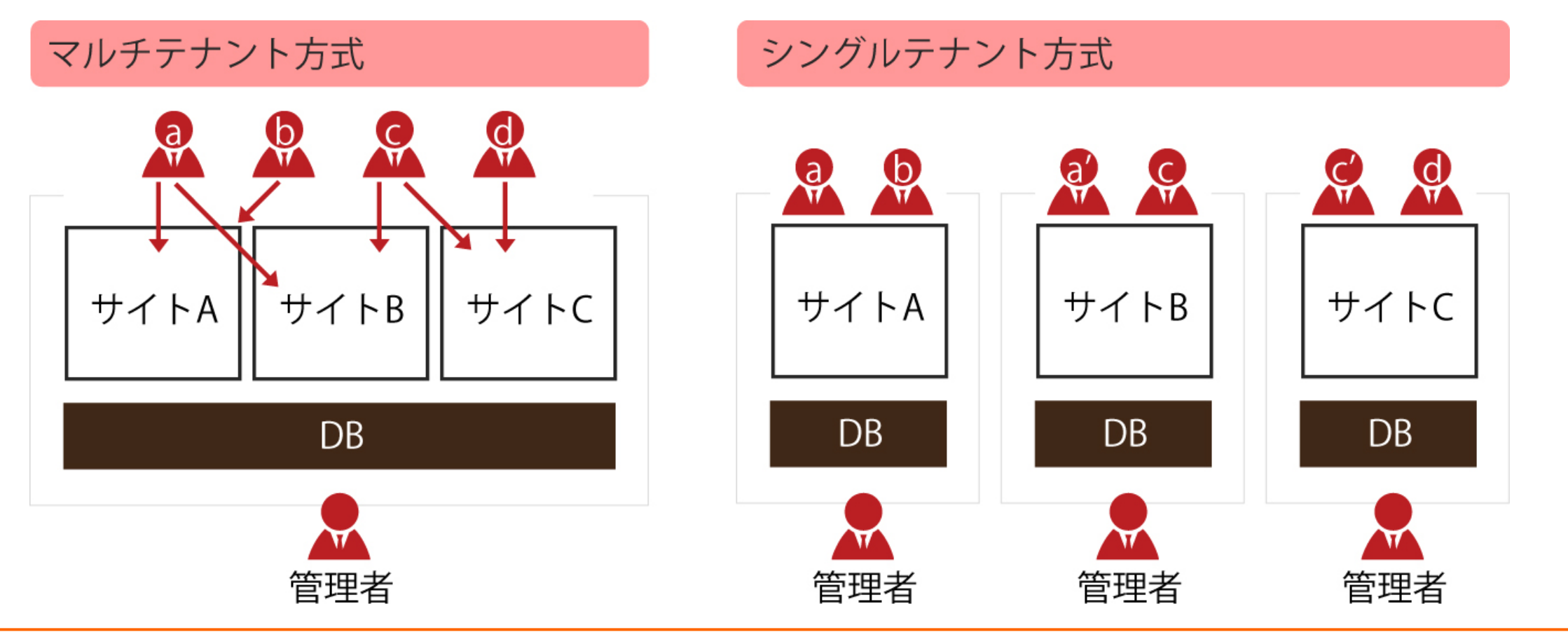

ウェブチップス

### マルチテナント対応による効率的なサイト運用

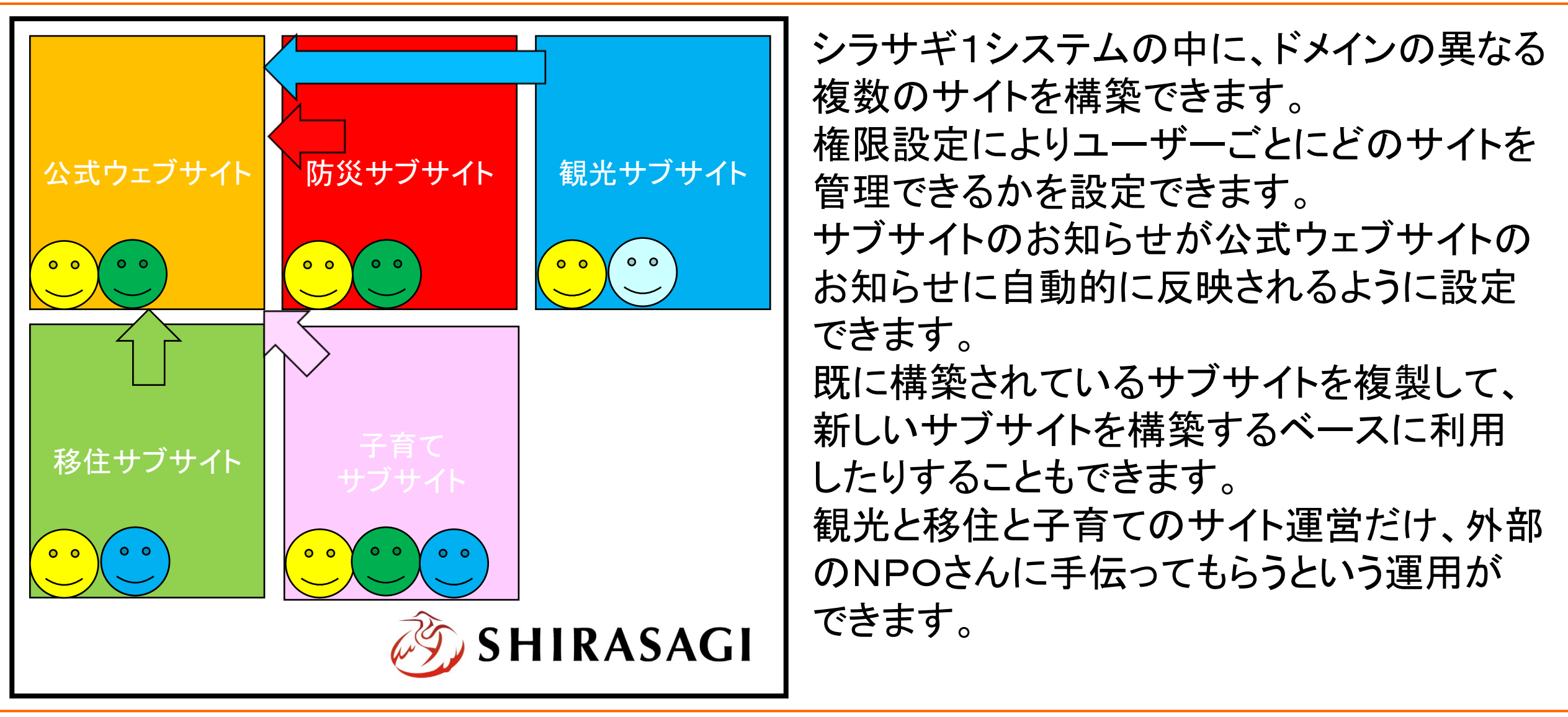

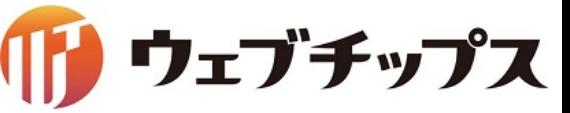

利用イメージ(学校ポータル)

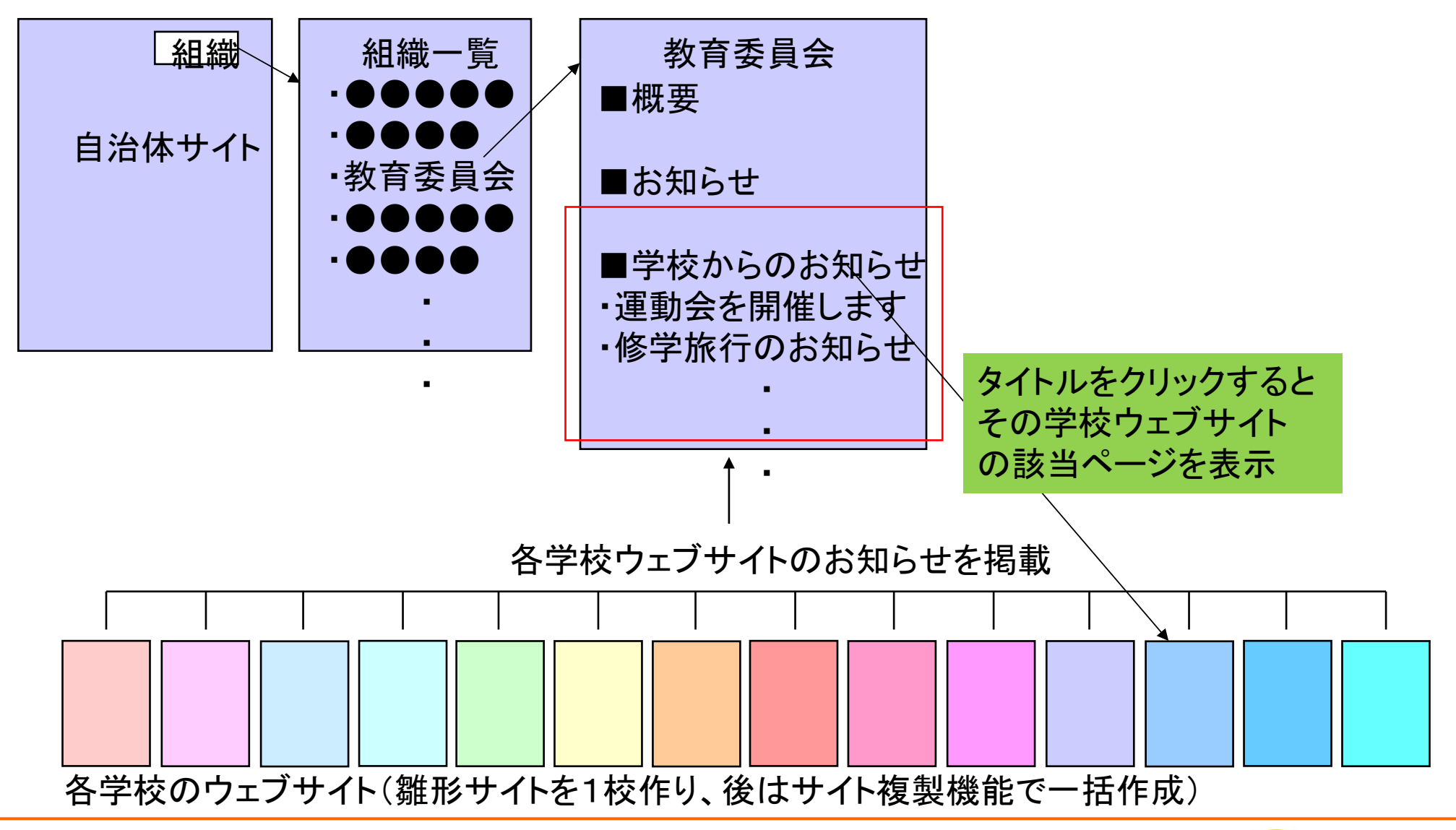

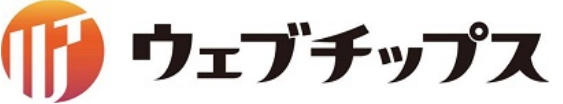

Ajaxパーツ

基本、ページは静的HTMLとして出力されます。が、ページ内で動的表示にしたいところは 管理画面で簡単に動的表示設定ができます。

これによって、1分間に複数回更新されるコンテンツ(選挙、防災など)にも対応できます。

#### page.html

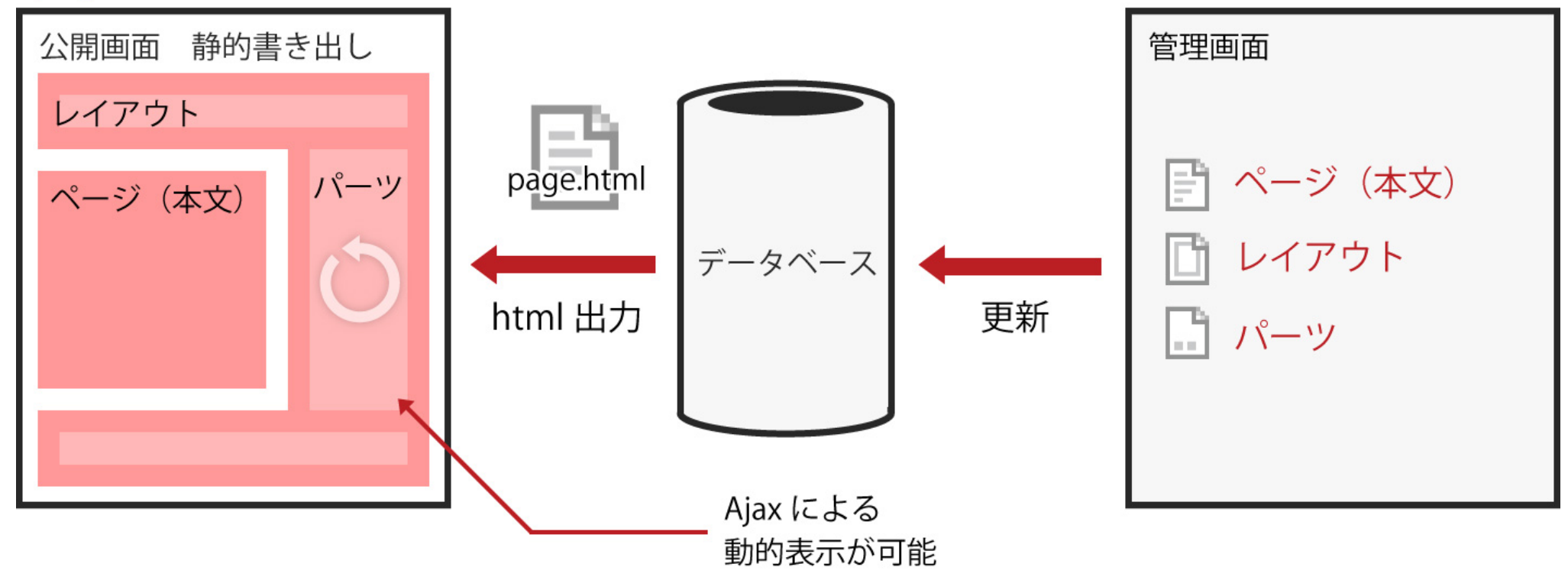

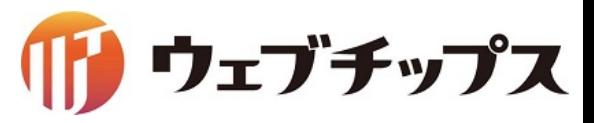

### Ajaxパーツによる静的HTMLと動的コンテンツ䛾融合

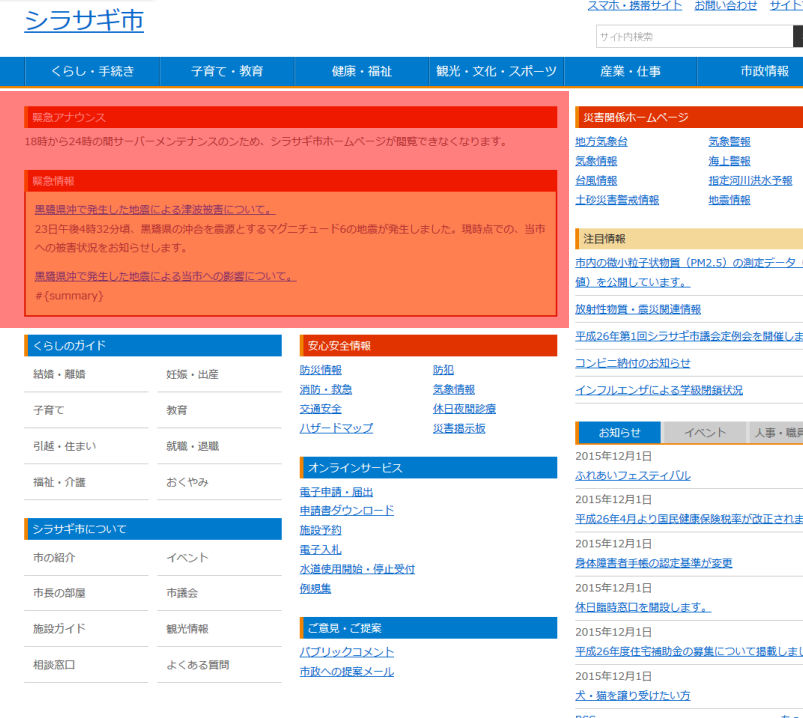

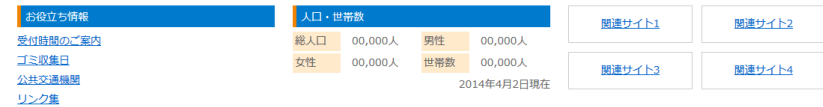

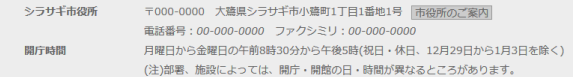

個人情報の取り扱い リンク 著作権・免責事項 webアクセシビリティ RSSについて

Copyright @ City of Shirasagi All rights Reserved

自治体公式ウェブサイト向けということもあり、基本は 静的HTMLファイルを出力するCMSになりますが、 災害や選挙など1分間に数回更新される場合を想定し、 更新頻度の高いコンテンツだけ管理画面から動的に 設定することができます。

(例)左は緊急災害レイアウトの画面ですが、緊急情報 と呼ばれる災害に関する新着情報が掲載されるブロック を動的に設定することができます。設定は、管理画面で チェックするだけな䛾で、誰でも簡単にできます。

これによってウェブサイト閲覧者は、常に最新の情報を 確認することができます。

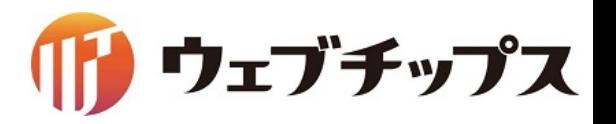

### マルチデバイス対応による利用者と管理者の利便性向上

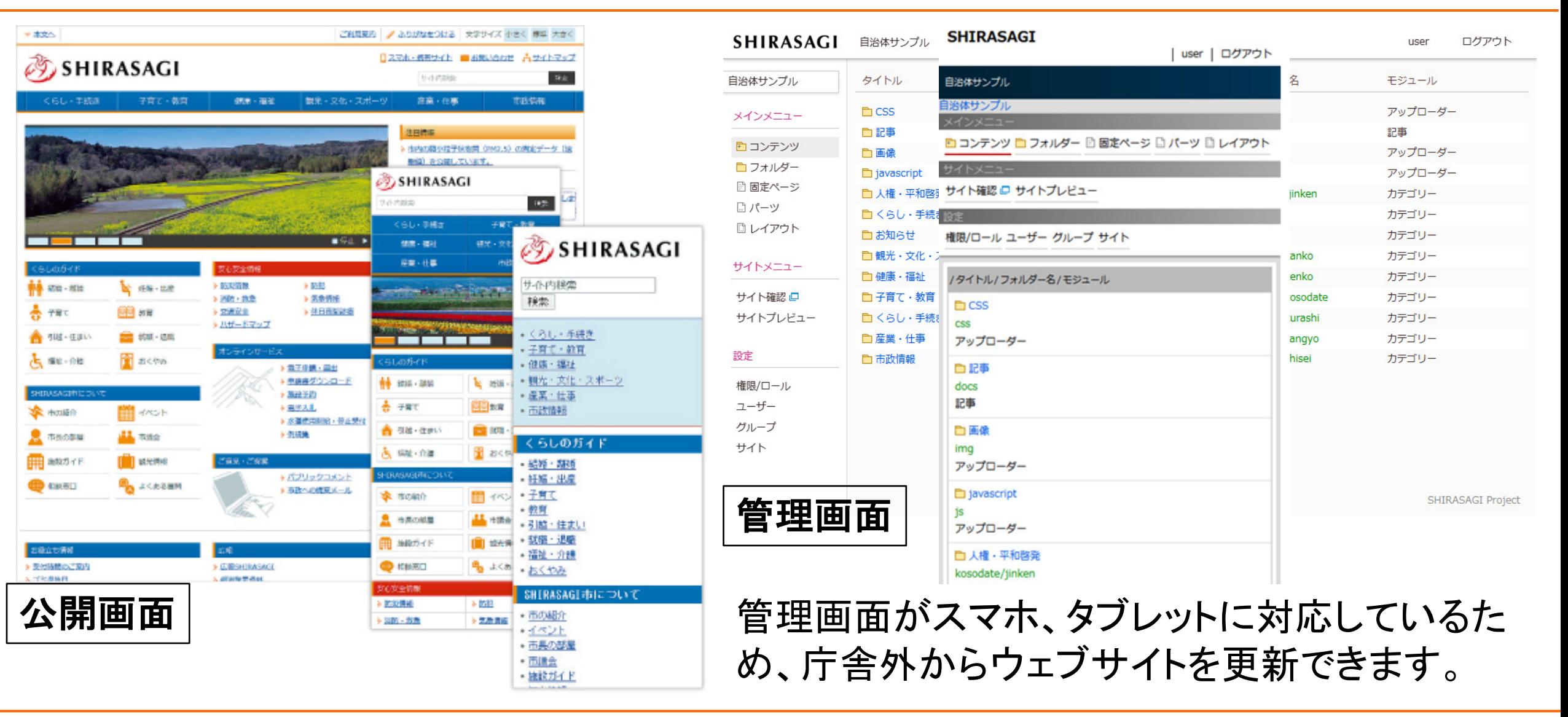

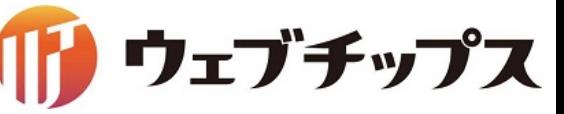

初期データ

市町村向けの自治体サンプルデータ、企業サンプルデータ、サブサイト(子育て)サンプル データを、初期データとして提供しています。サンプルデータを元に、お客様のサイトを短期 間で作成することができ、ビジネスに役立てられます。

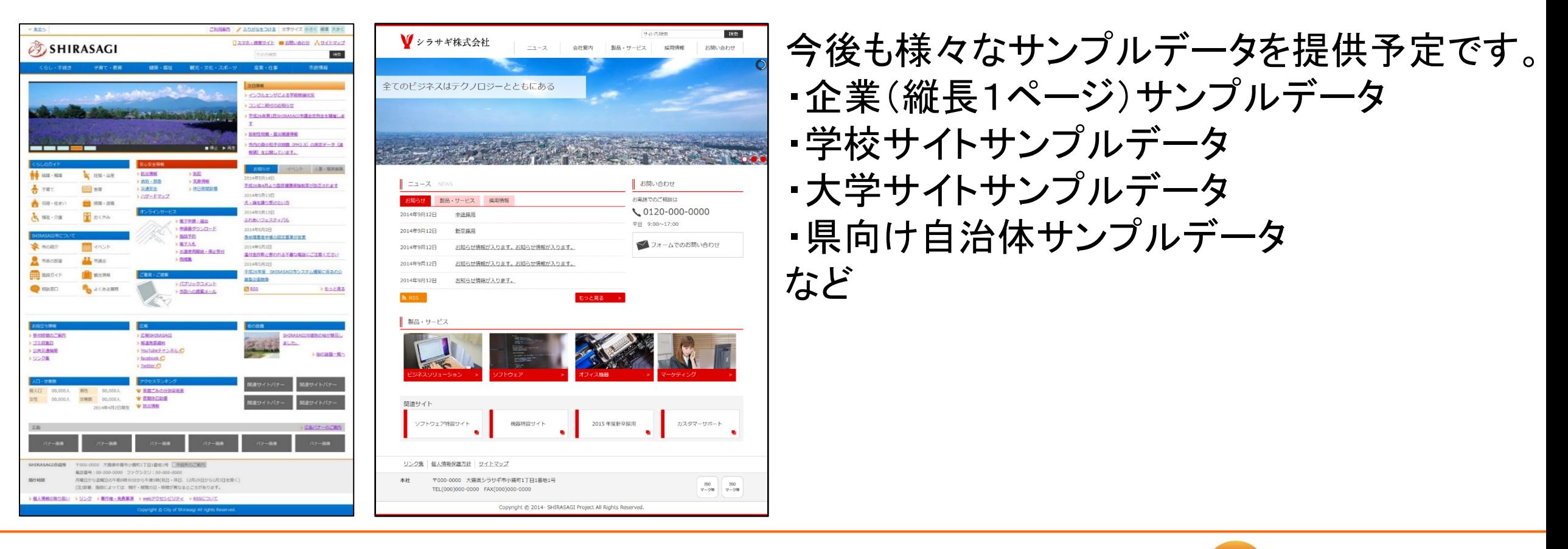

ウェブチップス

ページ作成の流れ(概要)

○ 観光 ☑ 文化 □ 子育て □ 産業

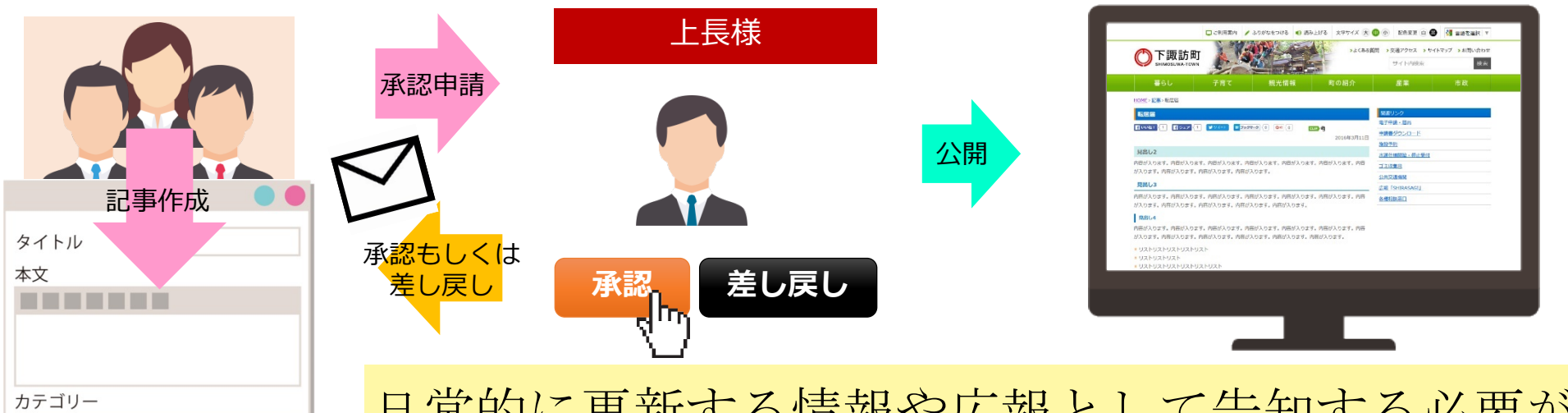

日常的に更新する情報や広報として告知する必要があるページ を、記事と呼ばれるページで作成し、承認処理をするだけなの で、非常に簡単です。

- ・新規に記事を作成
- ・既存の記事を複製し、中身を修正

迷わず、悩まず、簡単にホームページ運用ができます!

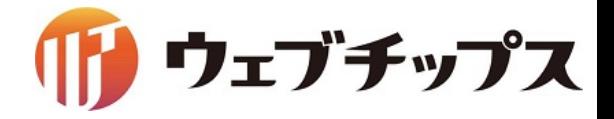

ページ作成の流れ(1)

記事登録画面で入力した内容 によって、自動的にPC向け、 スマートフォン向け、ガラケー 向けのページが自動作成され ます。作成される方は、記事登 録画面に順番に内容を入力す るだけなので、迷わず、悩まず、 **簡単にページ作成ができます。** 

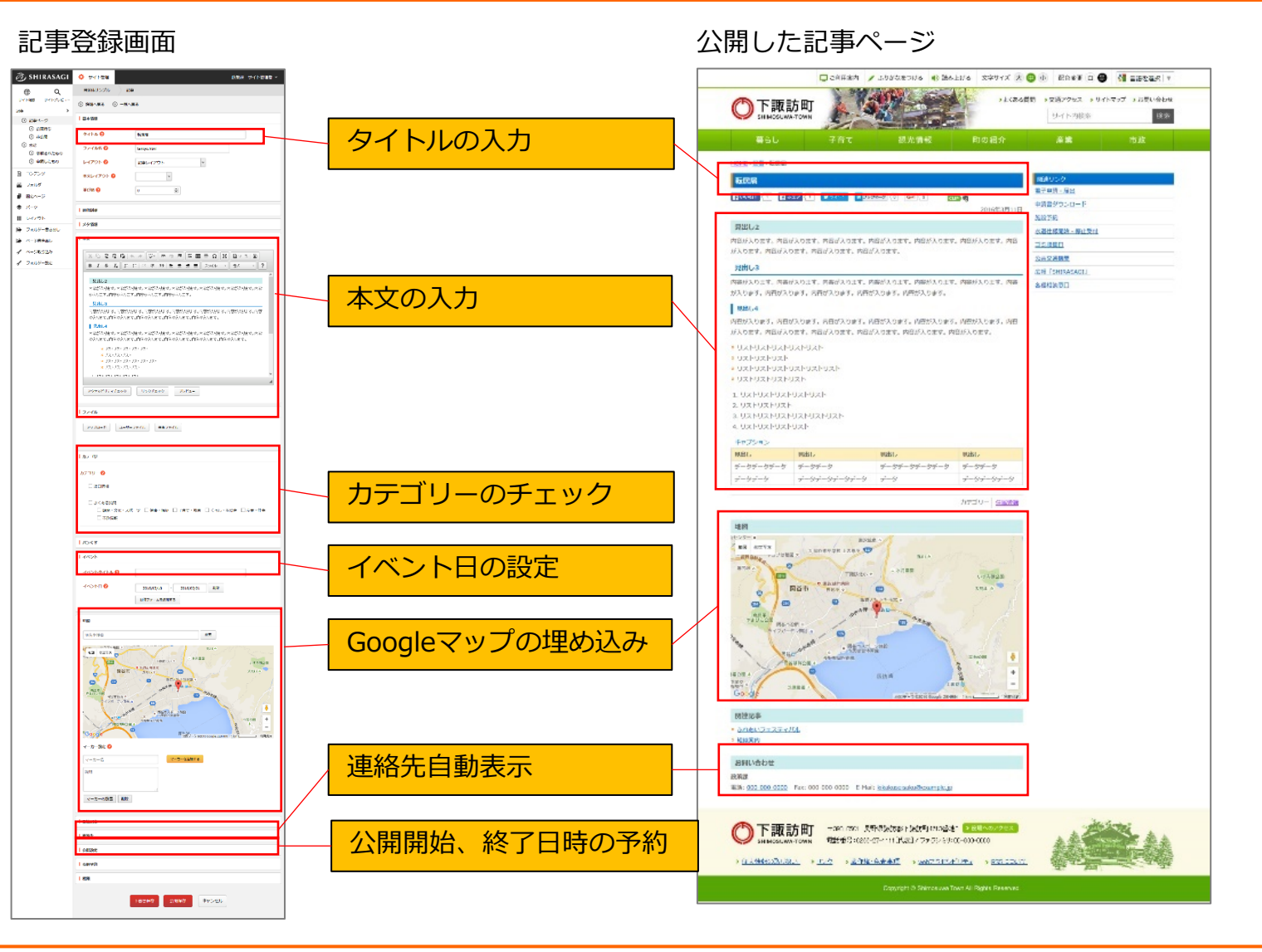

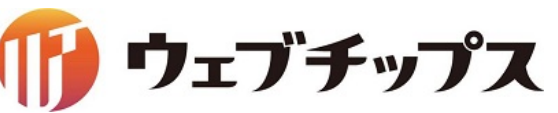

ページ作成の流れ(2)

#### 本文の入力

ワープロを使用する感覚で、HTMLなどの専門的な知識を 必要とせず簡単に本文を入力することができます。

#### リンクチェック

リンクチェックを押下することで本文内のリンクに問題が ないかチェックを行うことが可能です。

#### ファイルアップロード

本文欄にはPDFやワード、画像などのファイルを貼り付け ることが可能です。 また、PDFが本文内に存在する場合はAdobe Readerの

ダウンロードリンクが自動で表示されます。

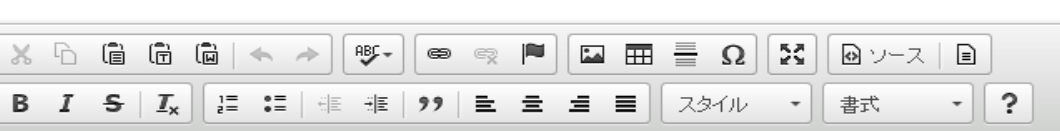

#### 見出し2

|本文

内容が入ります。内容が入ります。内容が入ります。内容が入ります。内容が入ります。内容が入ります。内容 が入ります。内容が入ります。内容が入ります。内容が入ります。

#### 見出し3

内容が入ります。内容が入ります。内容が入ります。内容が入ります。内容が入ります。内容が入ります。内容 が入ります。内容が入ります。内容が入ります。内容が入ります。内容が入ります。

#### ┃ 見出し4

アクセシビリティチェック

十 ファイル

アップロード

|内容が入ります。内容が入ります。内容が入ります。内容が入ります。内容が入ります。内容が入ります。内容 が入ります。内容が入ります。内容が入ります。内容が入ります。内容が入ります。内容が入ります。

プレビュー

× リストリストリストリストリスト × リストリストリスト × リストリストリストリストリストリスト × リストリストリストリスト

ユーザーファイル

エロラ いしつ いしつ いしつ いしつ

共有ファイル

リンクチェック

ウェブチップス

ページ作成の流れ(3)

#### ページカテゴリーの振り分け

す。

サイト閲覧者の目的に応じて適切に誘導を行えるよう、ページごとに内容に即したカテゴリーを振り分けることが 可能です。新着情報や注目情報等、ページの内容に応じた「カテゴリー」を設定することで、自動的に一覧ペー ジにリンクが生成されます。

複数のカテゴリーを設定しておくことで、閲覧者は様々なカテゴリーから目的のページへたどり着くことができま

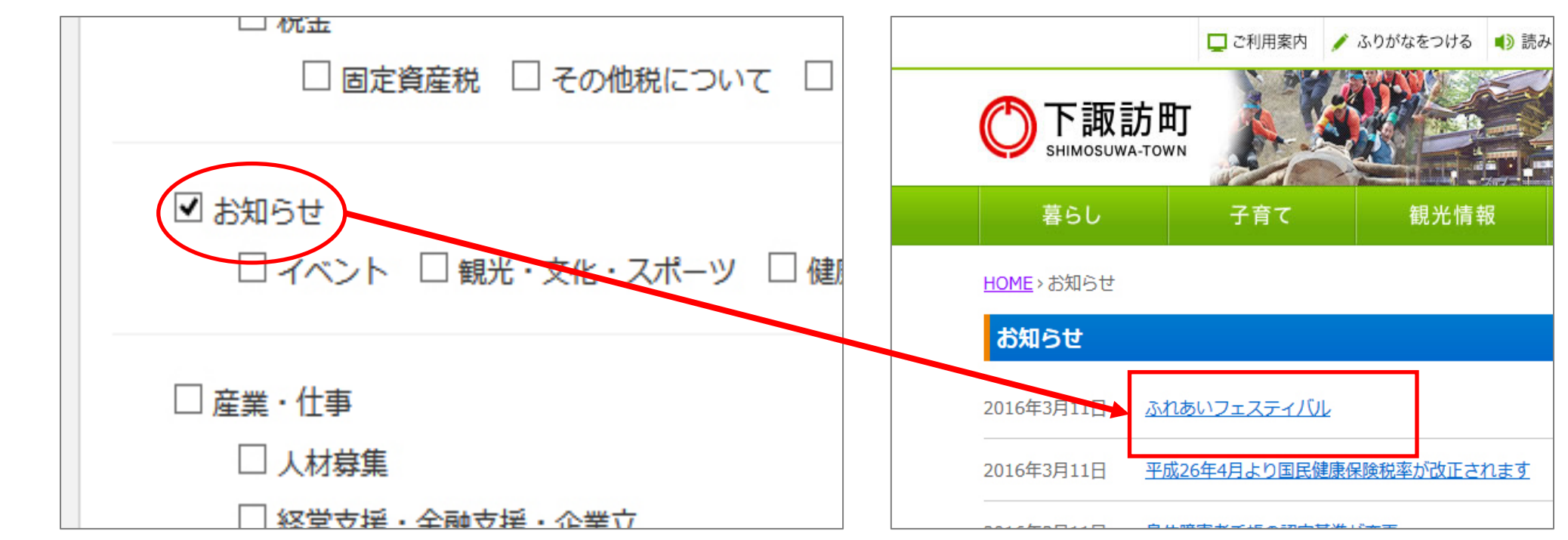

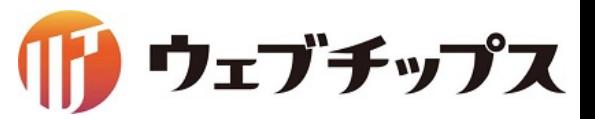

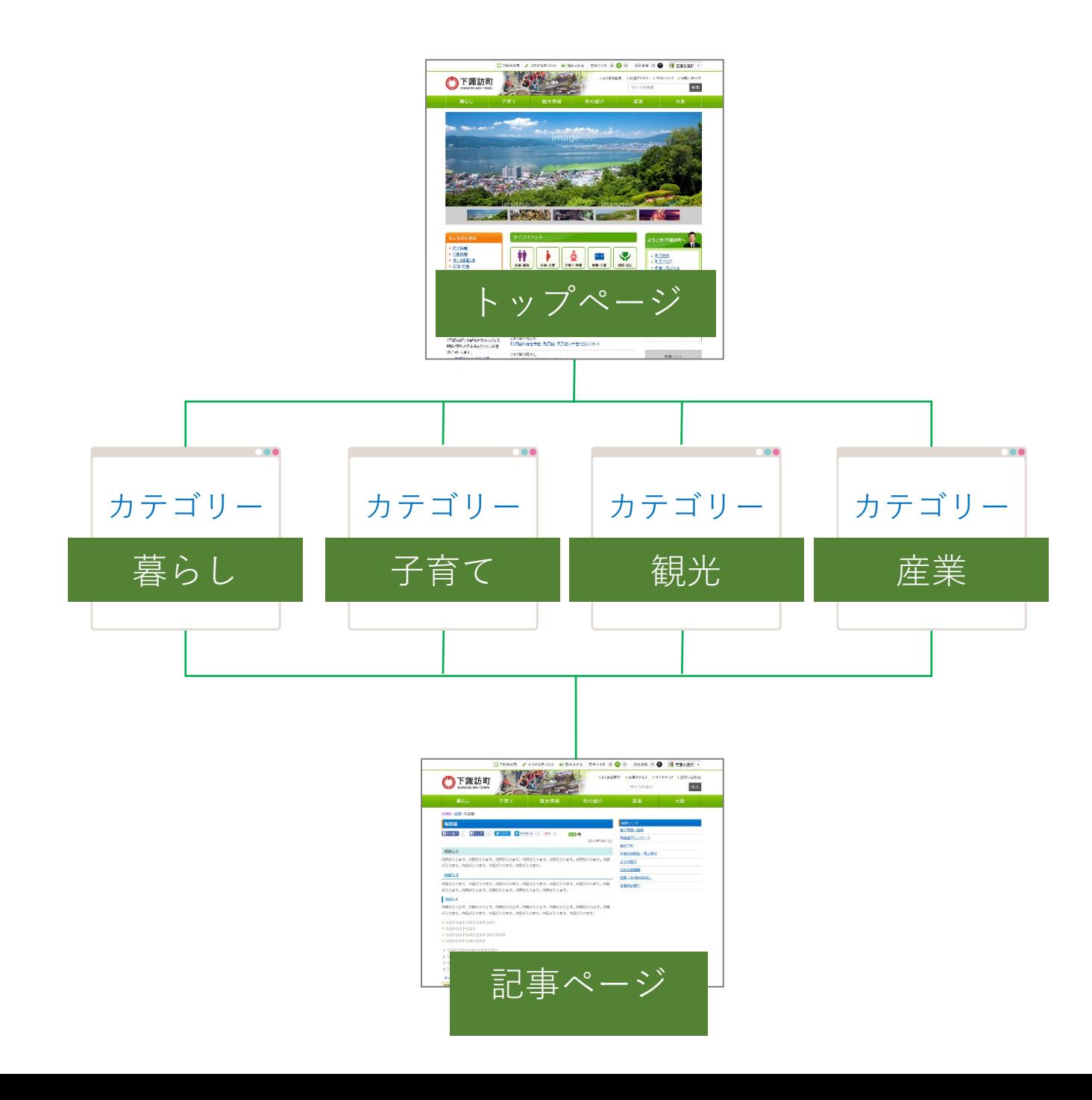

#### ページ作成の流れ(4)

#### テンプレート機能

テンプレートを使用することで、本文のレイアウ 統一して作成することが可能となり、複数の更 当者により作成されたページ間でもサイト全体 一感を持たせることができます。

テンプレートは複数を組み合わせることも可能 ので、内容入力画面でテンプレートを選択して 画像やテキスト部分を置き換えるだけで、複雑 イアウトのページも簡単に作成することが可能

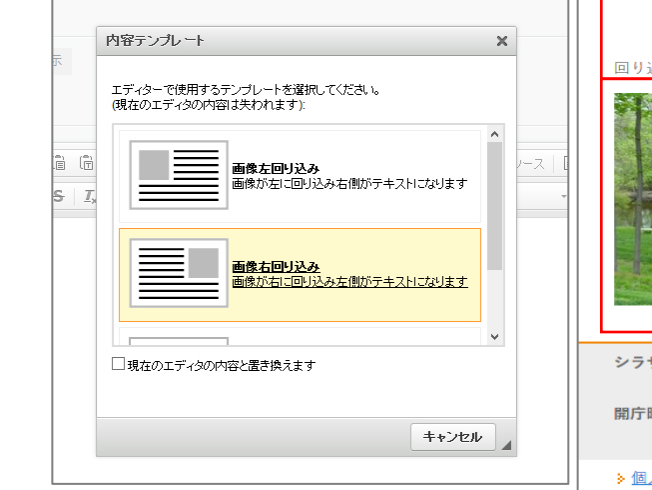

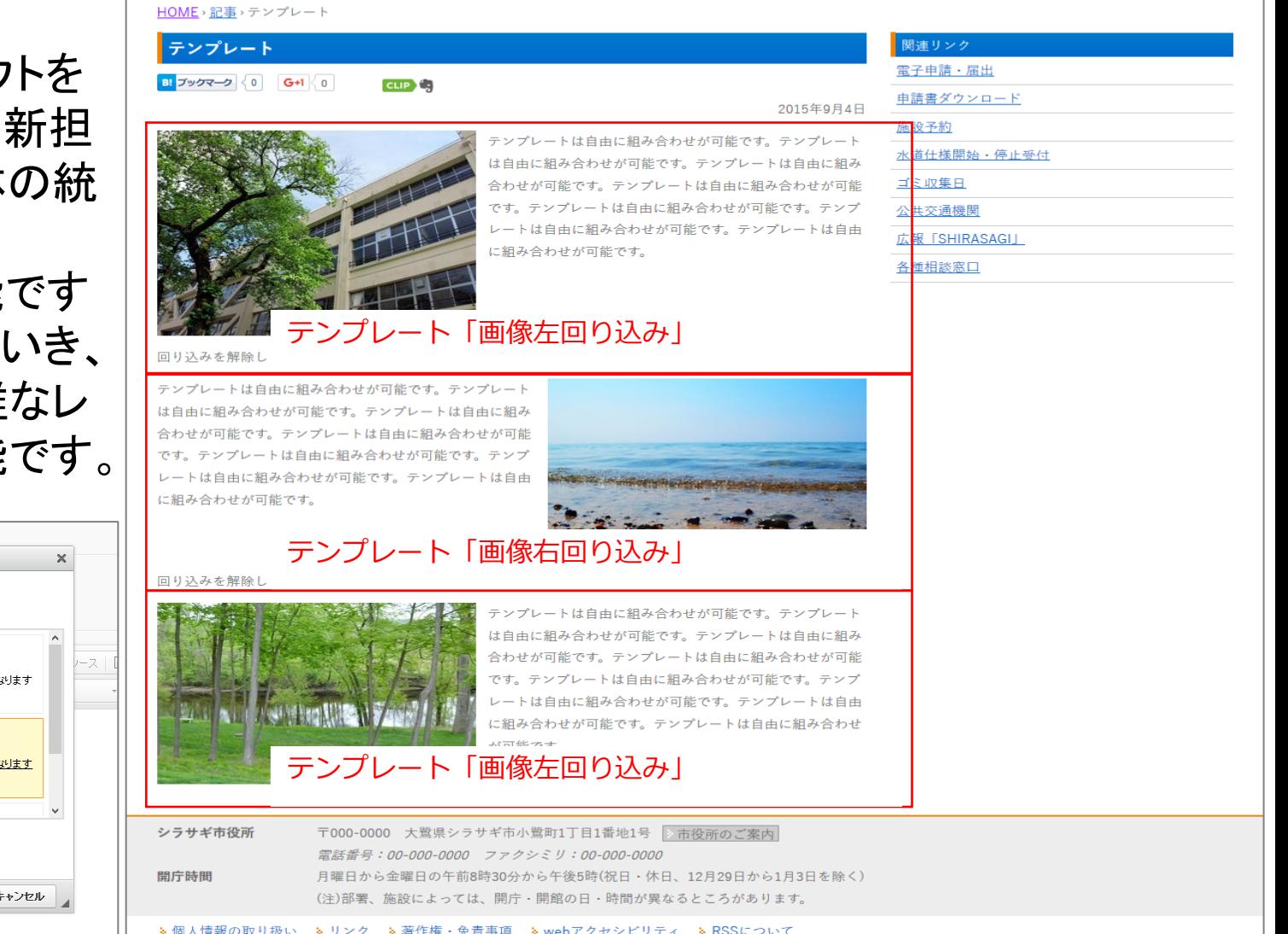

ウェブチッフ

$$
\mathsf{R}^2 - \mathsf{S}^2 \mathsf{A}^2 \mathsf{E}^2 \mathsf{B}^2 \mathsf{A}^2 \mathsf{A
$$

イベント 記事ページ作成の際にイベント日を設定する ことで、イベントカレンダーページの該当の日付 に自動でリンクを掲載することが可能です。 イベントカレンダー用のページを作成することも 可能です。

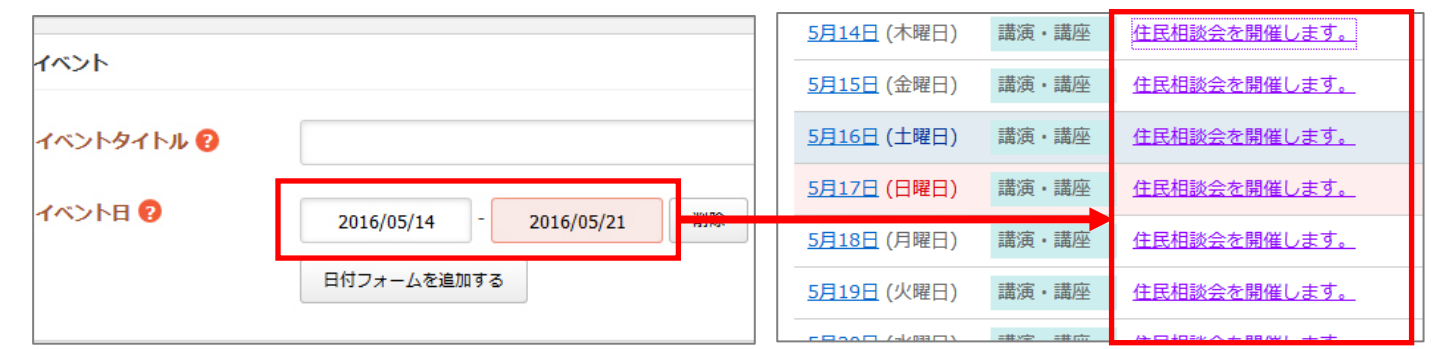

地図 グーグルマップ上にマーカーを設置した状態で ページに掲載することが可能です。また、マー カーをクリックした際の吹き出しに説明を記載 することが可能です。

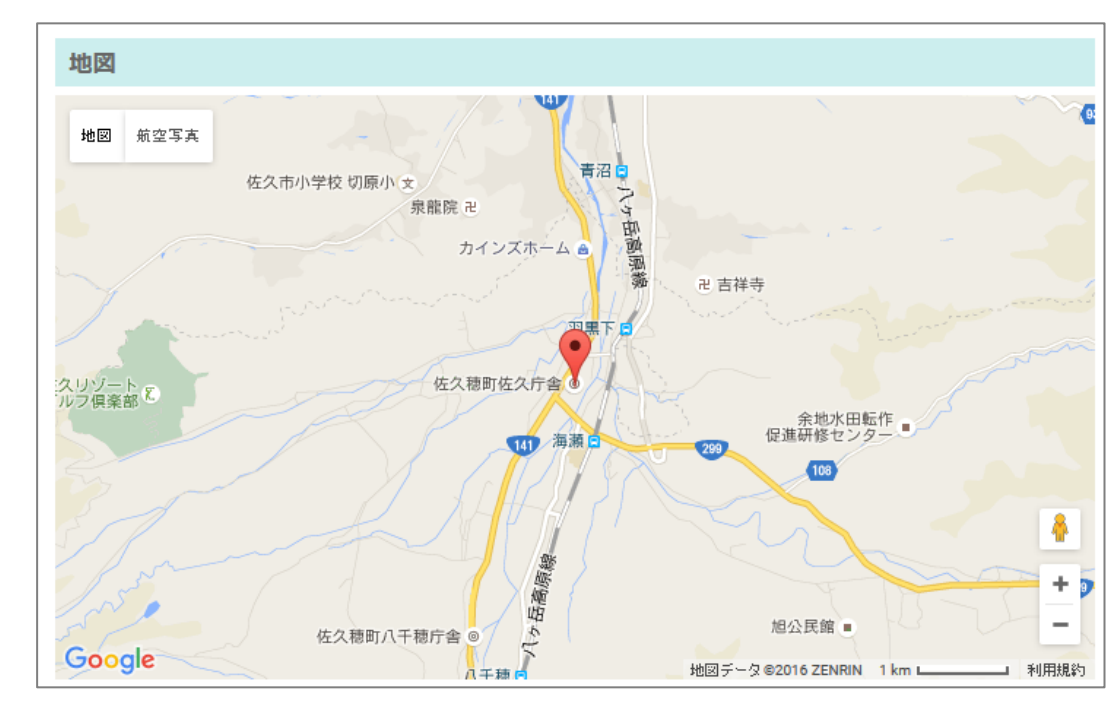

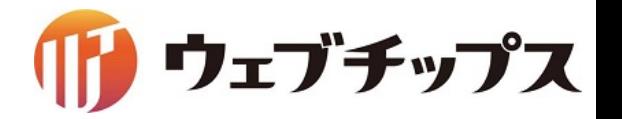

#### ページ作成の流れ(6)

#### 連絡先自動表示

作成したページにはお問い合わせ先としてログインしているユーザーの所属部署の電話番号、E-Mailなどの 情報が自動で表示されます。不要な場合は非表示にすることも可能です。また掲載内容を編集することも可能 です。

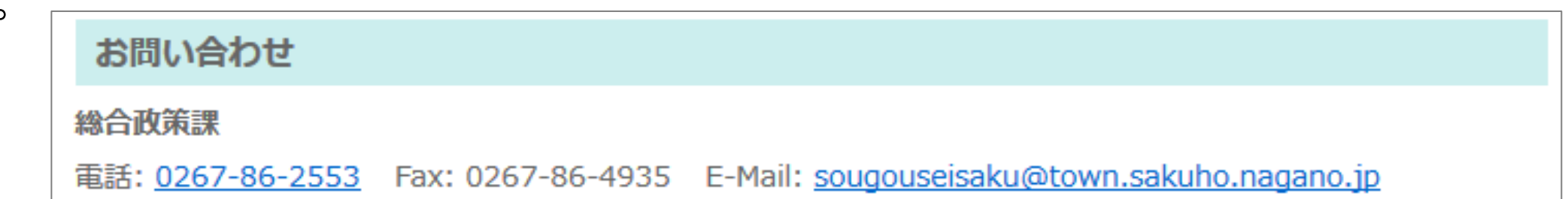

#### 公開予約

作成するページはホームページ上に公開を開始する日時、終了する 日時を設定することが可能です。公開開始日時がくるとページが自動 で掲載されます。同様に、公開終了日時がくるとホームページから 非公開になります。非公開になったページは管理画面上には残りま すので再編集することが可能です。 これ以外にも掲載日そのものを指定した日にすることが可能です。

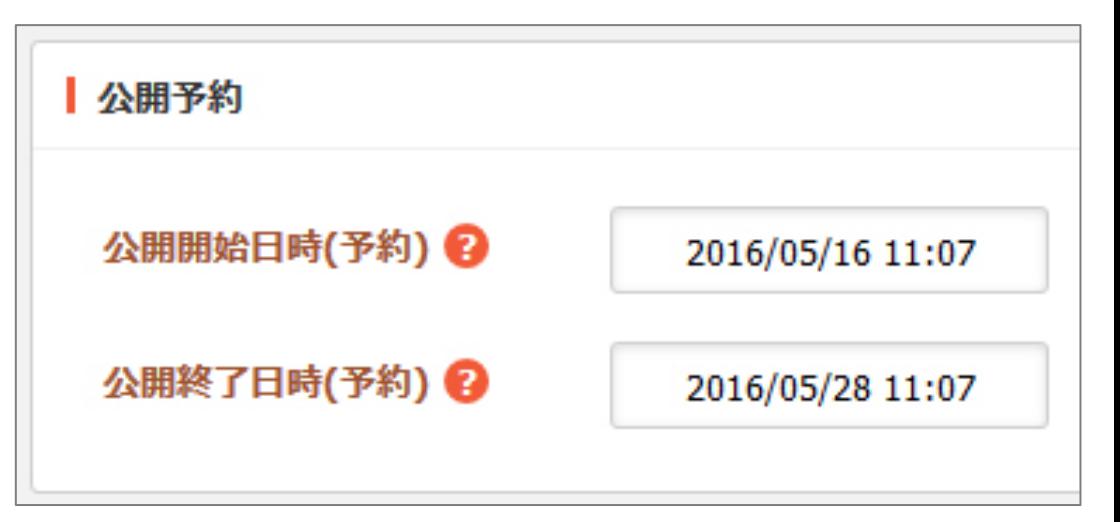

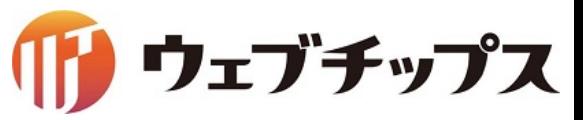

### 「シラサギ」の開発スケジュールについて

「シラサギ」は、中・大規模サイト向けCMSということもあり、たくさんの機能があります。 特に、官公庁、自治体、教育委員会、大学などで利用されることを想定し、可能な限り運用が 楽になるように配慮しています。下記のシラサギ公式サイトで今後の開発予定については、 公開されております䛾で、是非ご確認ください。

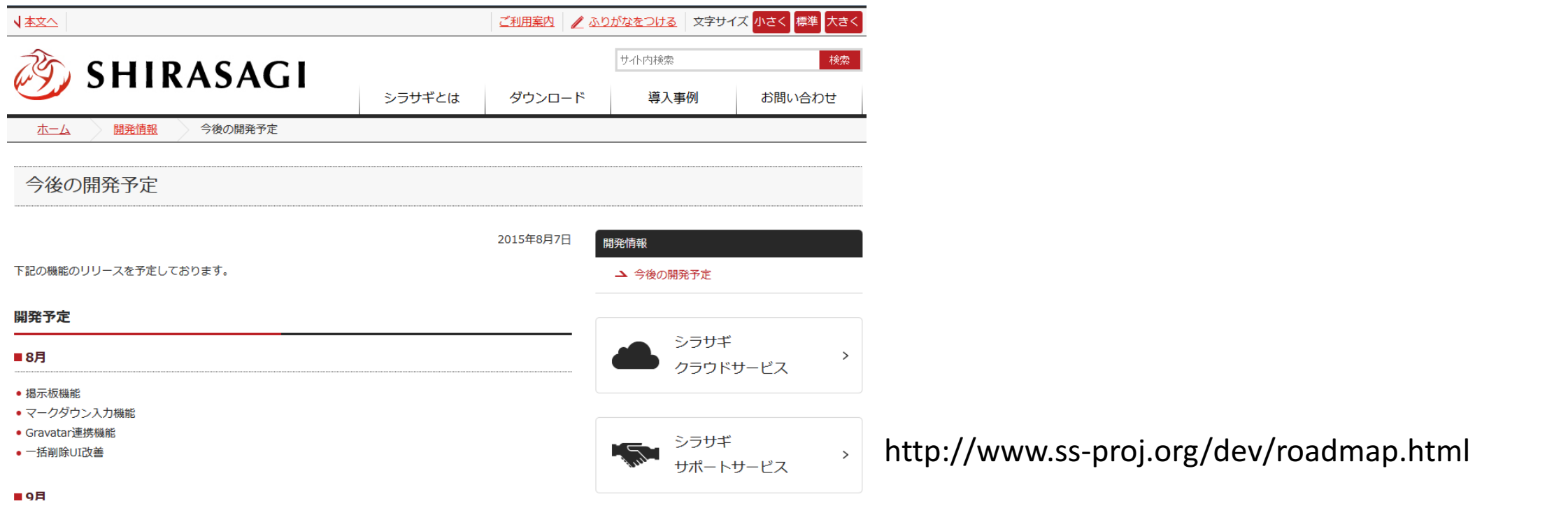

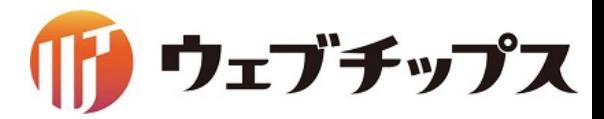

- 1.会社概要
- 2.シラサギについて
- 3.CMSアプリケーション
- 4.開発コミュニティ

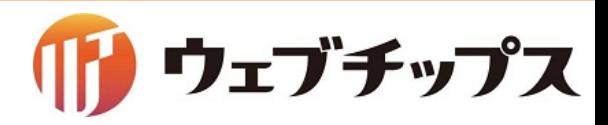
#### GitHubによる公開開発

「シラサギ」は、GitHub上で公開開発を行っており、全国の中小ベンダーが開発に参加して います。様々な会社が機能開発を行いますので、その恩恵をバージョンアップで得られます。

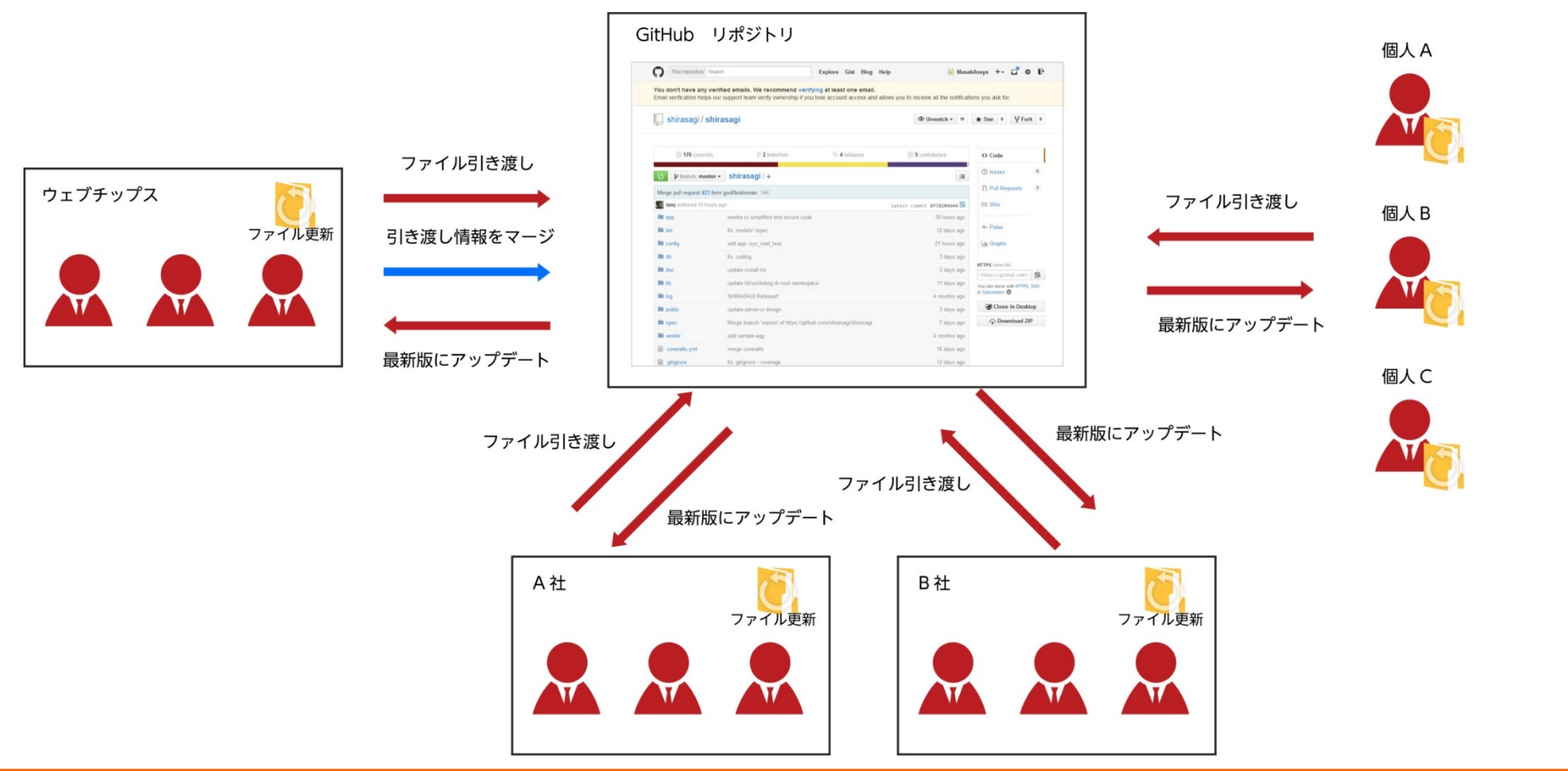

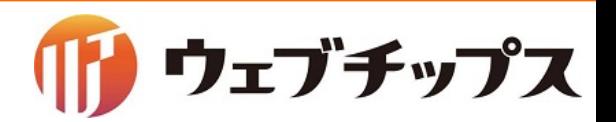

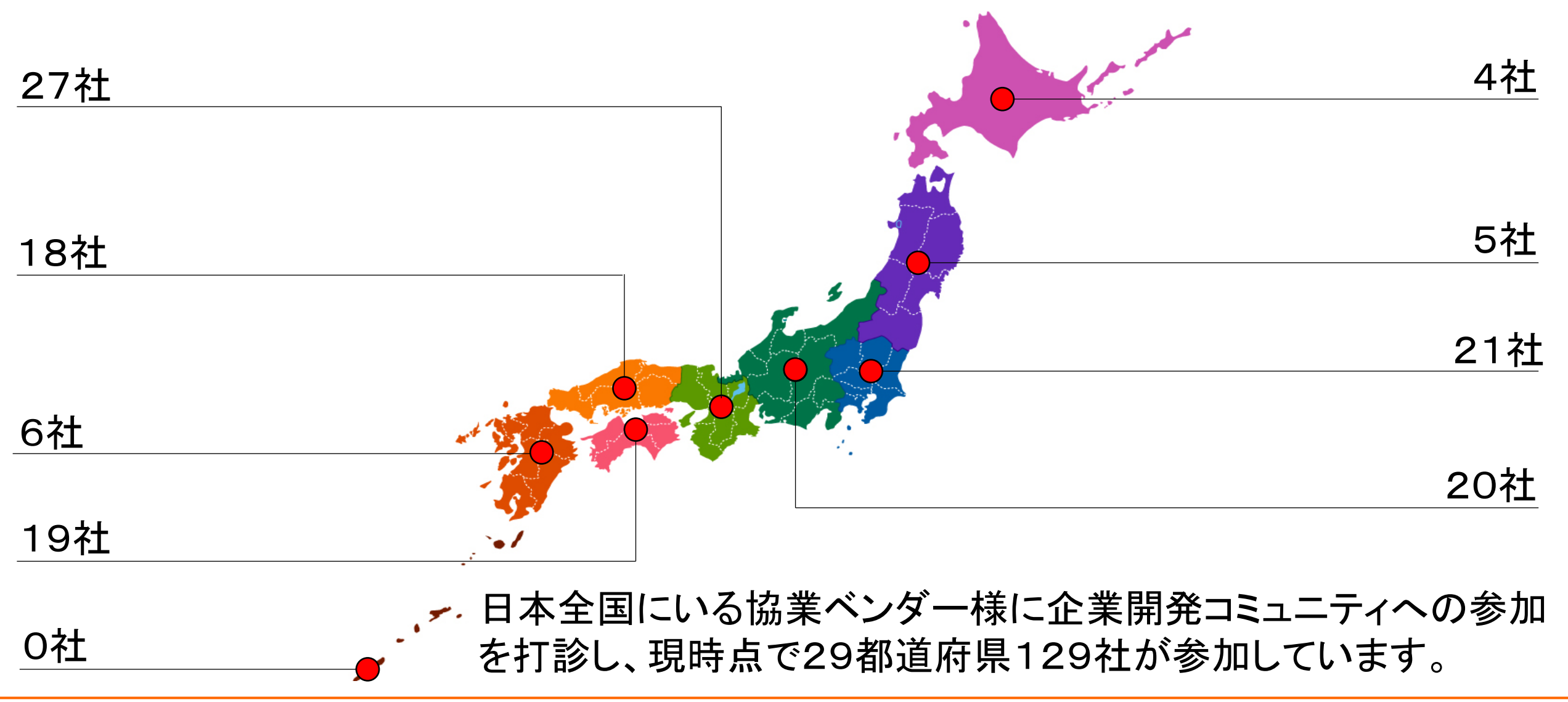

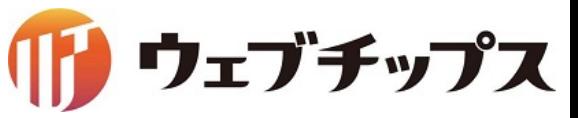

シラサギ公式サイト

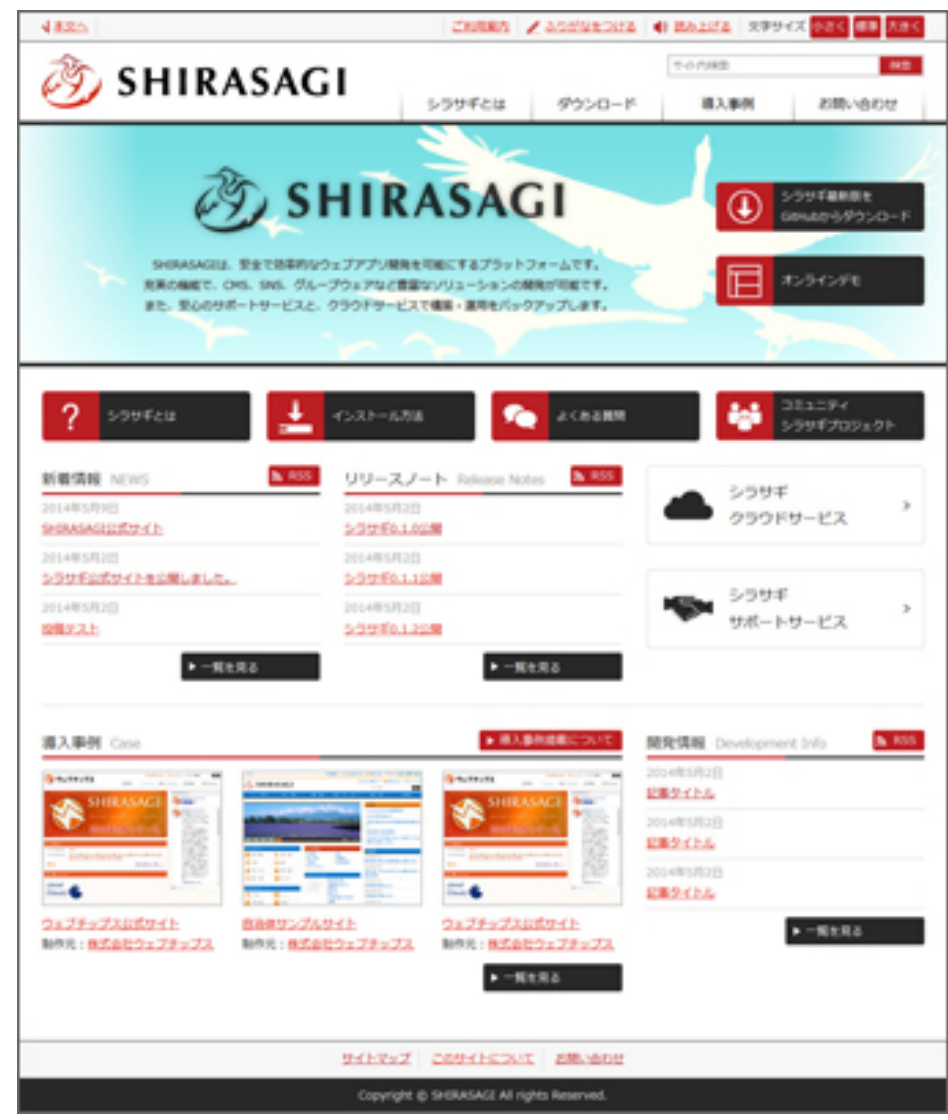

# http://ss-proj.org/

新着情報 リリースノート よくある質問 ダウンロード オンラインデモ 導入事例 開発情報 など全ての情報はこちらで確認できます。

ウェブチップス

シラサギプロジェクト開発コミュニティ

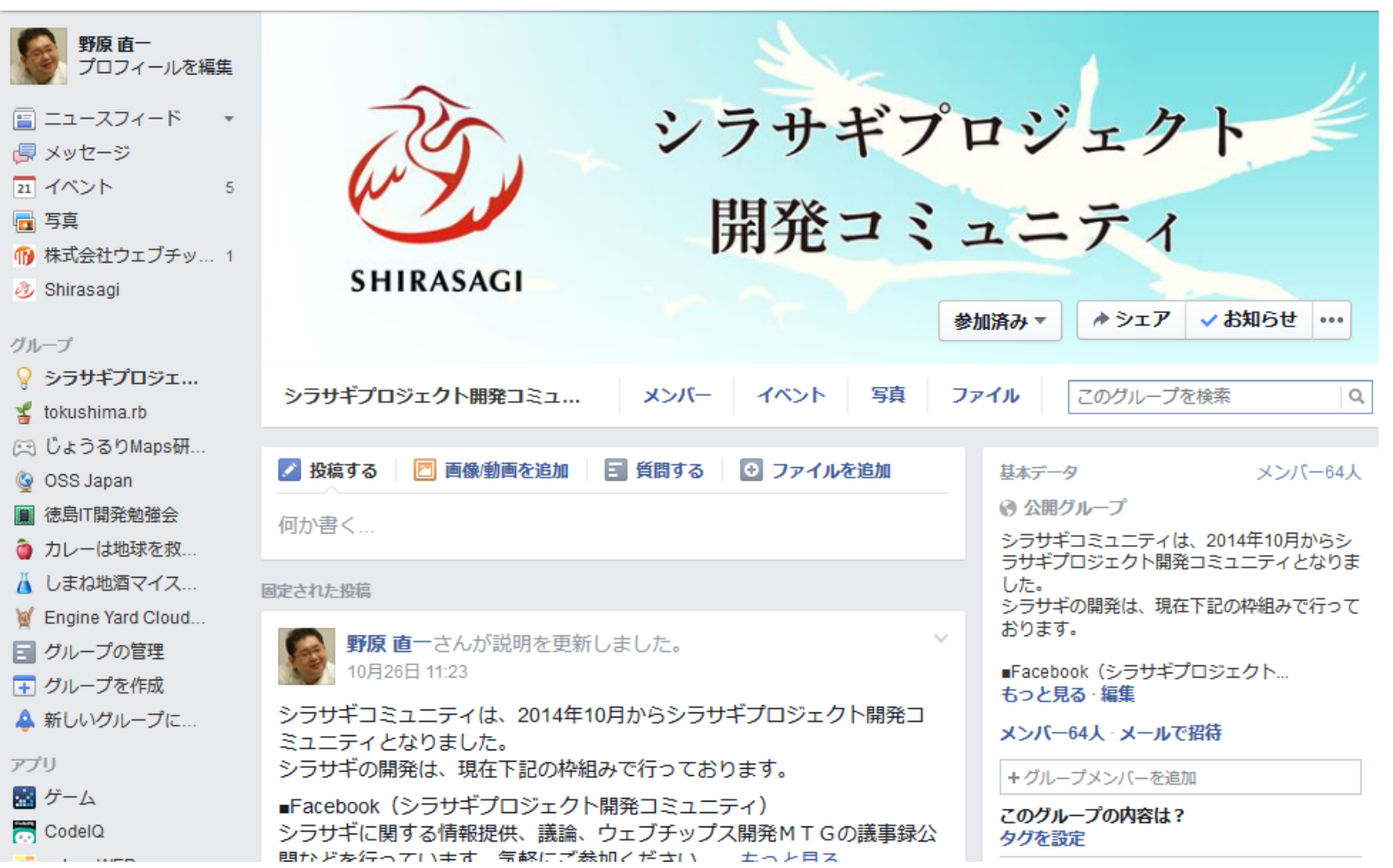

シラサギプロジェクトの開発コミュ ニティをfacebook上の公開グルー プとして立ち上げています。

リリース詳細や他のエンジニアの 方からのレポートなども掲載され ていますので、是非ご参加くださ  $\mathsf{L}_{\lambda}$ 

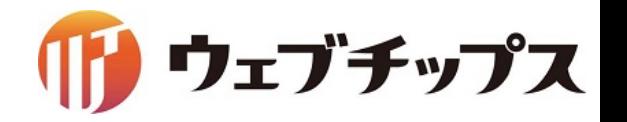

## サイト構築ハンズオン

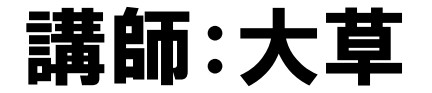

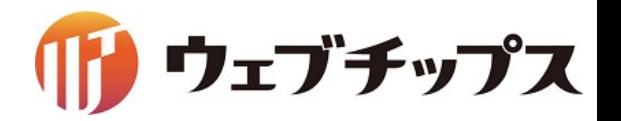

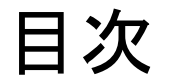

- 1. シラサギの基本操作
- 2. フォルダーの作成
- 3. 記事ページの作成
- 4. パーツの作成
- 5. レイアウトの作成
- 6. 表示䛾調整
- 7. 課題

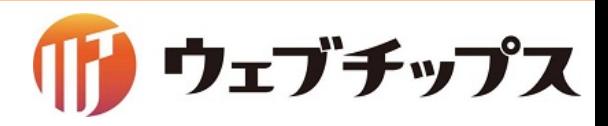

#### シラサギの基本操作 開発環境

### https://github.com/shirasagi/ss-vagrant Vagrant環境䛾シラサギを起動してください

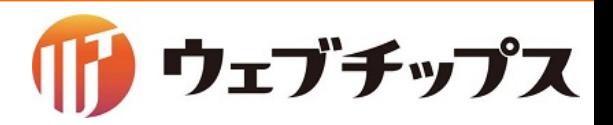

### シラサギの基本操作 開発環境 自治体サンプル

# http://localhost:3000/

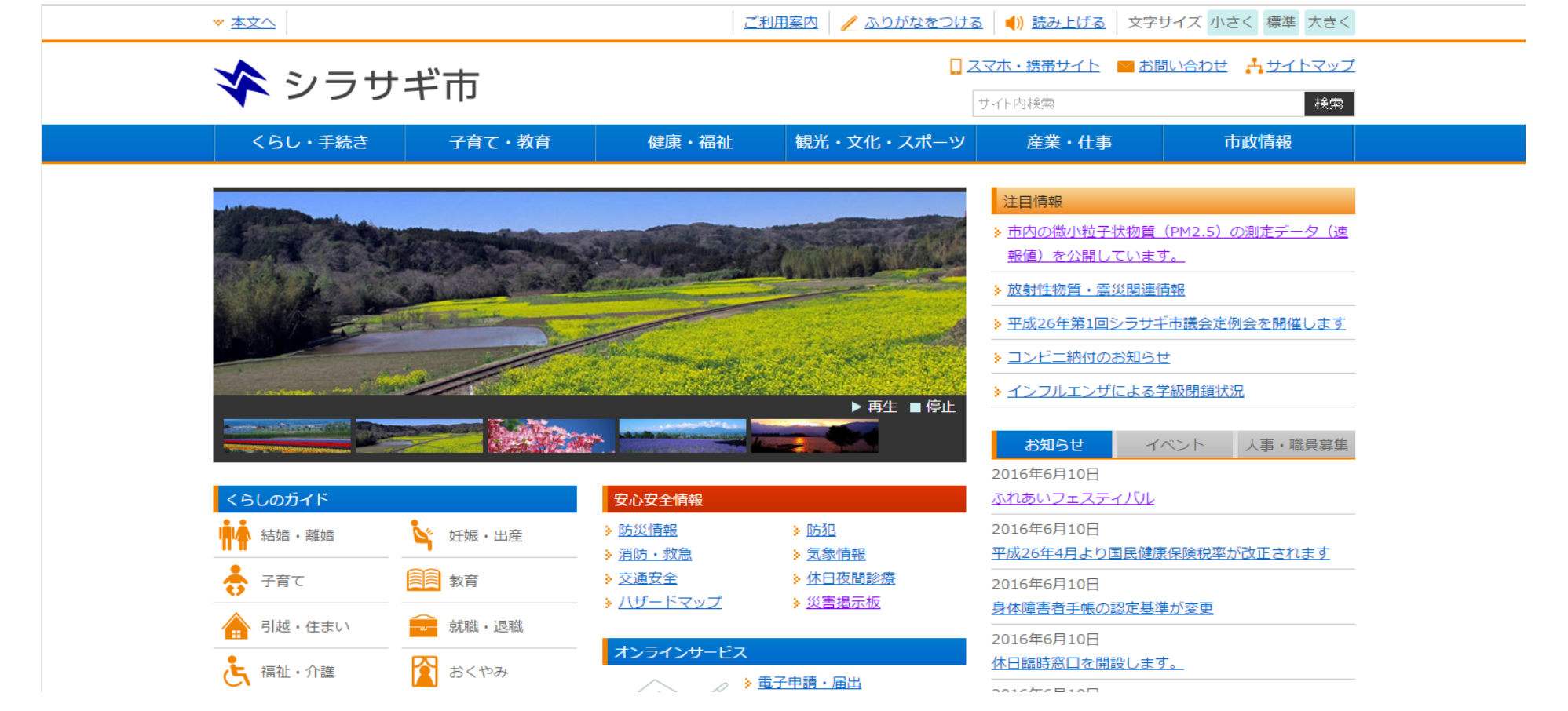

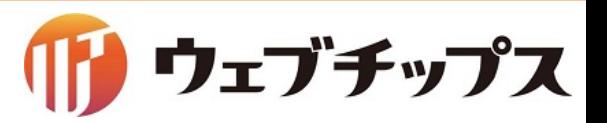

### シラサギの基本操作 開発環境 企業サンプル

# http://192.168.33.10:3000/

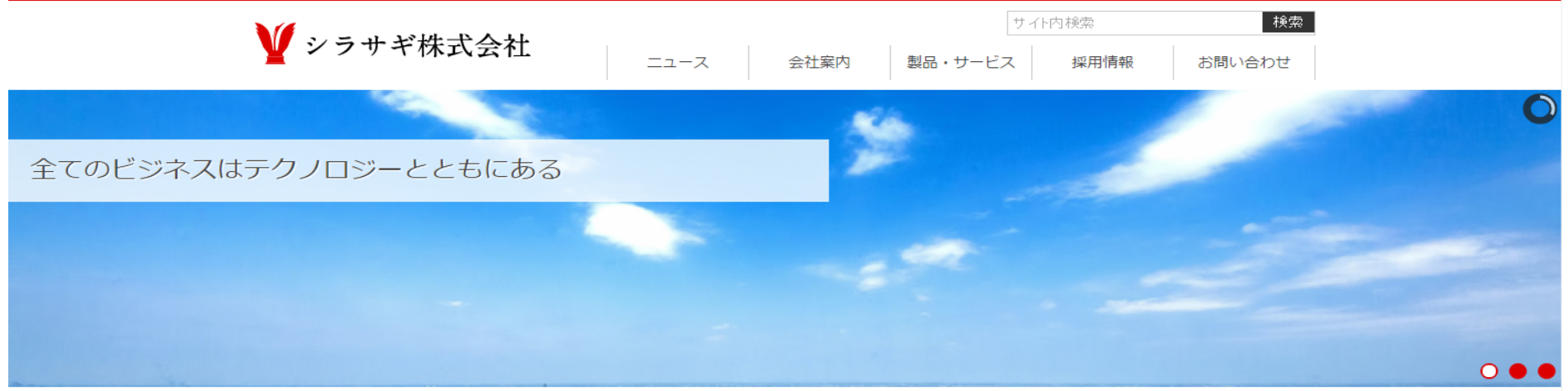

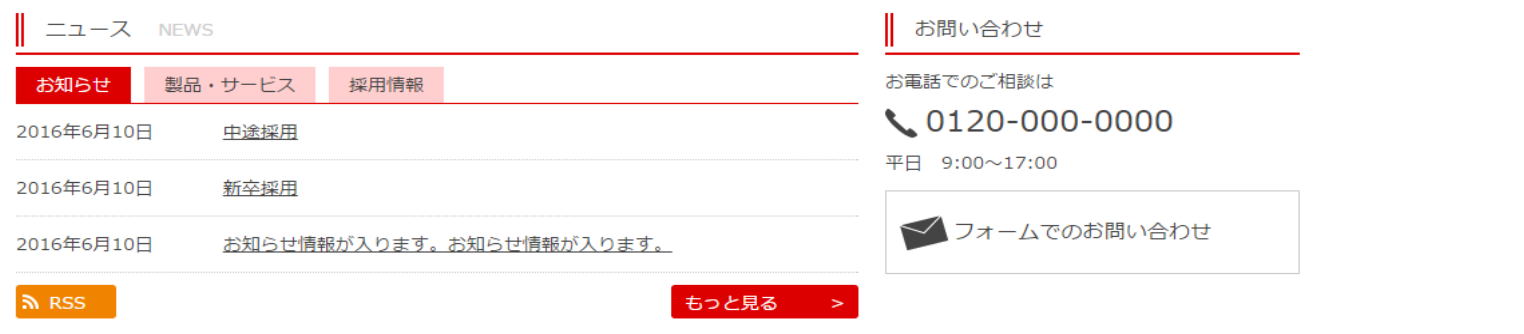

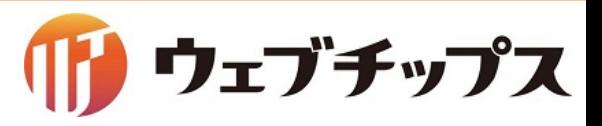

### シラサギの基本操作 開発環境 子育て支援サンプル

# http://192.168.33.11:3000/

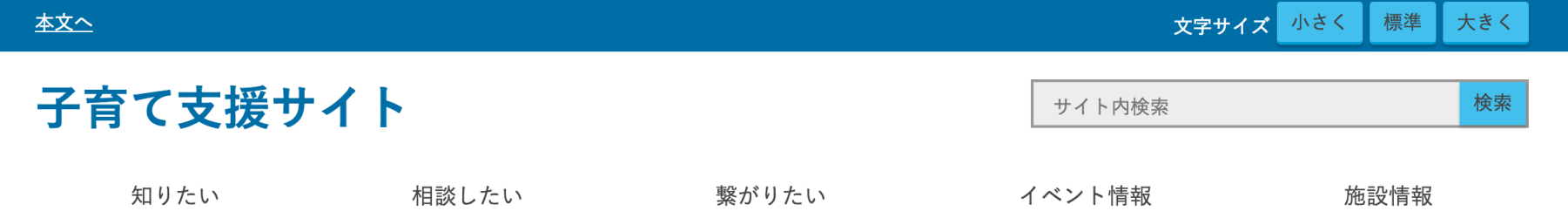

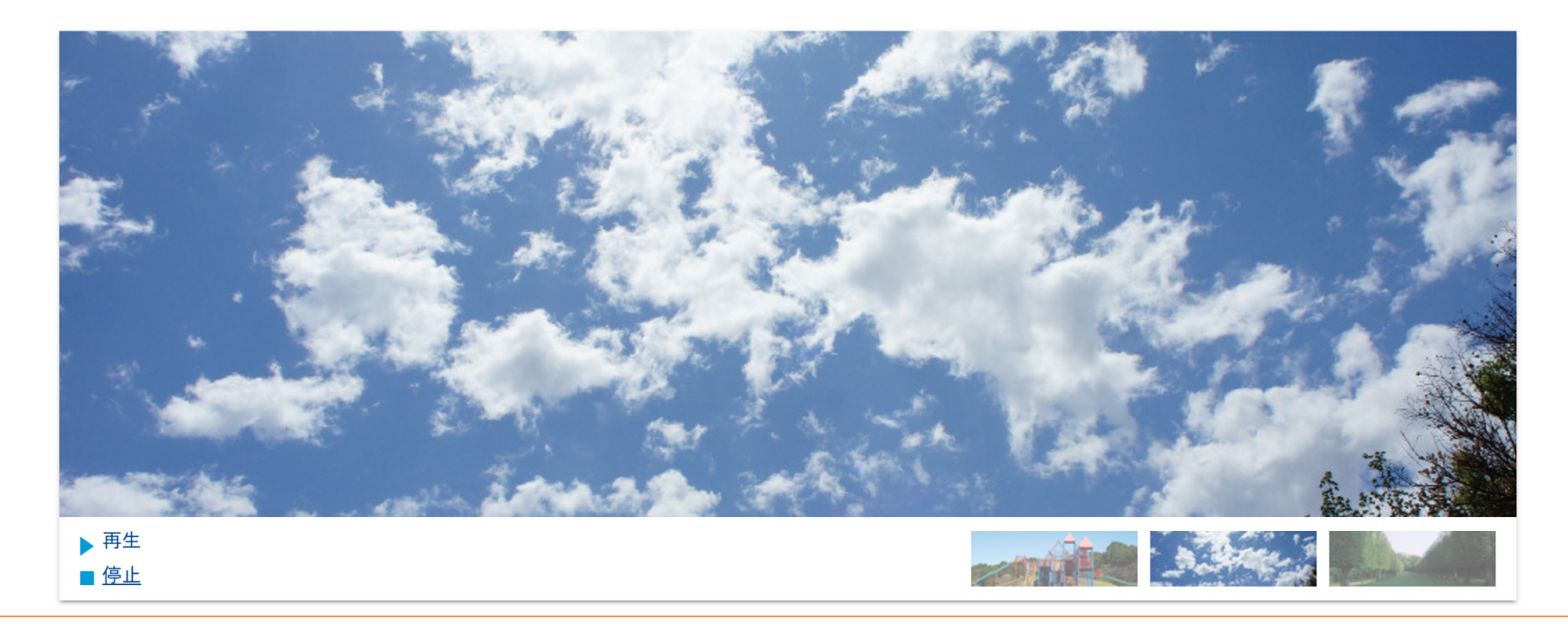

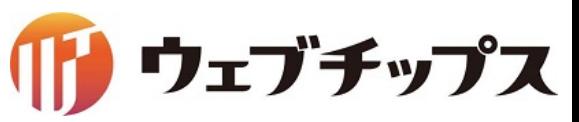

### シラサギの基本操作 開発環境 オープンデータサンプル

# http://192.168.33.12:3000/

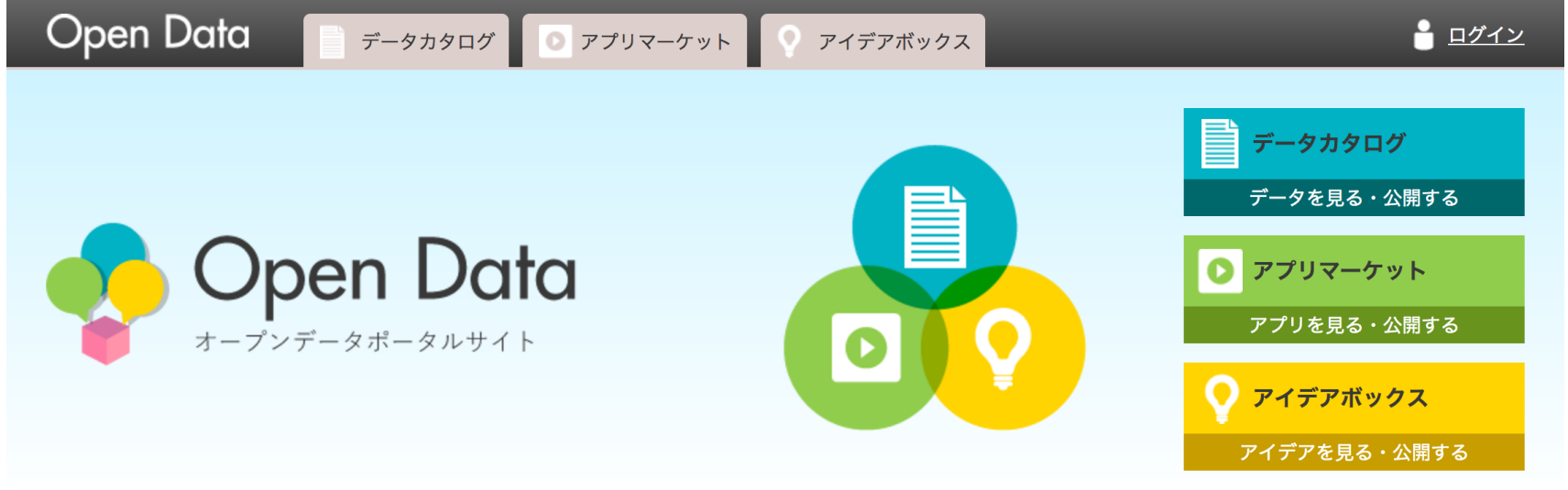

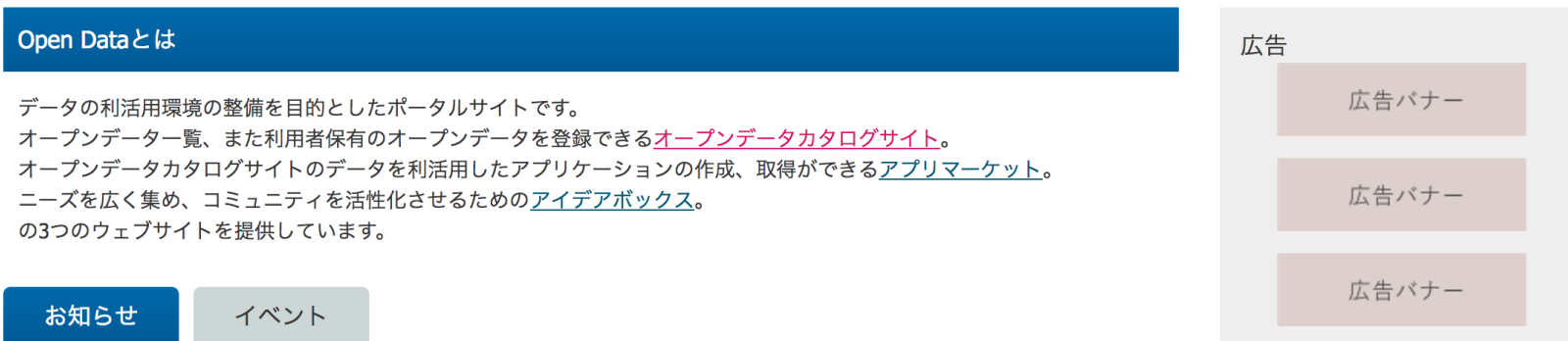

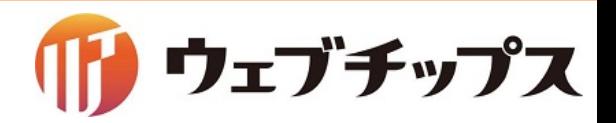

### シラサギの基本操作 開発環境 管理画面

# http://192.168.33.10:3000/.mypage

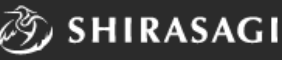

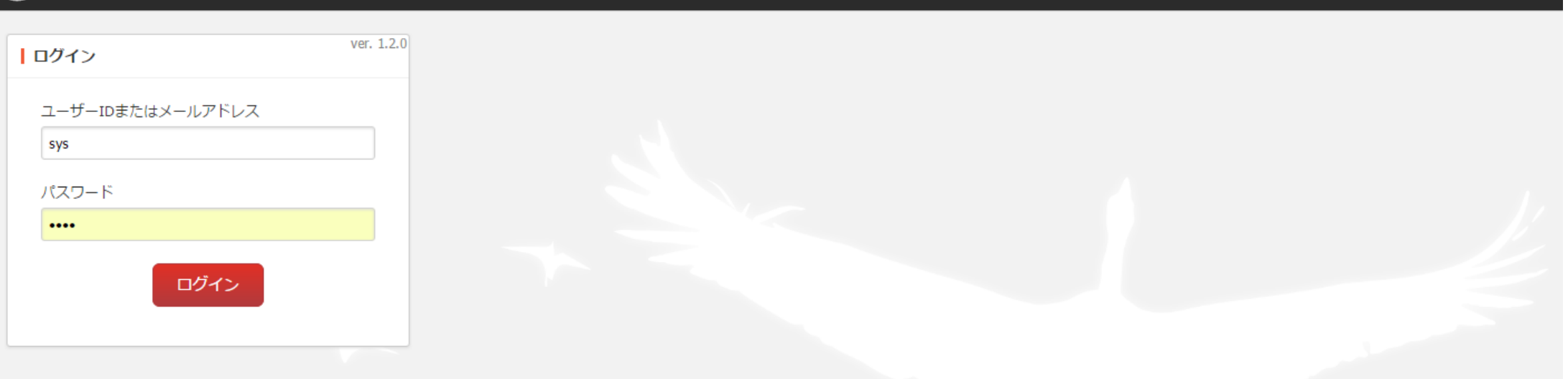

### 公開画面のURLに「 /.mypage 」をつけると管理画面になります。 今回は、企業サンプルを利用してのハンズオンとなります。

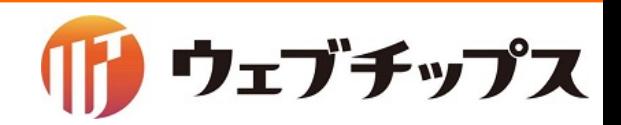

シラサギの基本操作 構成イメージ

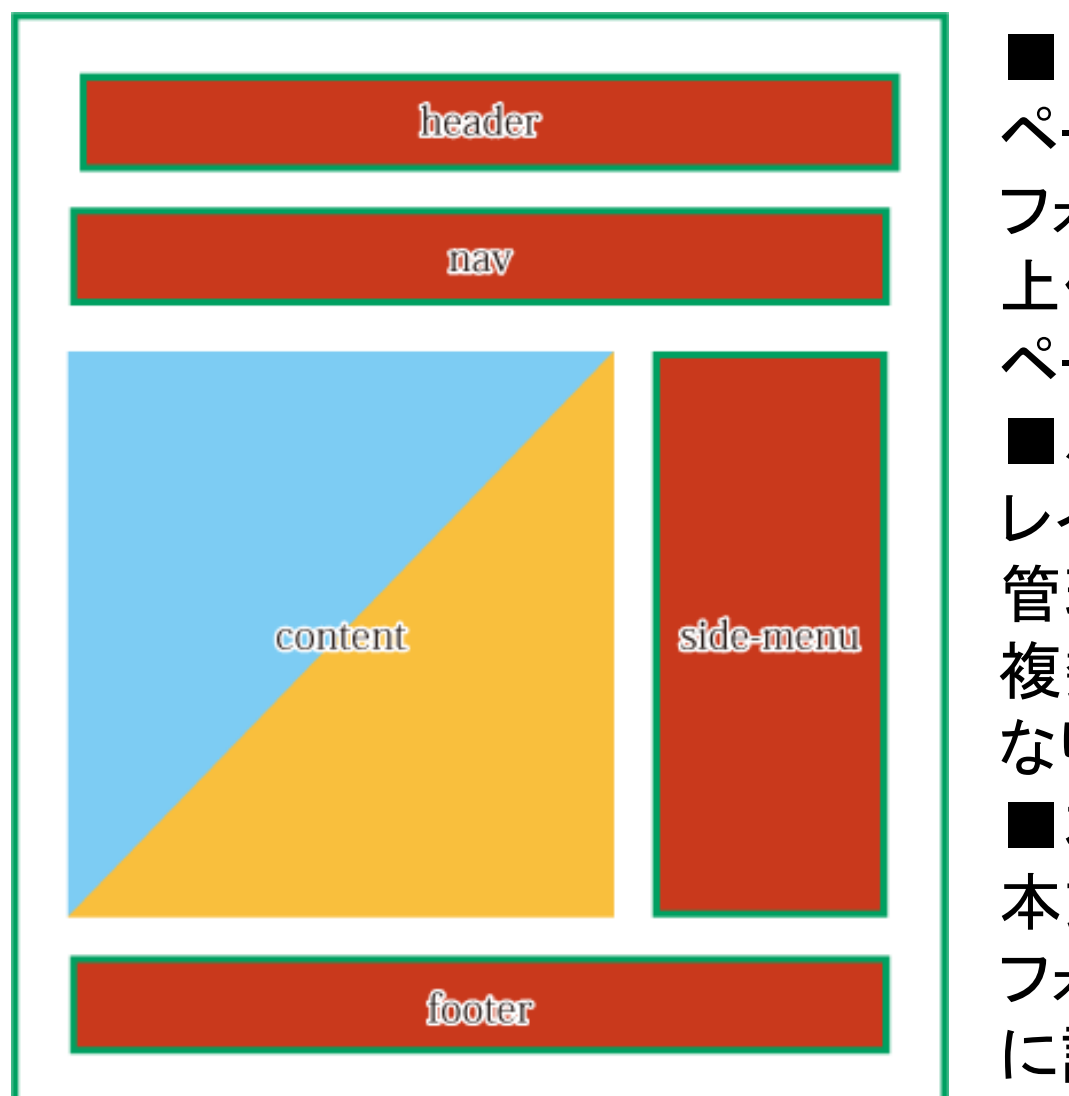

■レイアウト ページ全体䛾レイアウトをHTMLで作成し、管理します。 フォルダー、ページ単位で設定ができます。 上位のフォルダーにレイアウトを設定している場合は、 ページ作成時に自動で同じレイアウトが設定されます。 ■パーツ レイアウトに配置するコンテンツをパーツという部品で 管理します。 複数のレイアウトで共用することで管理が非常に楽に なります。 ■本文 本文欄はページ作成時に入力した内容が表示されます。 フォルダートップページ(index.html)はフォルダー作成時 に設定したフォルダ属性に応じた内容が表示されます。

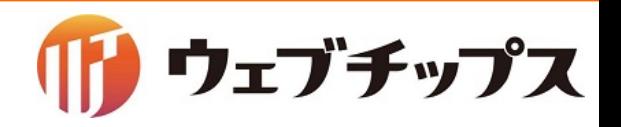

### シラサギの基本操作 フォルダー属性の種類

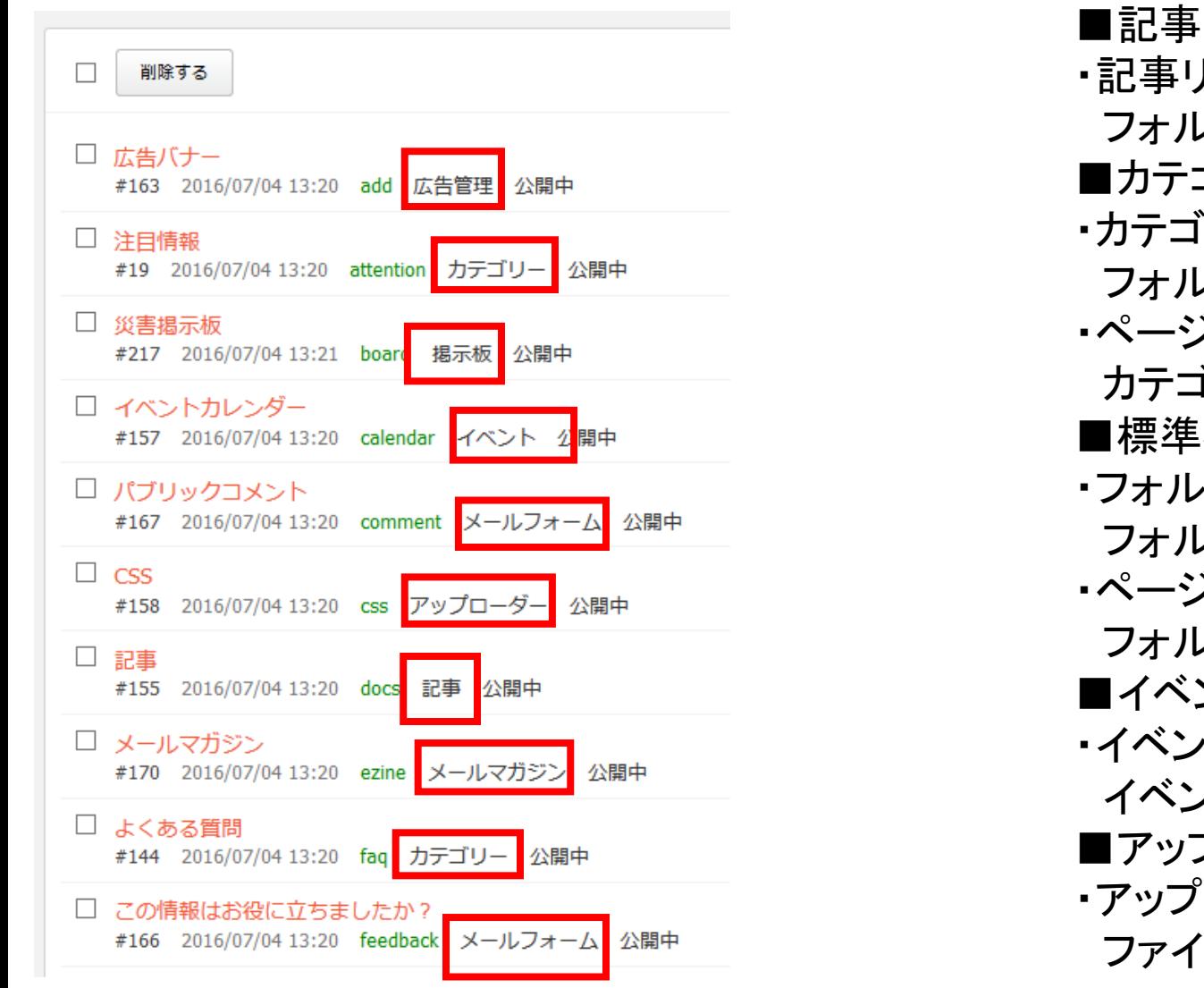

■記事 ・記事リスト フォルダ内の記事ページー覧を表示します。 ■カテゴリー ・カテゴリーリスト フォルダ属性「カテゴリー」を設定したフォルダ一覧を表示します。 ・ページリスト カテゴリーが設定されているページ一覧を表示します。 ■標準機能 ・フォルダリスト フォルダ内のフォルダー覧を表示します。 ・ページリスト フォルダ内のページ一覧を表示します。 ■イベント ・イベントリスト イベントの一覧をカレンダー形式で表示します。 ■アップローダー ・アップローダー ファイルをアップロードするためのフォルダです。

#### シラサギの基本操作 特徴

- シラサギCMSの特徴
	- マルチテナント
	- 負荷軽減䛾ため䛾静的HTML書き出し
	- Ruby(スクリプト)をテンプレート(レイアウト)に書かなくてもOK
	- プラグイン無しで多機能(フォルダー属性を自由に変更できる)

ウェブチップス

- グループウェア、ウェブメールを同一システム内で使える
- 今後他のアプリケーションも追加予定

シラサギの基本操作 ログイン

#### 管理画面へアクセスし、ログインします。

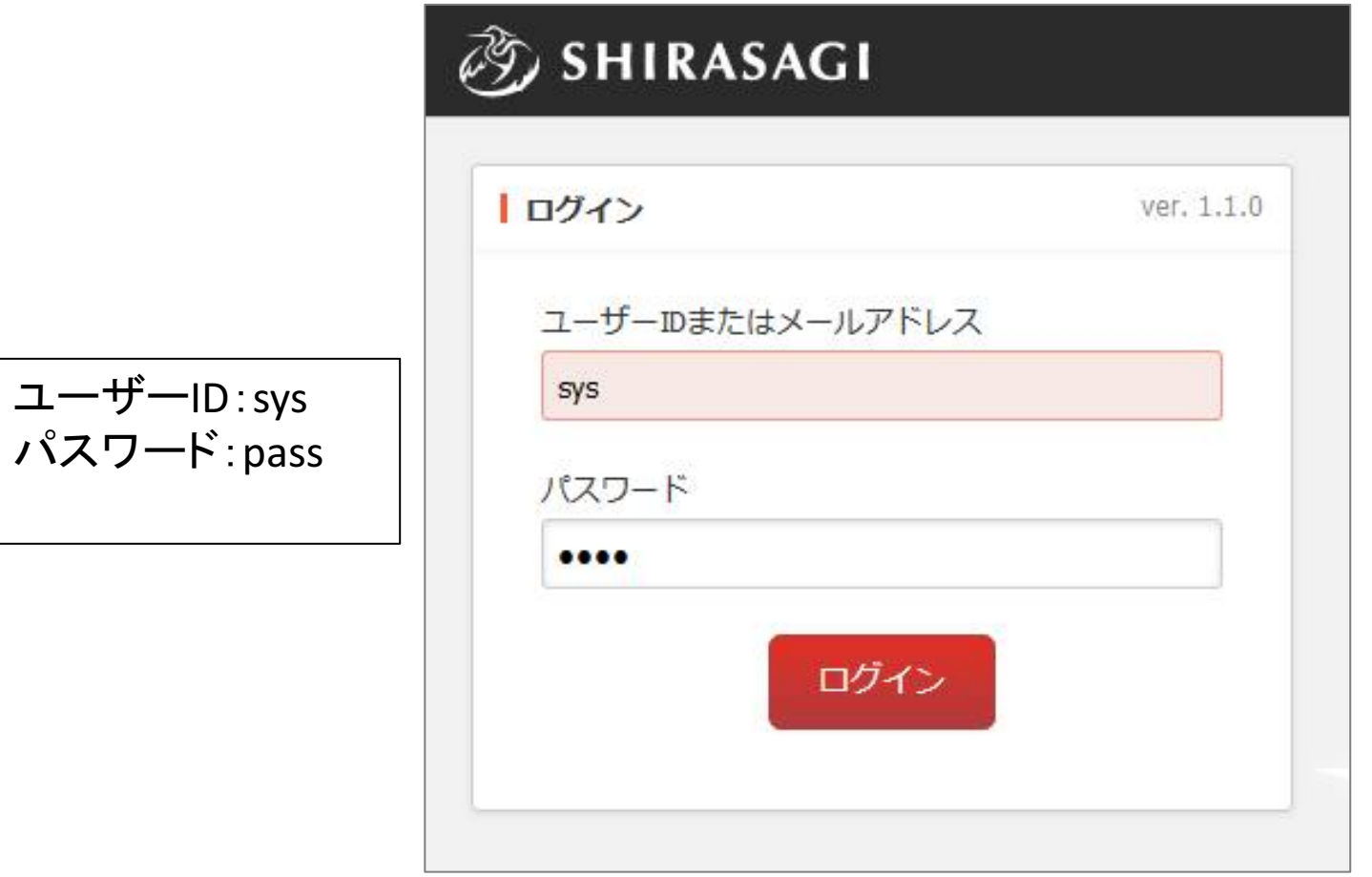

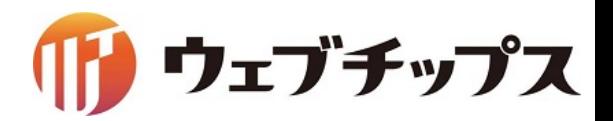

#### シラサギの基本操作 サイト一覧

#### マルチテナントに対応しているので、まずサイト一覧が表示されます。

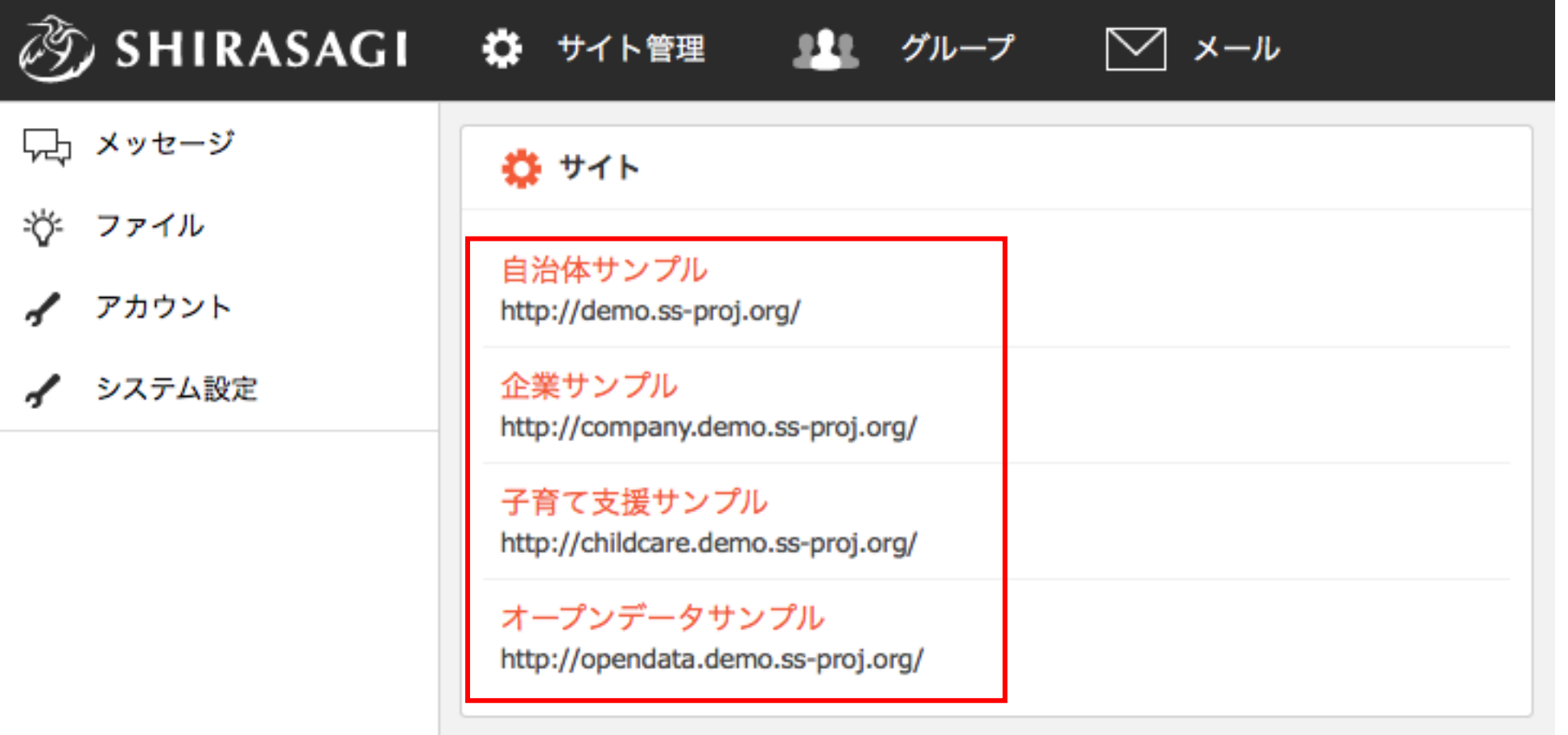

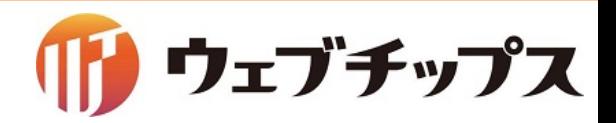

シラサギの基本操作 サイト名の変更

#### サンプルデータ䛾サイト名を「シラサギ商店」 に変更します。

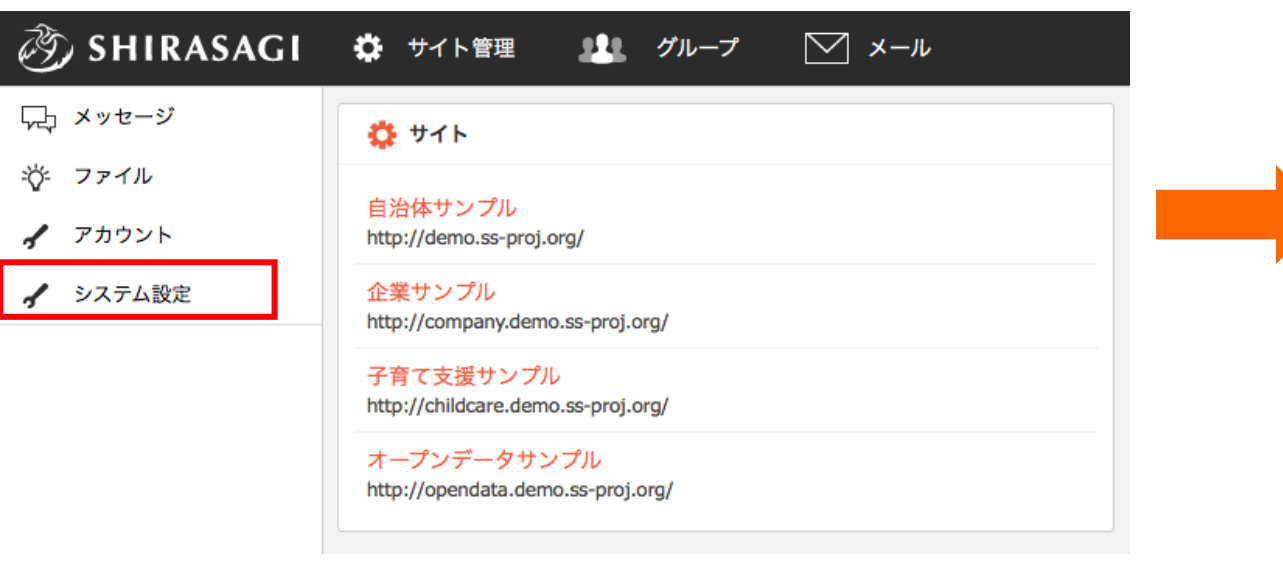

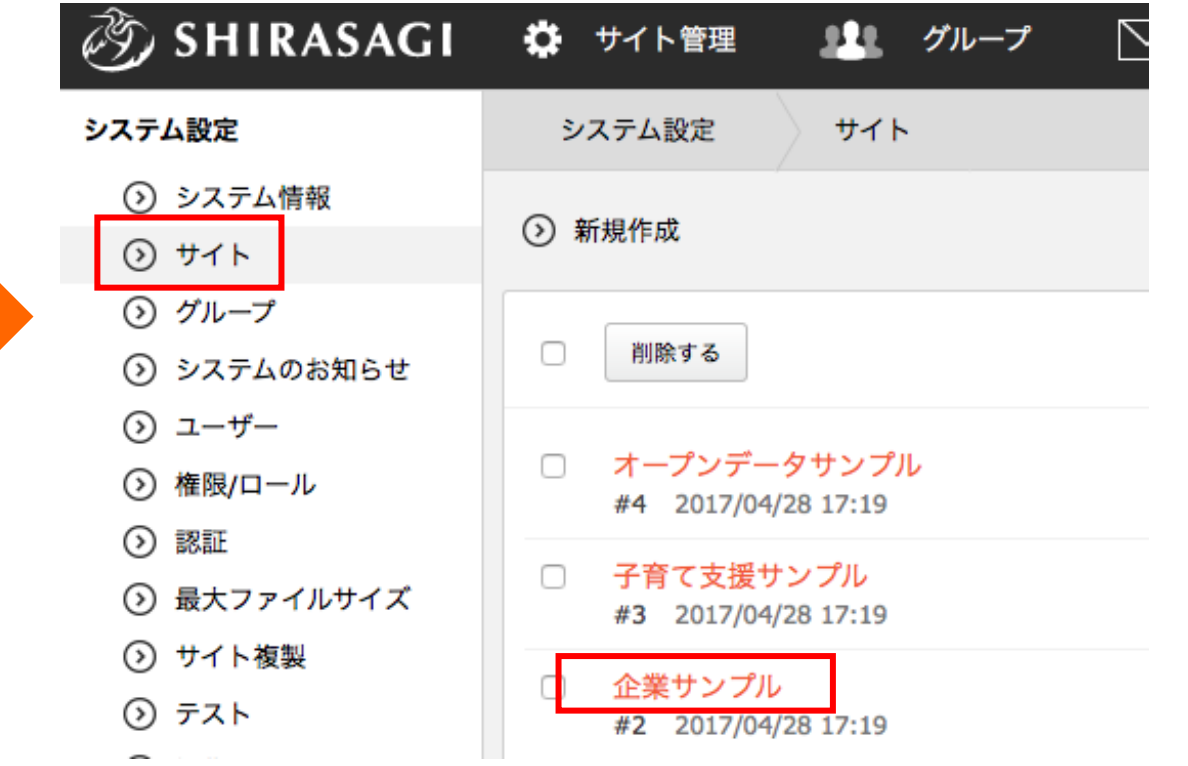

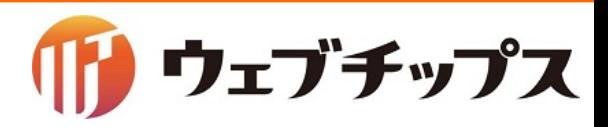

シラサギの基本操作 サイト名の変更

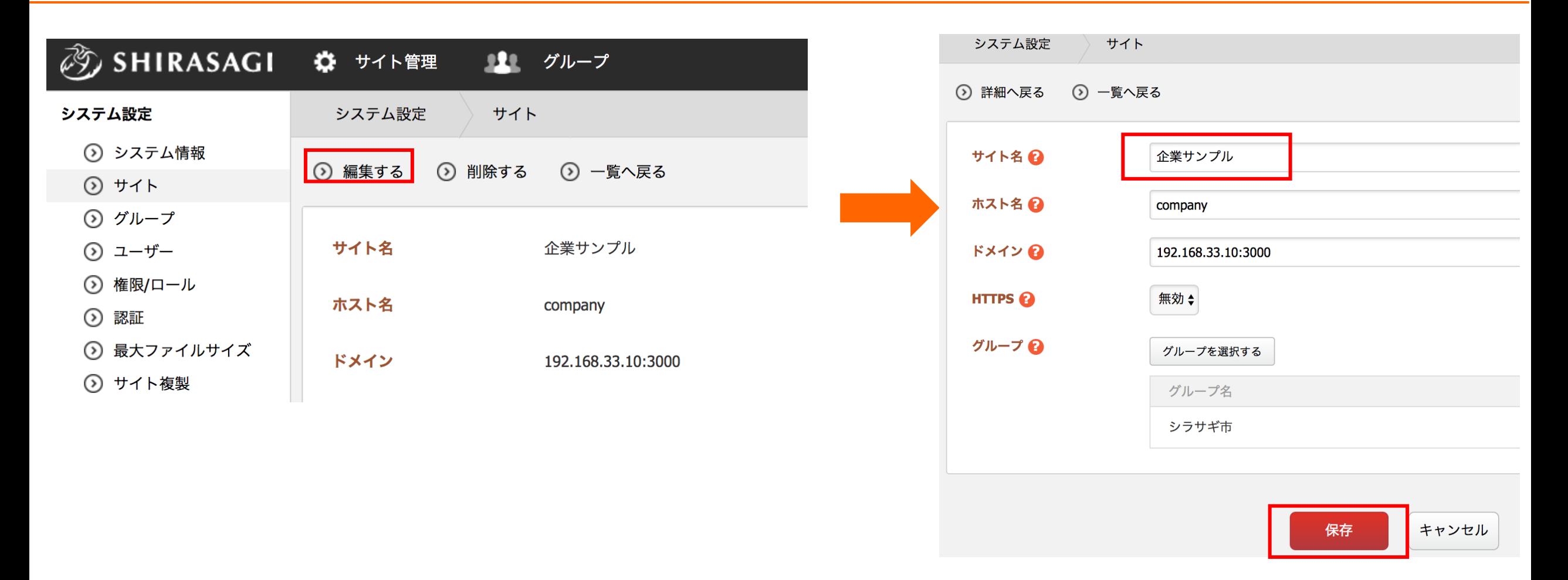

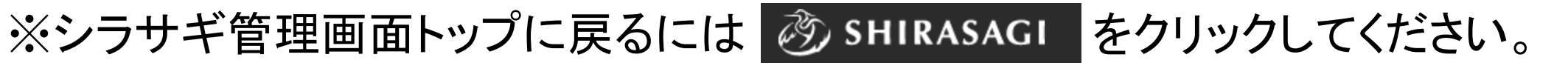

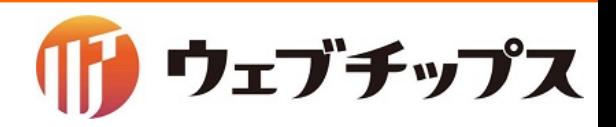

#### シラサギの基本操作 サイト管理画面へ移動

サイト名を選択し、サイト䛾管理画面へ移動します。

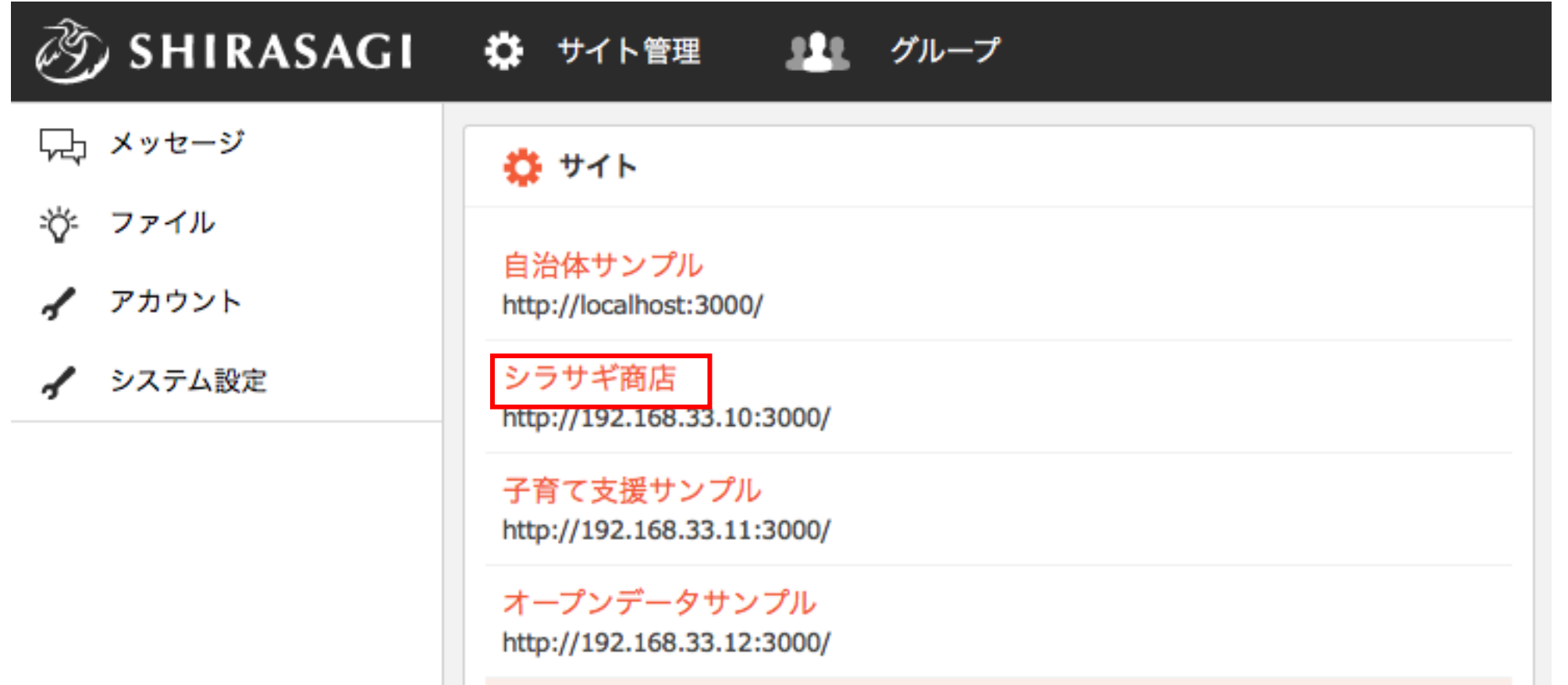

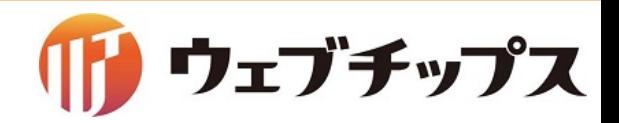

### シラサギの基本操作 管理画面サイトトップの画面構成

#### サイト内のメインメニューは下記で構成されています。

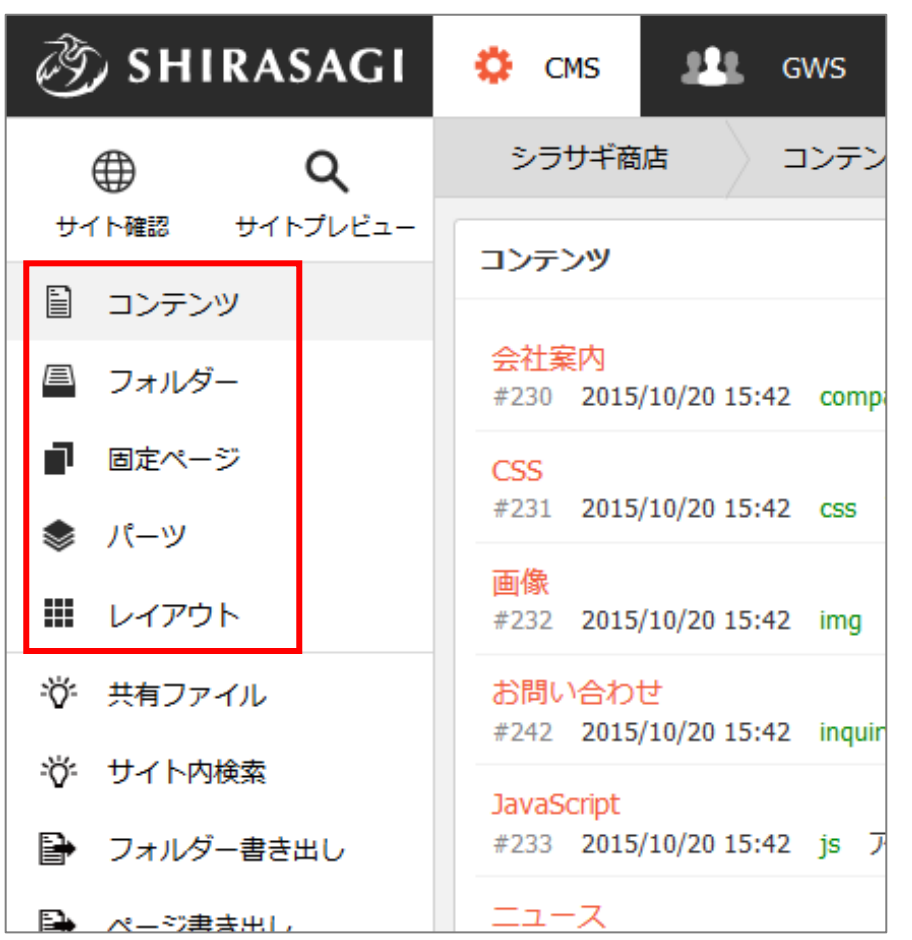

#### ・コンテンツ

利用頻度の高いフォルダーをショートカットとして登録します。

・フォルダー サイトは「フォルダー」による階層構造で管理します。

#### ・固定ページ

現在開いている「フォルダー」にある固定ページを表示します。

・パーツ レイアウトに配置するHTML䛾部品を「パーツ」で管理します。

・レイアウト ページ全体䛾レイアウトをHTMLで作成し、管理します。

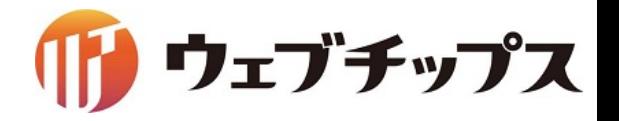

シラサギの基本操作 フォルダー

「フォルダー属性」に応じて様々な画面/機能を生成します。

フォルダー新規作成 フォルダー属性

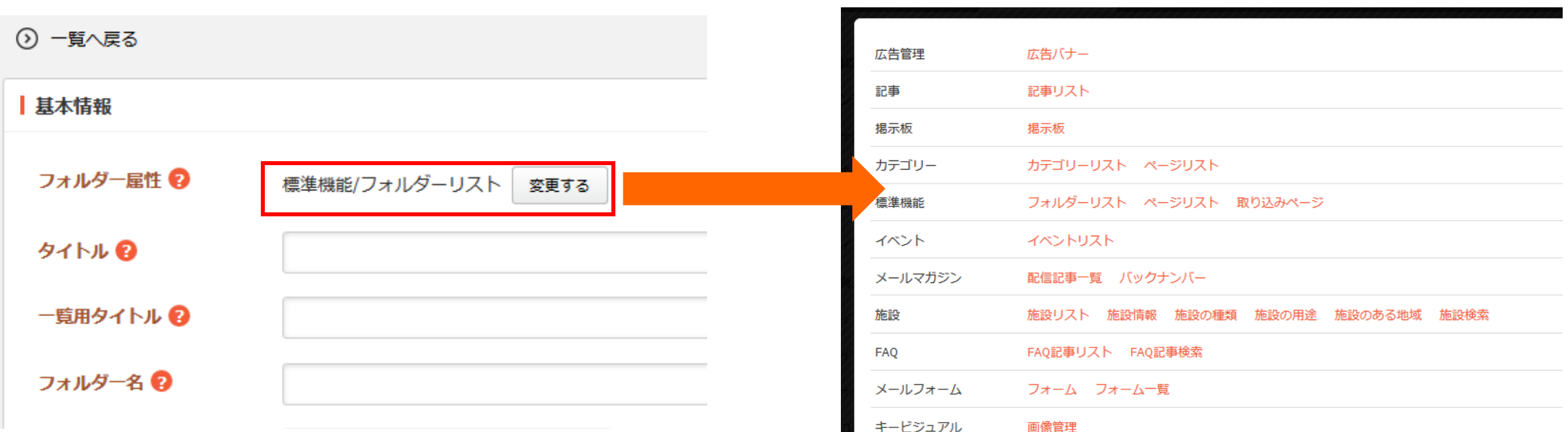

指定されたフォルダー属性に応じた「index.html」をフォルダー直下に自動生成します。 フォルダー属性はフォルダー作成後に変更することも可能です。

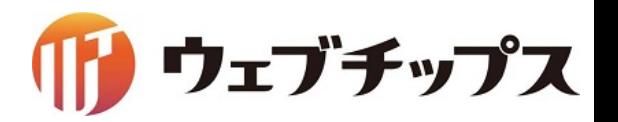

シラサギの基本操作 フォルダー

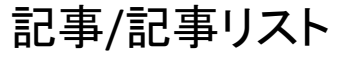

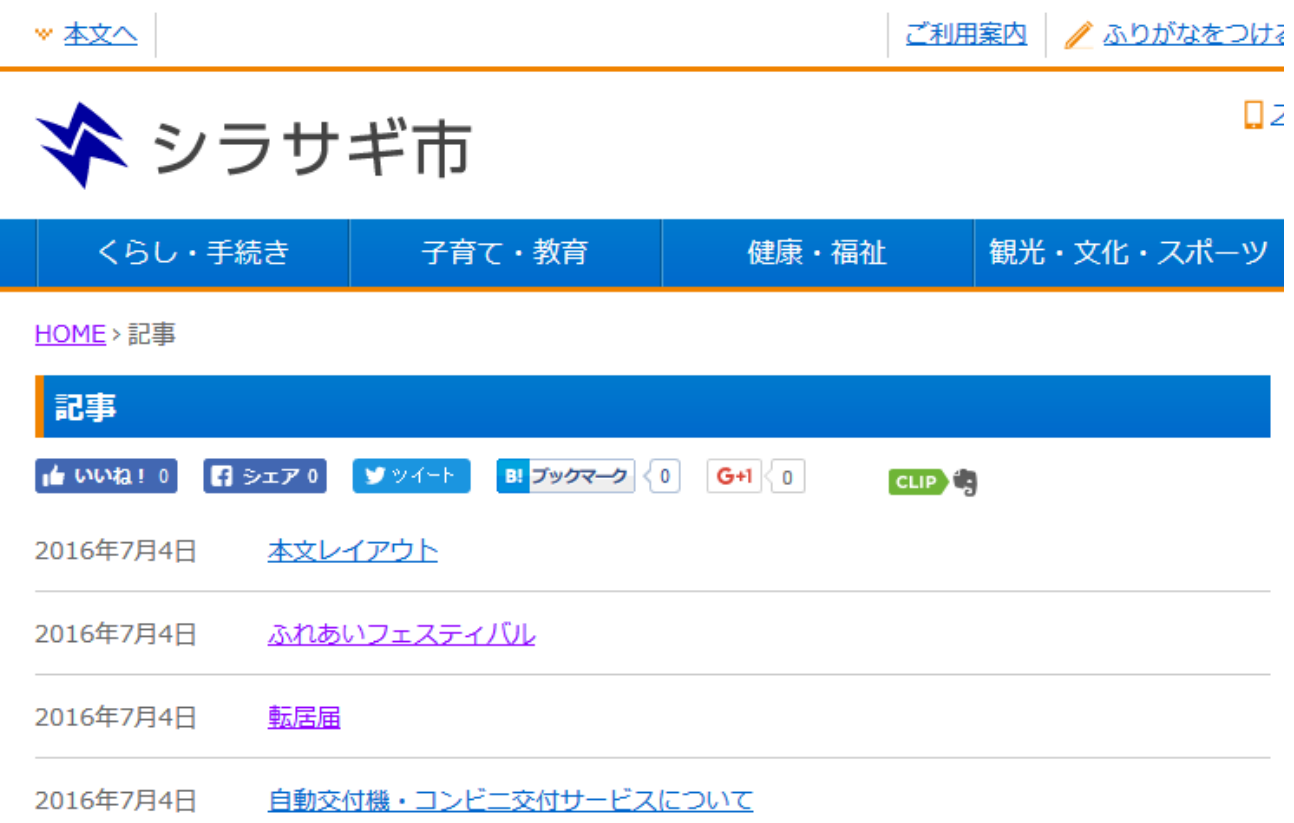

フォルダー内にある記事の一覧を表示します。 多人数でサイトの管理を行う場合に1つの記事 フォルダー内でページを作成し、カテゴリーの設 定で表示する階層の振り分けを行います。

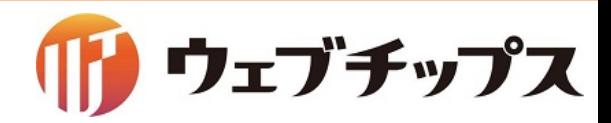

シラサギの基本操作 フォルダー

カテゴリー/カテゴリーリスト ▼ 本文へ ご利用案内 / ふりがなをつける ロスミ ◆ シラサギ市 くらし・手続き 子育て・教育 観光・文化・スポーツ 健康・福祉 HOME>くらし·手続き>戸籍·印鑑登録·住民登録 戸籍・印鑑登録・住民登録 外国人住民の方へ 印鑑登録 住民基本台帳・電子申請 住民登録 パスポート 戸籍

フォルダー内にあるフォルダー属性「カテゴリー」 が設定されているフォルダー一覧を表示します。 親カテゴリーを作成する場合に利用します。 カテゴリー/カテゴリーリストはページ作成の際の カテゴリーの選択肢にもなります。

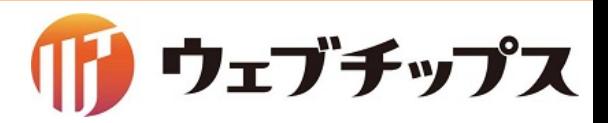

シラサギの基本操作 フォルダー

カテゴリー/ページリスト

→ 住所変更の証明書について

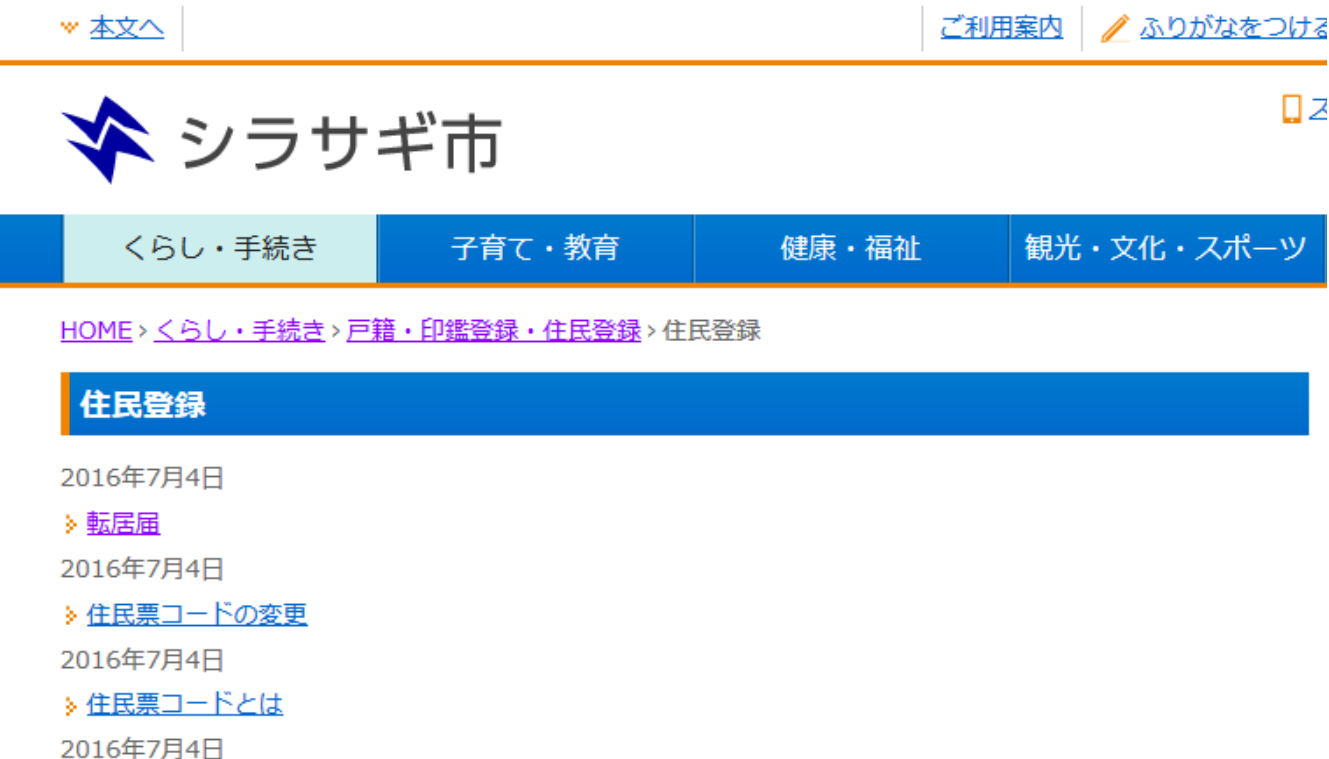

このカテゴリーが設定されているページの一覧を 表示します。

子カテゴリーを作成する場合に利用します。

カテゴリー/ページリストはページ作成の際のカテ ゴリーの選択肢にもなります。

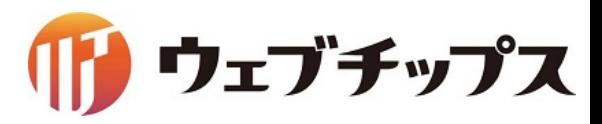

シラサギの基本操作 フォルダー

#### メールフォーム/フォーム

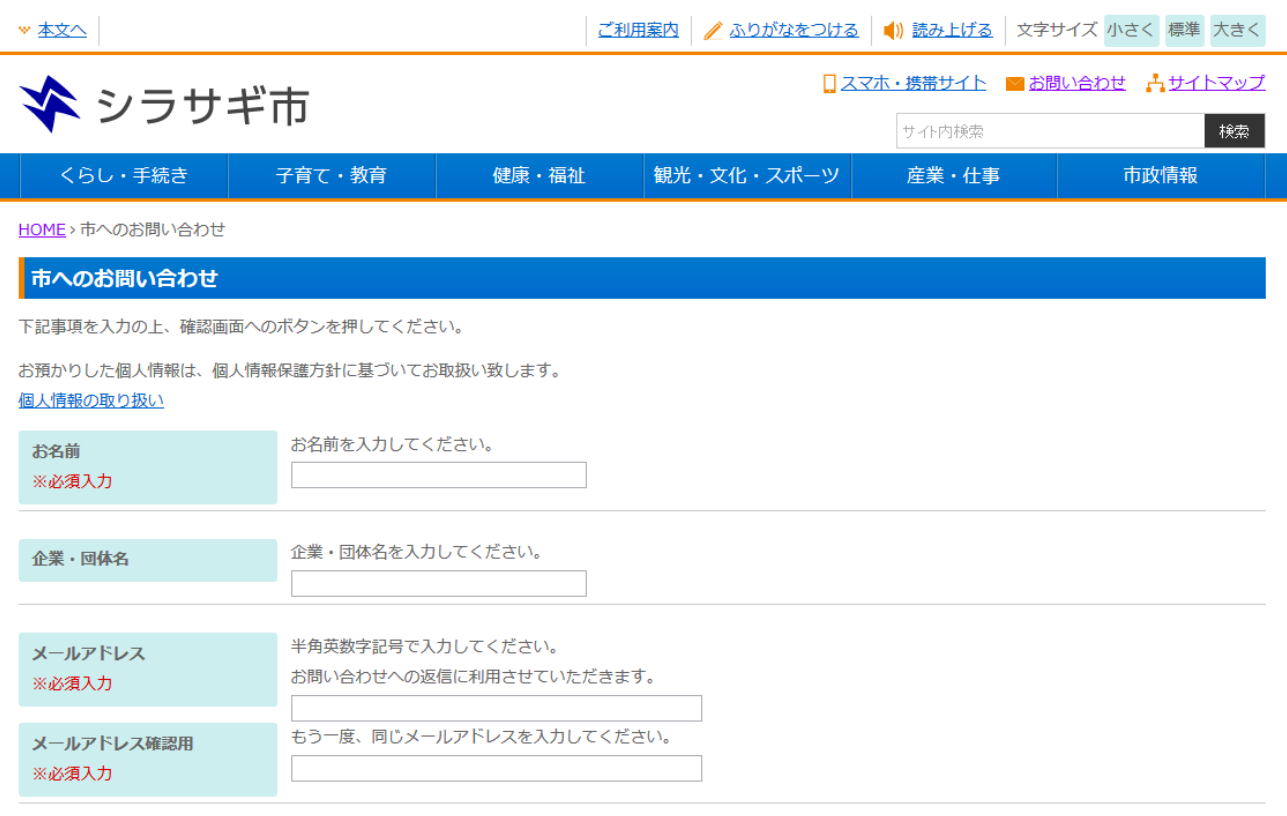

#### 問い合わせやアンケートに利用するメール フォーム䛾画面を表示します。

設定に応じた入力確認画面や送信完了画面が 自動で生成されます。

自動返信設定なども可能です。

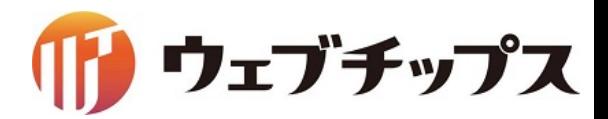

シラサギの基本操作 フォルダー

#### イベント/イベントリスト

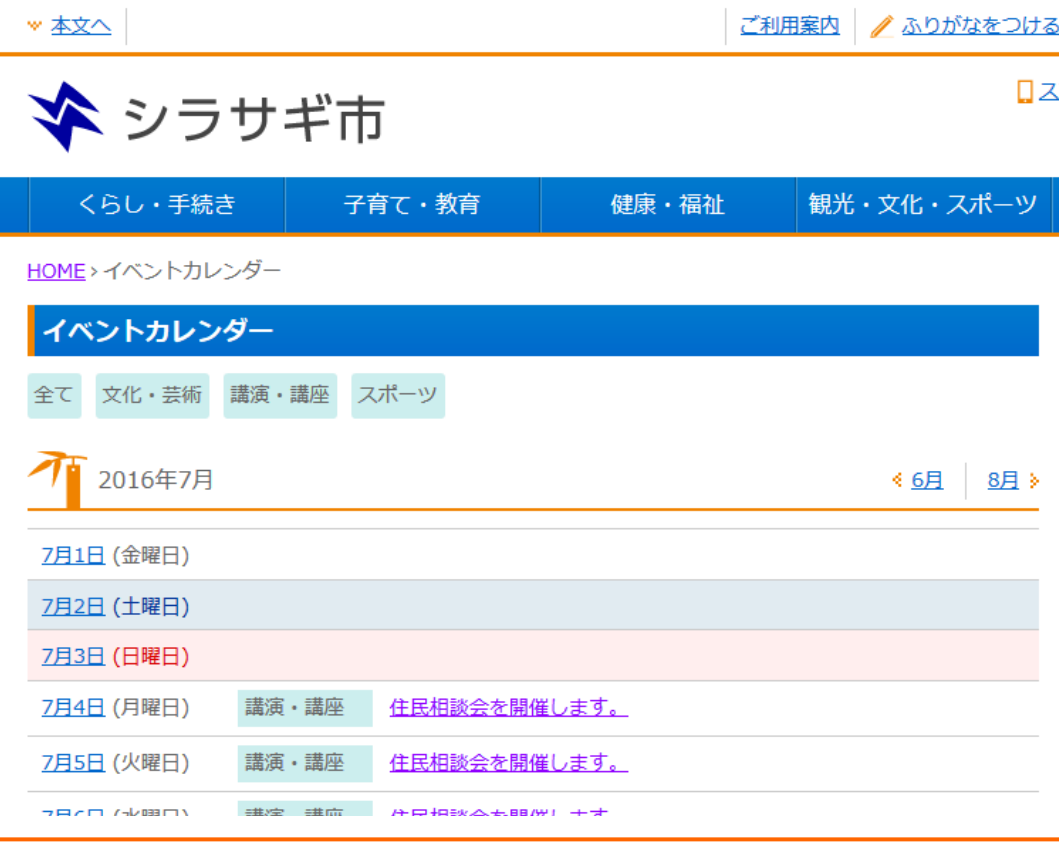

イベントの一覧を表示するカレンダー形式の ページが表示されます。

月別の一覧が自動で生成されま す。

各種ページにはイベント日の設定が可能になっ ており、イベント日の設定されているページへの リンクがカレンダー上に表示されます。

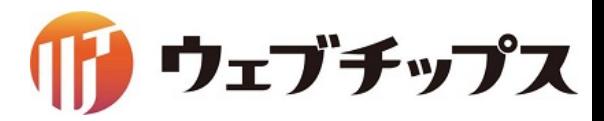

シラサギの基本操作 フォルダー

#### 施設

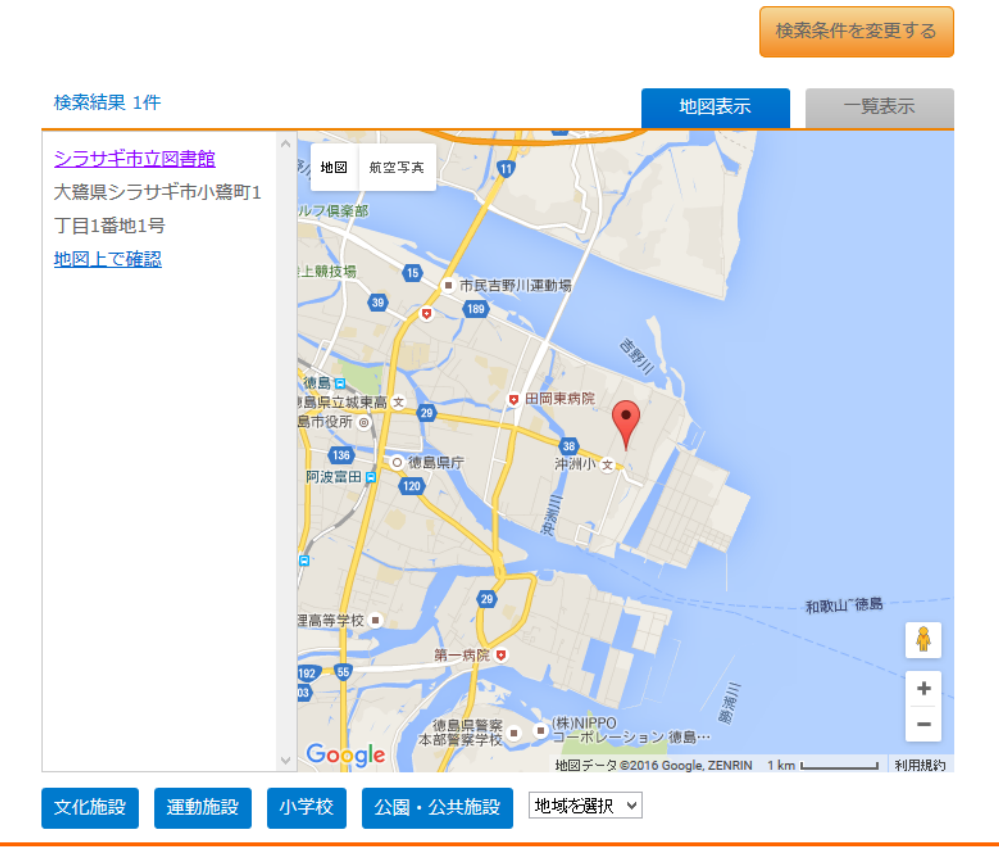

施設情報を検索する画面を表示します。

施設の画面表示は複数のフォルダーを組み合 わせて作成します。

施設一覧を管理する「施設/施設リスト」、 施設情報の登録を行う「施設/施設情報」、 検索条件の設定にあたる「施設/施設の種類、 施設の用途、施設のある地域」、 検索画面にあたる「施設/施設の検索」を組み合

わせて作成します。

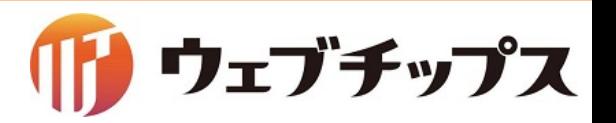

シラサギの基本操作 固定ページ

#### ページタイトル、本文、カテゴリー等を入力することでページを作成します。

入力画面 いっきょう しゅうしょう しゅうしょう ついの 公開画面

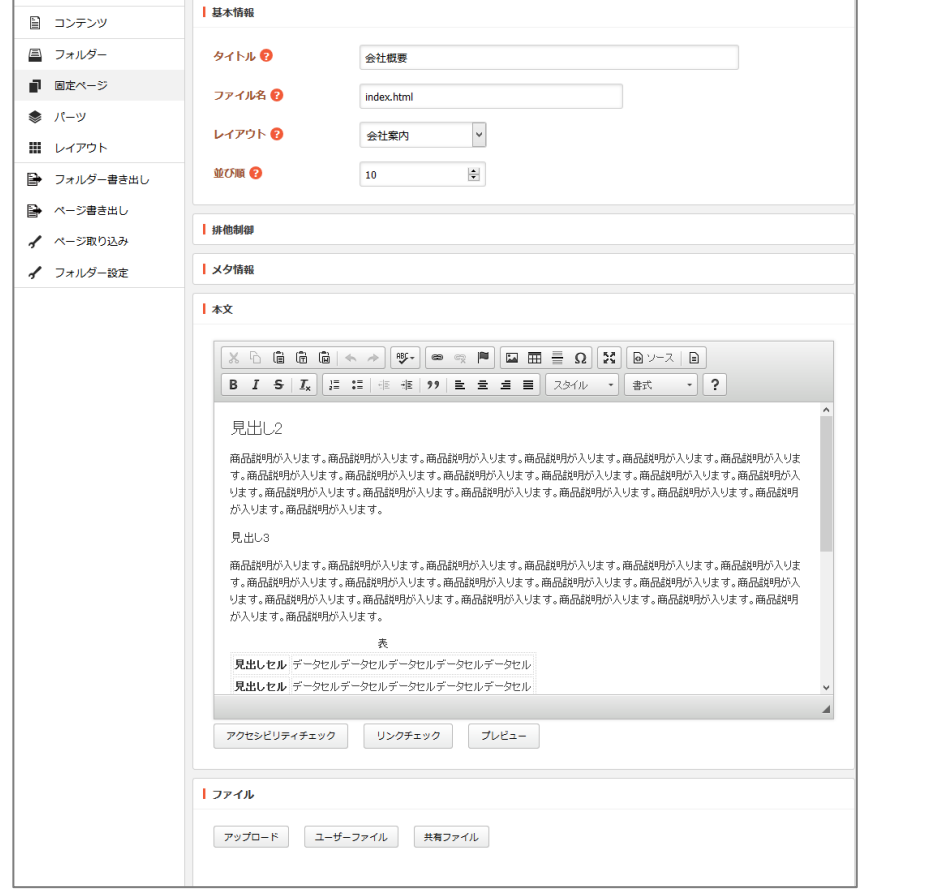

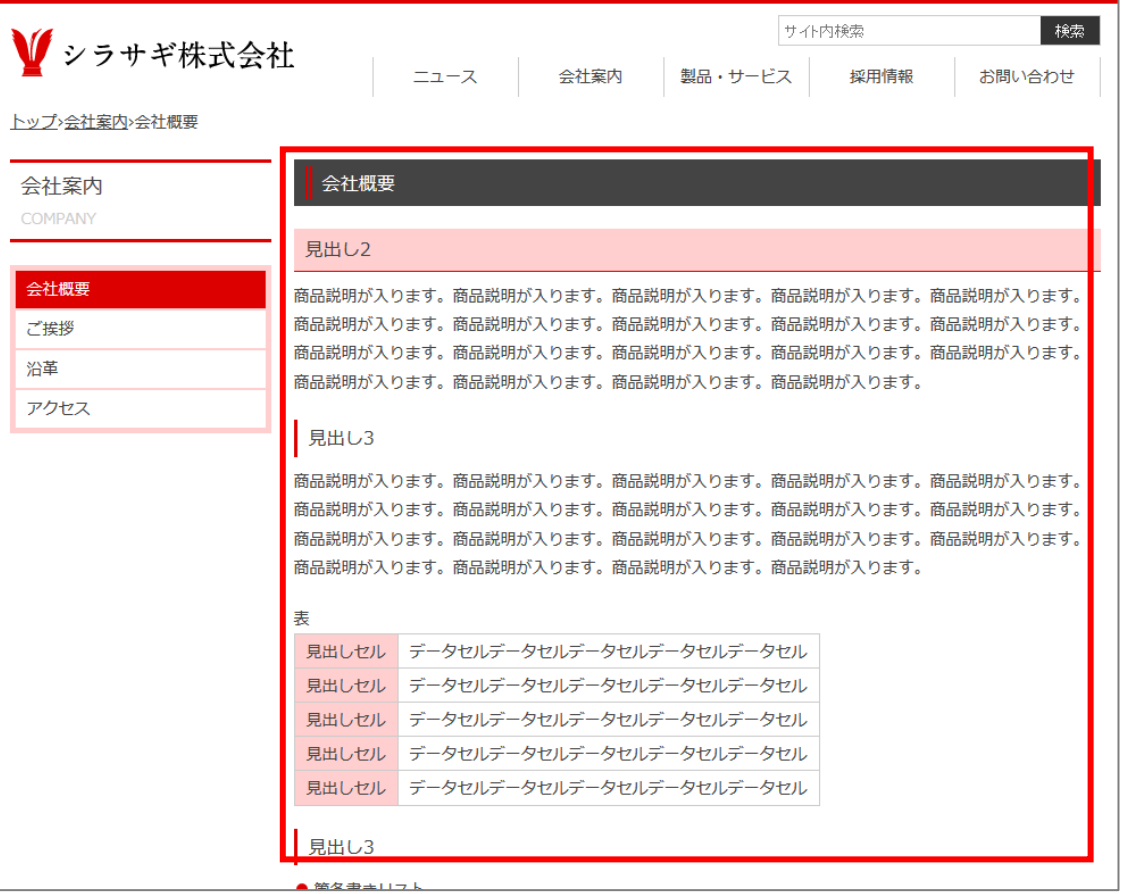

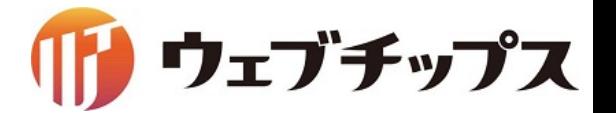

シラサギの基本操作 パーツ

本文以外の画面表示は「パーツ」と呼ばれる部品で管理しています。

へッダーやメニュー等、複数の パーツ「ヘッダー」 ファキャキネ会社 ページで共通の表示となる部 分を「パーツ」で管理します。

自由にHTMLを記述できる他、 ページの一覧やパンくず等を 機能的に表示することも出来 ます。

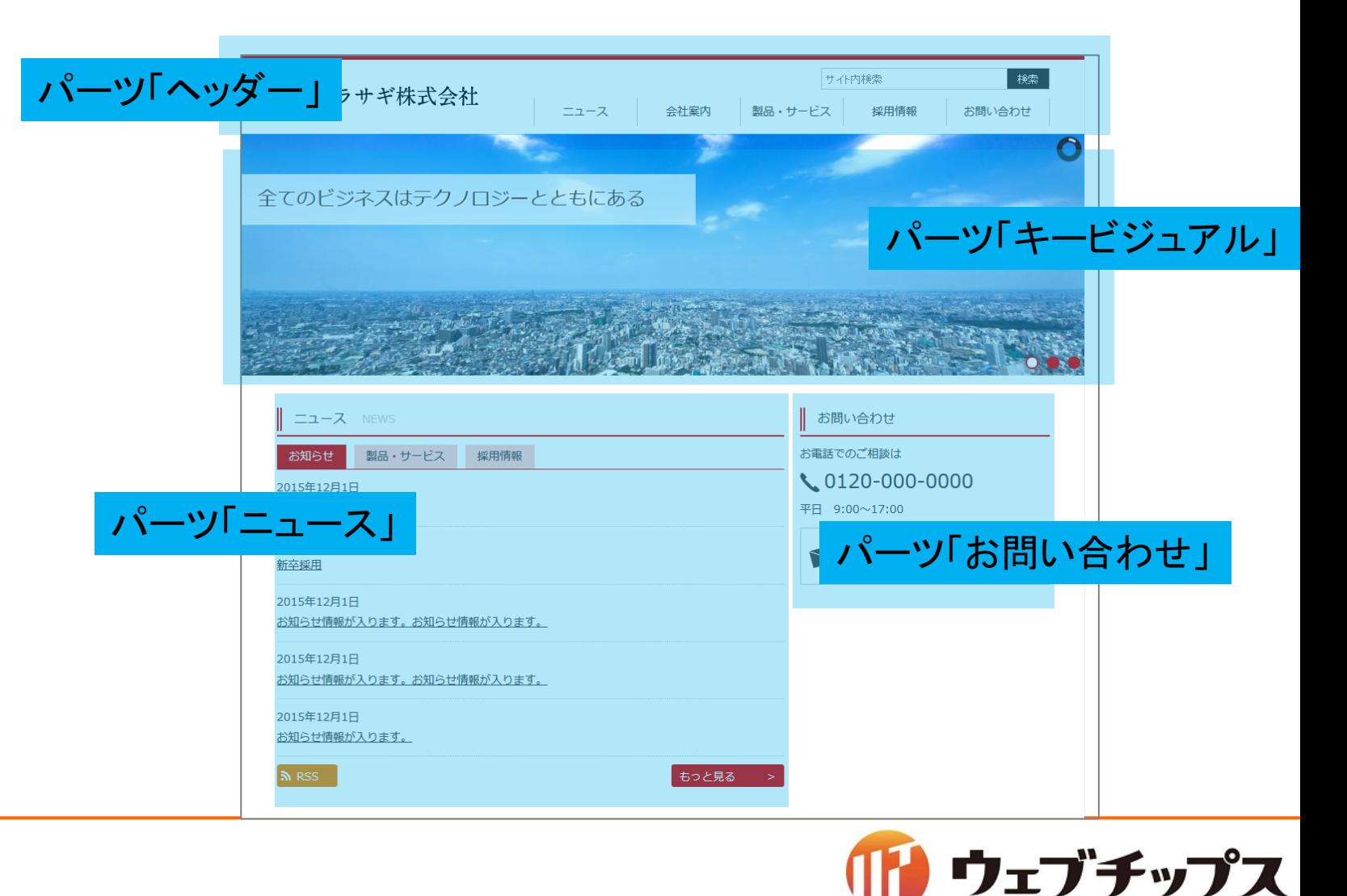

シラサギの基本操作 レイアウト

ページの適用する全体レイアウトで す。複数のパーツを組み合わせて

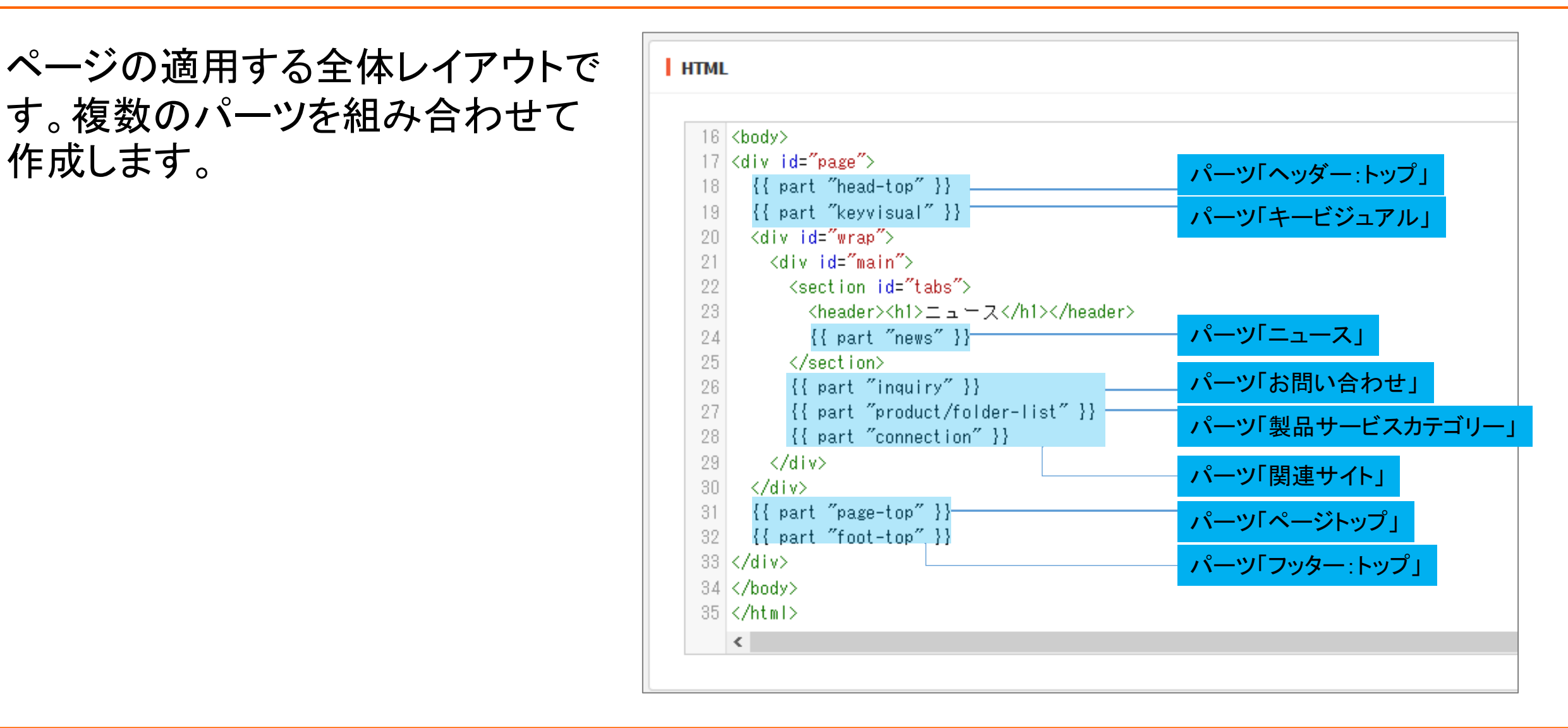

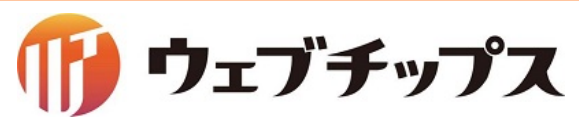

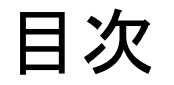

- 1. シラサギの基本操作
- 2. フォルダーの作成
- 3. 記事ページの作成
- 4. パーツの作成
- 5. レイアウトの作成
- 6. 表示䛾調整
- 7. 課題

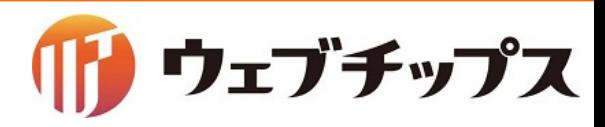

フォルダーの作成

実際にフォルダーを作成してみます。 ページ作成時のカテゴリーの選択肢をフォルダーで追加します。

フォルダー属性が 「カテゴリー/カテゴリーリスト」 もしく䛿 「カテゴリー/ページリスト」 のフォルダーを追加することでカテゴリーが追加されます。

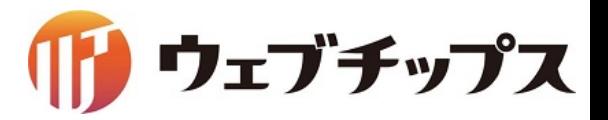

フォルダーの作成

■フォルダー属性 ・カテゴリー/カテゴリーリスト フォルダー内のカテゴリーフォルダー 一覧を表示するフォルダーです。

・カテゴリー/ページリスト 該当のカテゴリーが設定されている ページ䛾一覧を表示します。

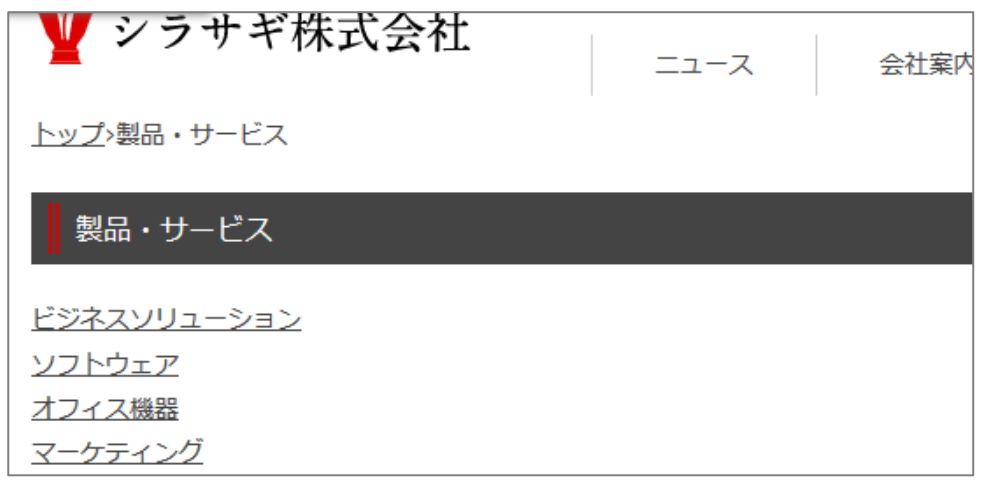

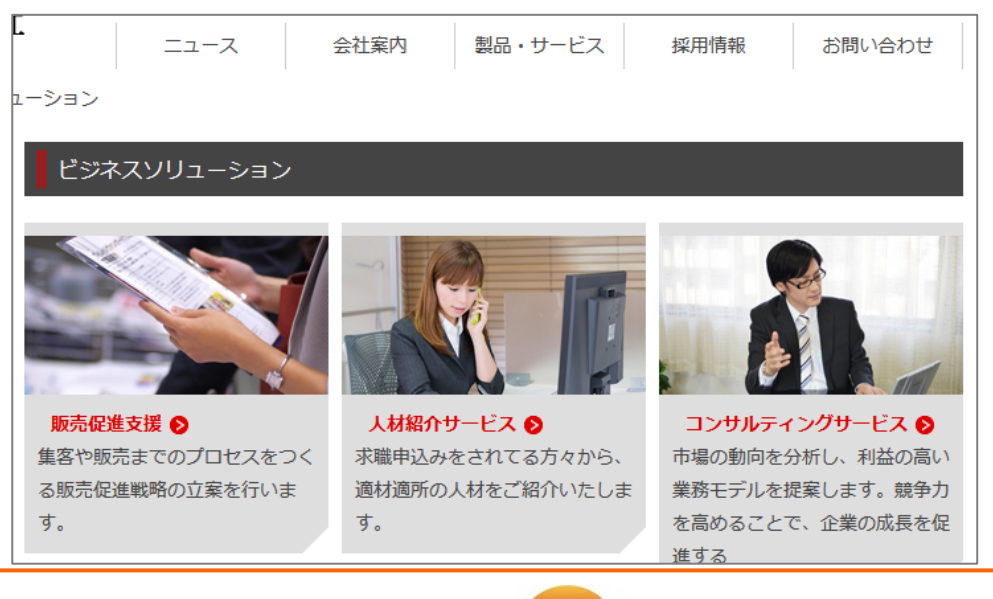

ウェブチップス

フォルダーの作成

以下3つのフォルダーを作成します。

1. サポート $(y<sub>support</sub>)$ フォルダー属性: カテゴリー/カテゴリーリスト タイトル : サポート フォルダー名 : support レイアウト : 1カラム 2. 製品サポート(/support/product/) フォルダー属性: カテゴリー/ページリスト タイトル : 製品サポート フォルダー名 : product レイアウト : 1カラム 3. サービスサポート(/support/service/) フォルダー属性: カテゴリー/ページリスト タイトル :サービスサポート フォルダー名 : service レイアウト : 1カラム

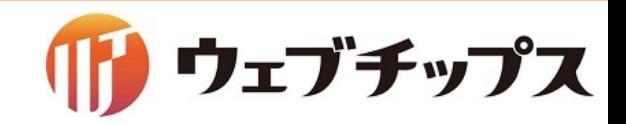

フォルダーの作成

#### プレビュー

シラサギは静的HTMLの書き出しに対応しています。 シラサギ導入時に設定した定期実行のタイミングでHTMLが書き出されますので、管理画 面内で変更した内容は公開画面には即時反映されません。 (通常は15分に1回の書き出しを設定) 公開画面とは別にプレビューを設け ていますので、サイト構築中このプレ ビューより更新の即時確認を行いま す。

※後ほど説明するページ自体は 保存時に書き出されます。

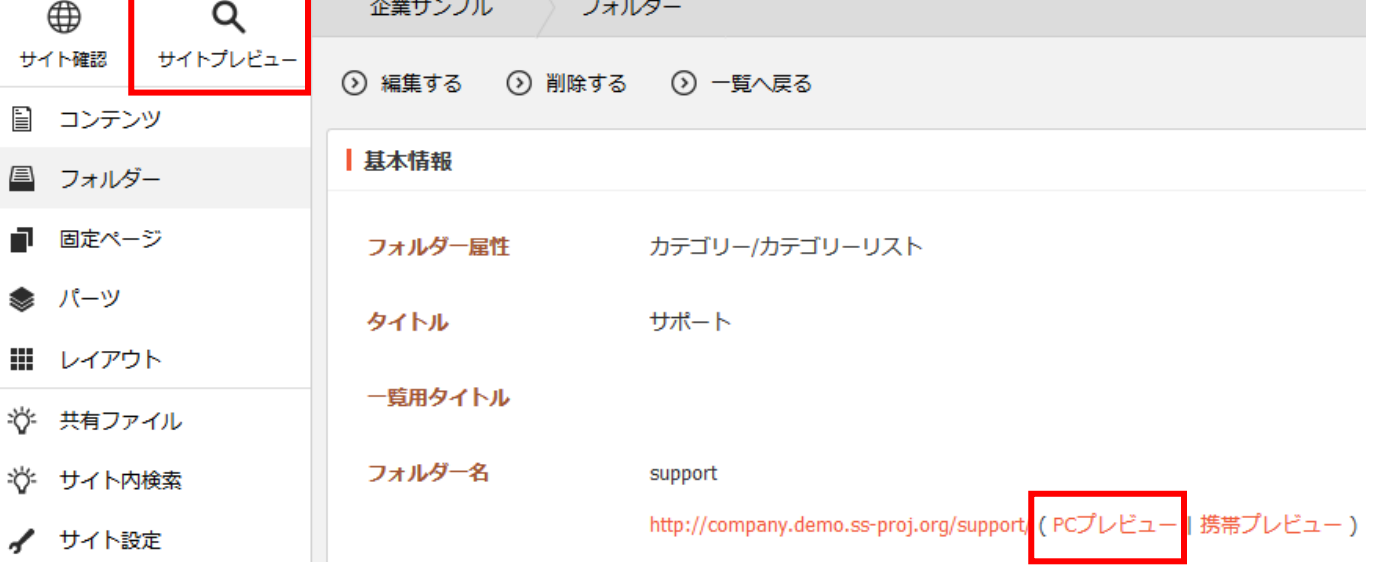

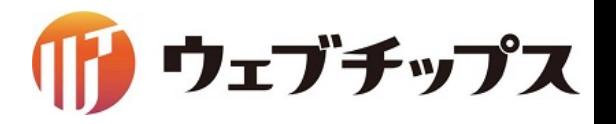
フォルダーの作成

## 作成したフォルダーは以下のように表示されます。

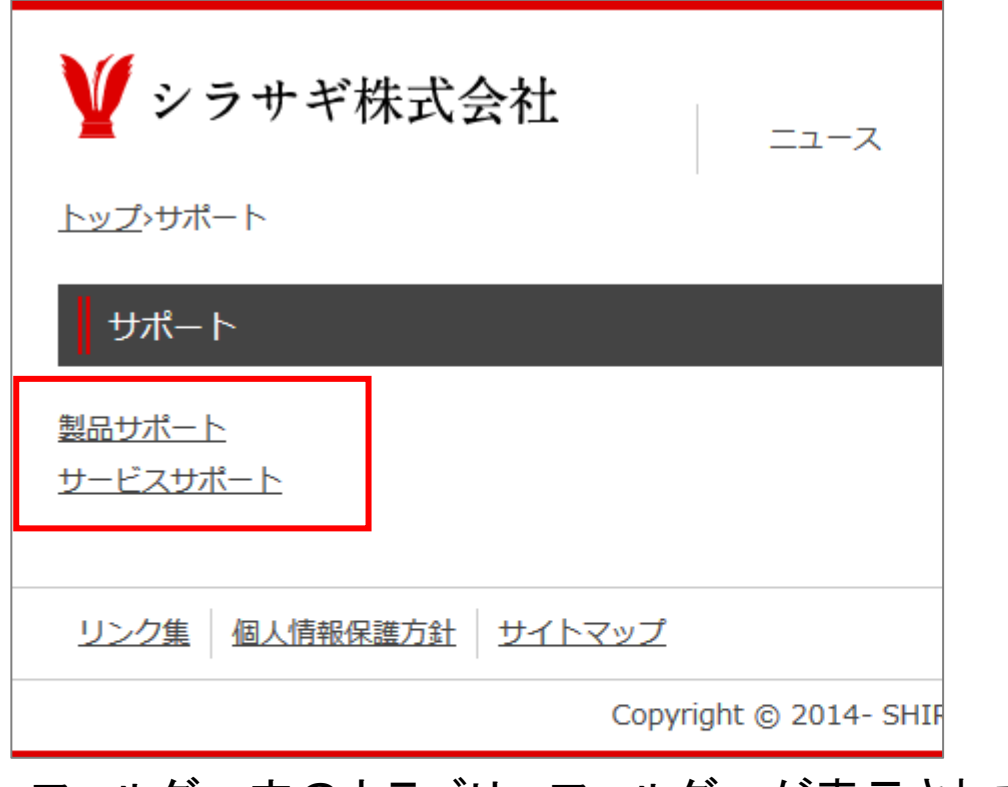

フォルダー内のカテゴリーフォルダーが表示されます。

1. サポート しょうしゃ しゅうしゃ しゅうしゃ しゅうしゃ しゅうしゃ こうしゃ 2. 製品サポート しょうサービス・サポート

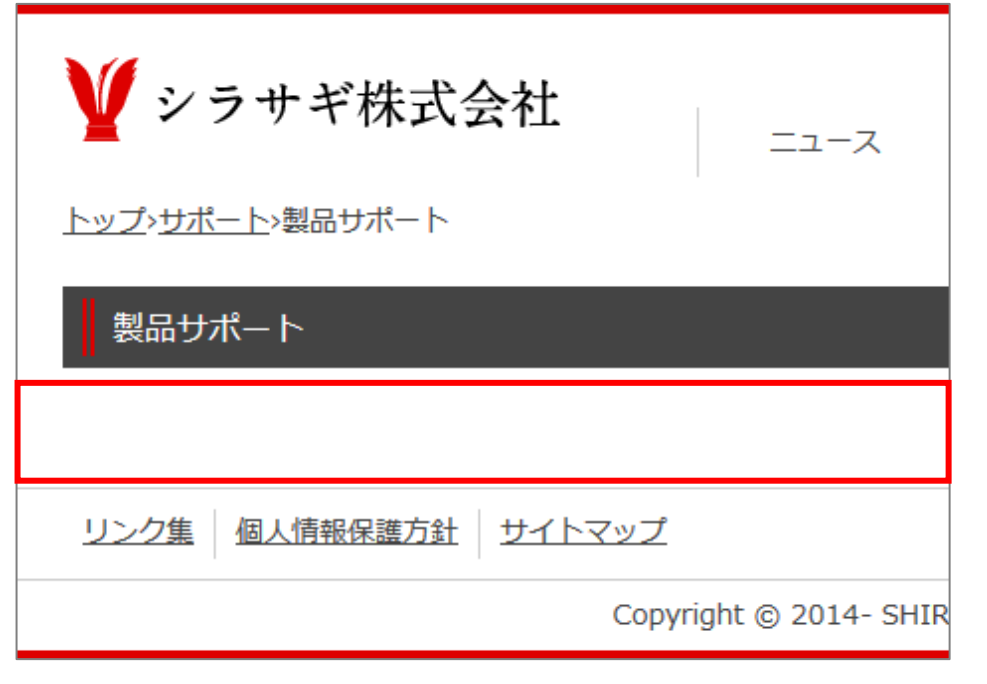

該当するカテゴリーが設定されたページはないので、 何も表示されていない状態です。

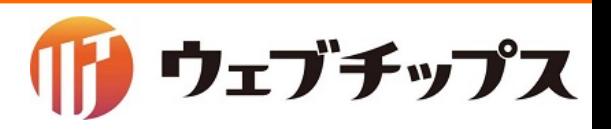

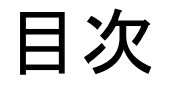

- 1. シラサギの基本操作
- 2. フォルダーの作成
- 3. 記事ページの作成
- 4. パーツの作成
- 5. レイアウトの作成
- 6. 表示䛾調整
- 7. 課題

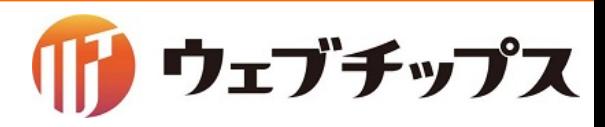

記事ページの作成

作成したカテゴリーを設定した記事ページを作成します。

シラサギでは固定ページの他、記事ページやイベントページなど 用途に合わせた様々な種類のページがあります。

固定ページと記事ページ䛿ほぼ同じようなページですが、用途により使い分けを行います。

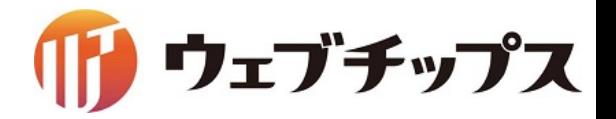

記事ページの作成

記事ページと固定ページの使い分け

記事ページ

1つのフォルダー内でページの管理を行います。 ページ䛿カテゴリーを設定することでカテゴリーフォル ダーの配下にページがあるように見せられるので、1つ のページに複数のカテゴリーを設定する場合に適して います。

また、記事ページのファイル名(URL)は連番で自動設定 されますので、行政サイト等、多人数でサイトの管理を 行う場合に適しています。

※ページのURLは記事リストフォルダーの配下にあるよ うになります。(/docs/1234.html)

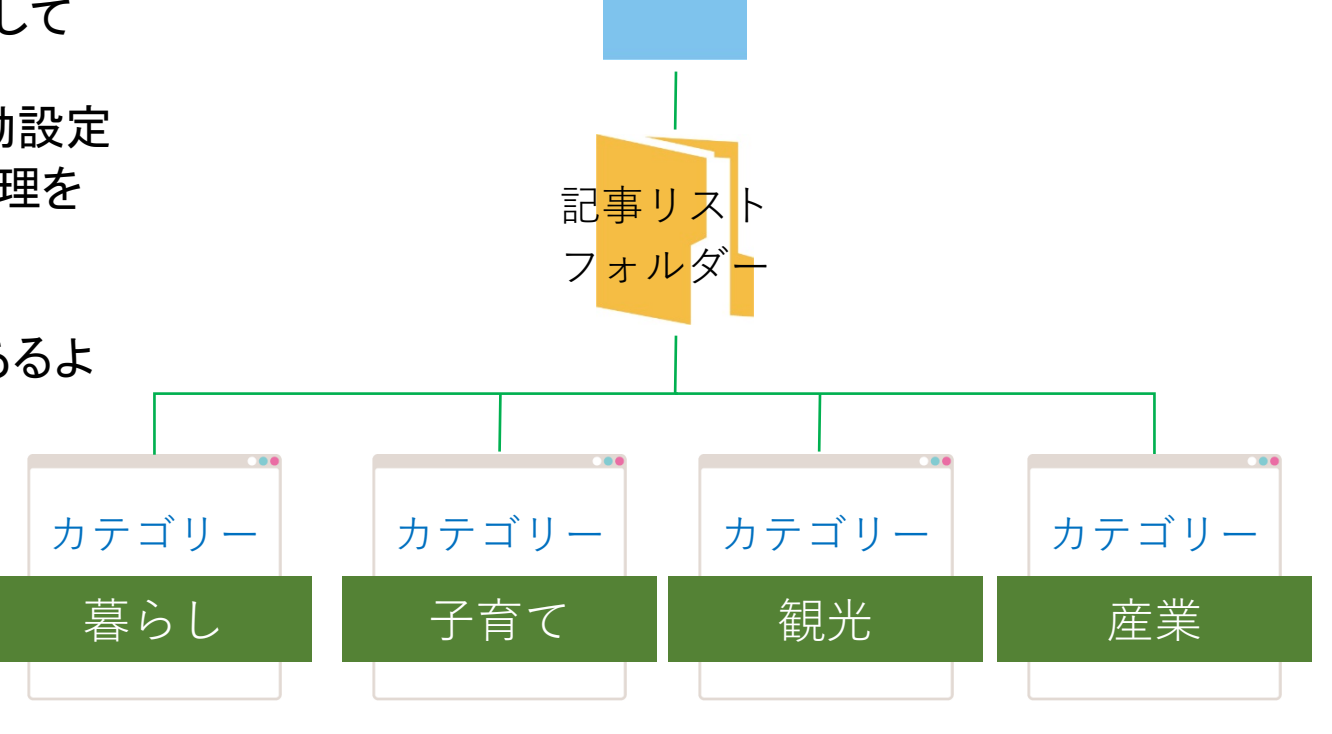

記事ページ

ウェブチップス

記事ページの作成

記事ページと固定ページの使い分け

固定ページ ページを直接フォルダー䛾配下に作成します。 複数のカテゴリーからのルートを設定しない場合やメイ ンとなるルートが決まっている場合、URLを固定にしたい 場合に適しています。 ※固定ページにもカテゴリーを設定することは出来ます。

また、階層を意識したローカルメニューを設置する場合 は、固定ページが適しています。

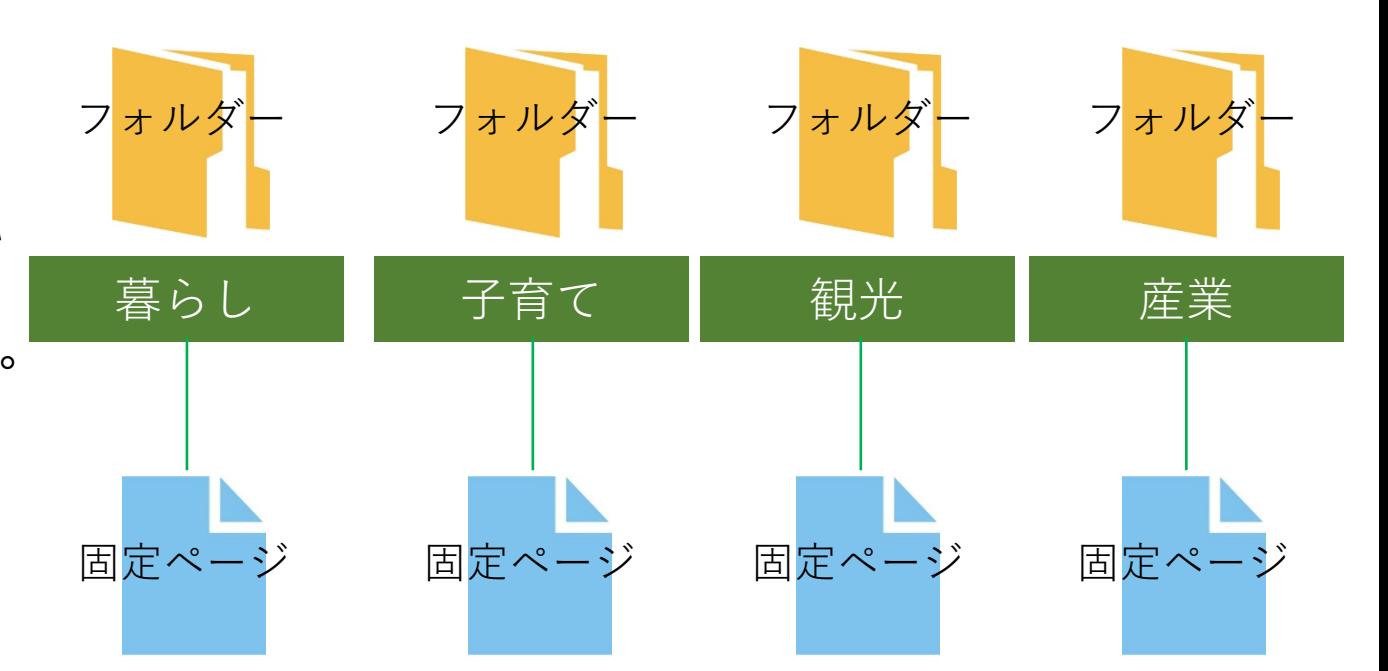

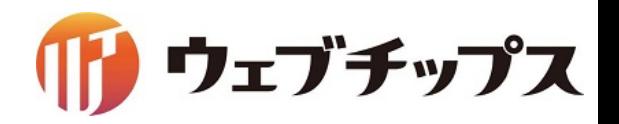

記事ページの作成

ルート階層への戻り方

この後の手順では各作業前には ルート階層に戻っていただく必要 があります。

まず、ルート階層に戻ってください。 旨

S.

HH 1

② SHIRASAGI ■■■ グループ o サイト管理 シラサギ商店 サポート ⊕ Q サイトプレビュー サイト確認 ⊙ 新規作成 カテゴリー  $\rightarrow$ ⊙ カテゴリー 削除する コンテンツ ⊙ 上の階層へ フォルダー 製品サポート #352 2017/05/13 14:01 product カテゴリー 公開中 固定ページ サービスサポート  $\Box$ パーツ #353 2017/05/13 14:02 service カテゴリー 公開中 レイアウト

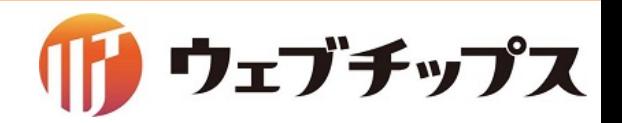

記事ページの作成

地図を利用できるようにする。

# グーグルマップは、2016年6月22日から、新規サイトでは、APIキーが必要になりました。

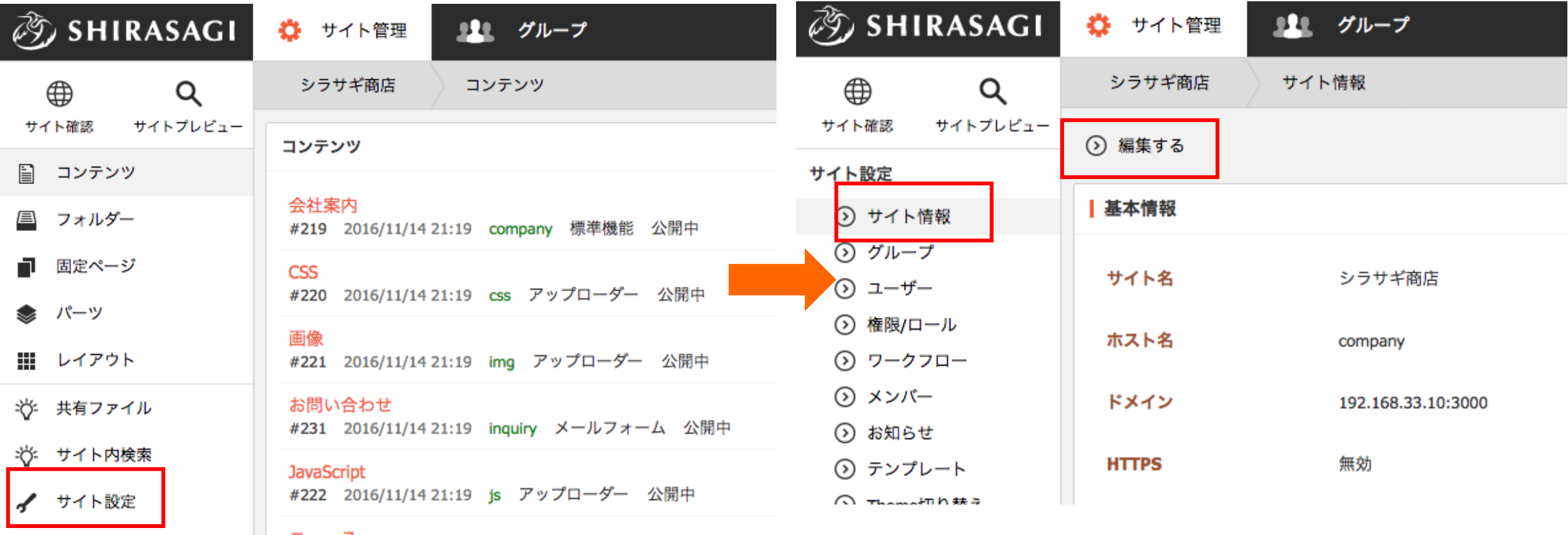

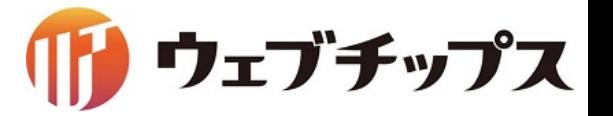

記事ページの作成

# 地図を利用できるようにする。

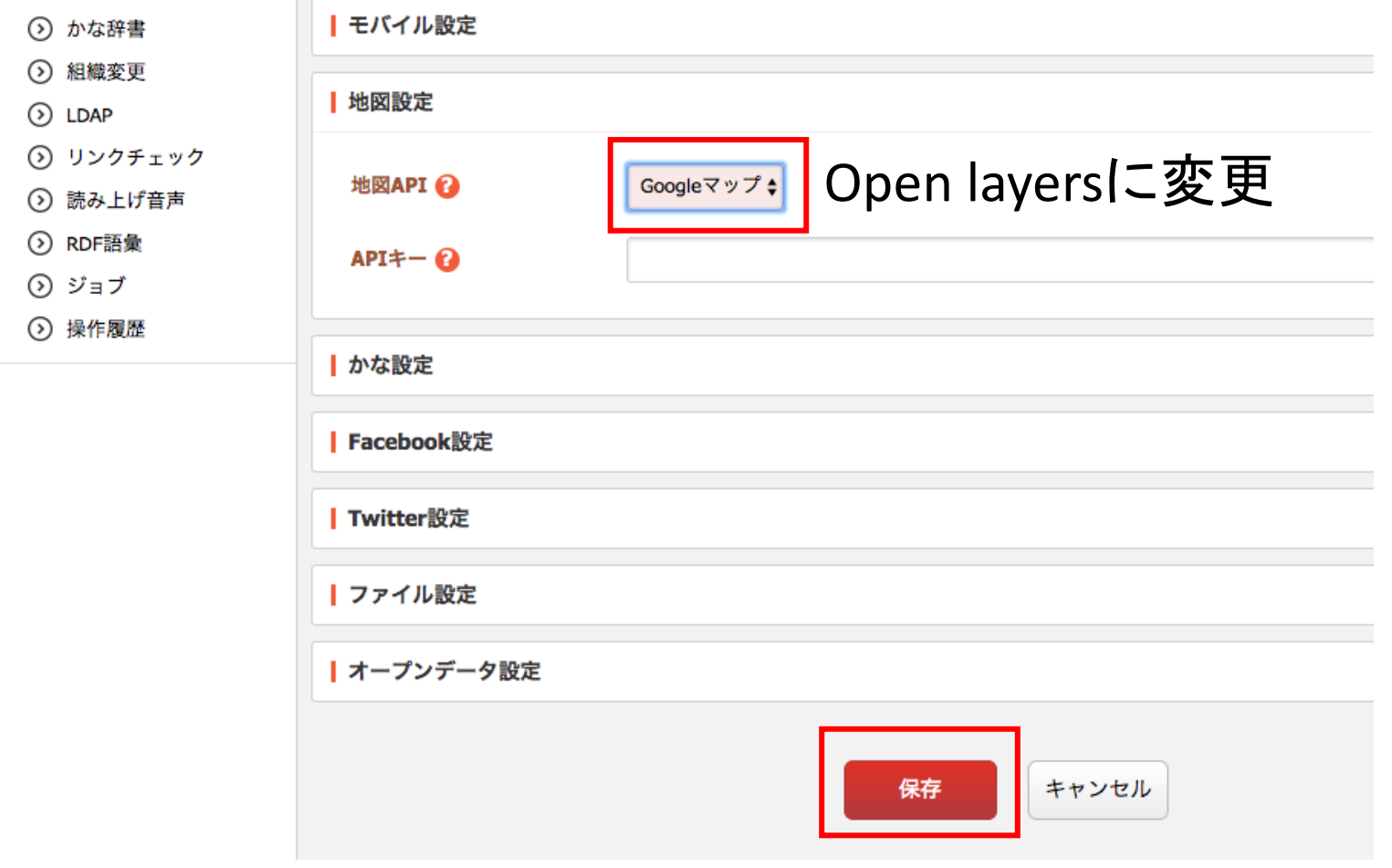

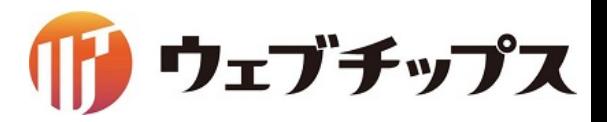

記事ページの作成

# 記事ページはフォルダー属性「記事リスト」が設定されたフォルダーの中で作成します。

コンテンツ画面 コンテンツ画面 こんじょう しょうしょう アイストフォルダー内

| サイトプレビュー<br>サイト確認 | コンテンツ                                                | <b>② SHIRASAGI</b>          | ☆ サイト管理                               |
|-------------------|------------------------------------------------------|-----------------------------|---------------------------------------|
| 圖 コンテンツ           |                                                      |                             |                                       |
| 昌 フォルダー           | 会社案内<br>#2704 2015/12/01 13:04 company 標準機能 公開中      | ⊕<br>Q<br>サイトプレビュー<br>サイト確認 | 企業サンプル seed確認用<br>ニュース                |
| ■ 固定ページ           | <b>CSS</b><br>#2705 2015/12/01 13:04 css アップローダー 公開中 | 記事<br>⋗                     | ⊙ 新規作成                                |
| ● パーツ             |                                                      | ⊙ 記事ページ                     | 削除する                                  |
| 罰 レイアウト           | 画像<br>#2706 2015/12/01 13:04 img アップローダー 公開中         | ⊙ 公開待ち                      |                                       |
| ※ 共有ファイル          | お問い合わせ                                               | ⊙ 非公開                       | ⊙ 上の階層へ                               |
|                   | #2716 2015/12/01 13:04 inquiry メールフォーム 公開中           | ⊙ 承認                        | □ 中途採用                                |
| ※ サイト内検索          | <b>JavaScript</b>                                    | ⊙ 依頼されたもの                   | #833 2015/12/01 13:04 335.html 記事 公開中 |
| ■ フォルダー書き出し       | #2707 2015/12/01 13:04 js アップローダー 公開中                | ⊙ 申請したもの                    | □ 新卒採用                                |
| ■ ページ書き出し         | ニュース                                                 | 圖 コンテンツ                     | #832 2015/12/01 13:04 334.html 記事 公開中 |
|                   | #2708 2015/12/01 13:04 news 記事 公開中                   |                             | □ お知らせ情報が入ります。お知らせ情報が入ります。            |
| √ フォルダー取り込み       | お知らせ                                                 | 昌 フォルダー                     | #831 2015/12/01 13:04 316.html 記事 公開中 |
| √ サイト設定           | #2709 2015/12/01 13:04 oshirase カテゴリー 公開中            | ■ 固定ページ                     | □ お知らせ情報が入ります。お知らせ情報が入ります。            |
|                   | - 製品・サービス                                            |                             | #830 2015/12/01 13:04 315.html 記事 公開中 |

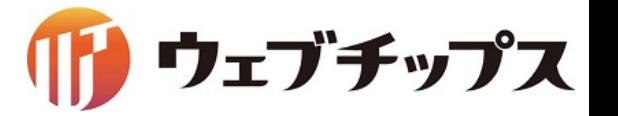

記事ページの作成

各項目に内容を入力し公開保存します。

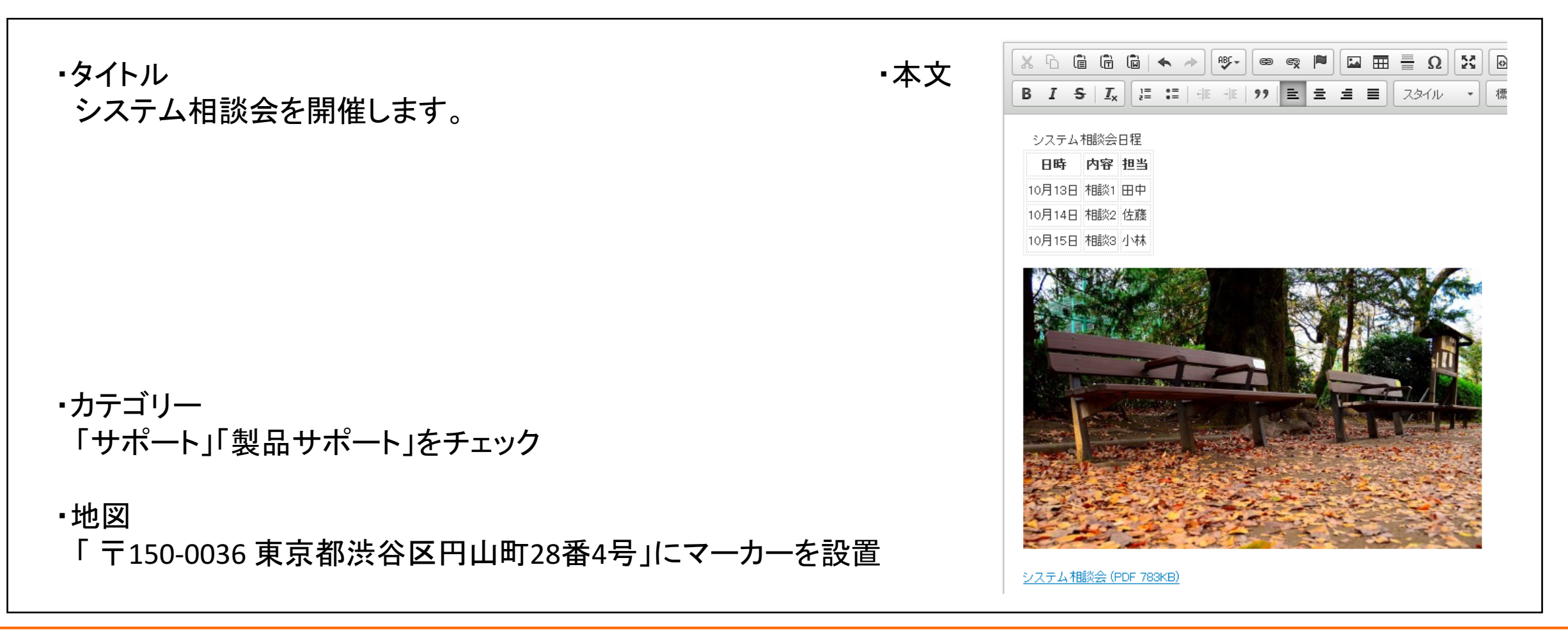

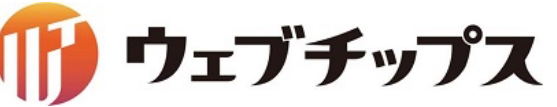

記事ページの作成

# 記事ページが作成されました。 製品サポートのページにも表示されます。

#### 記事ページ ショップ こうしょう かいしゃ 製品サポート

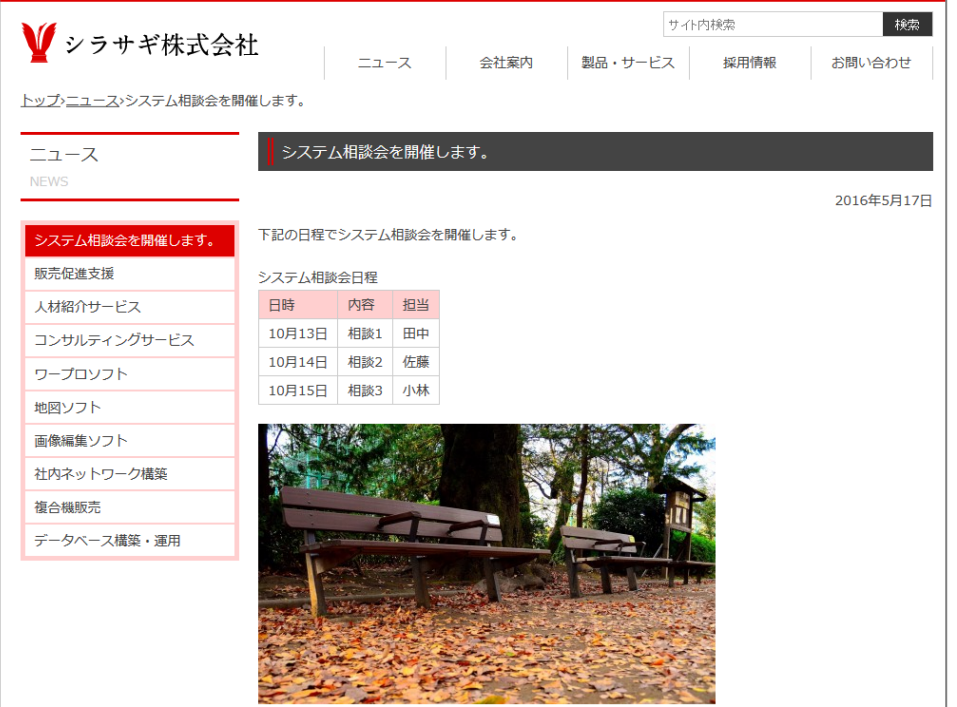

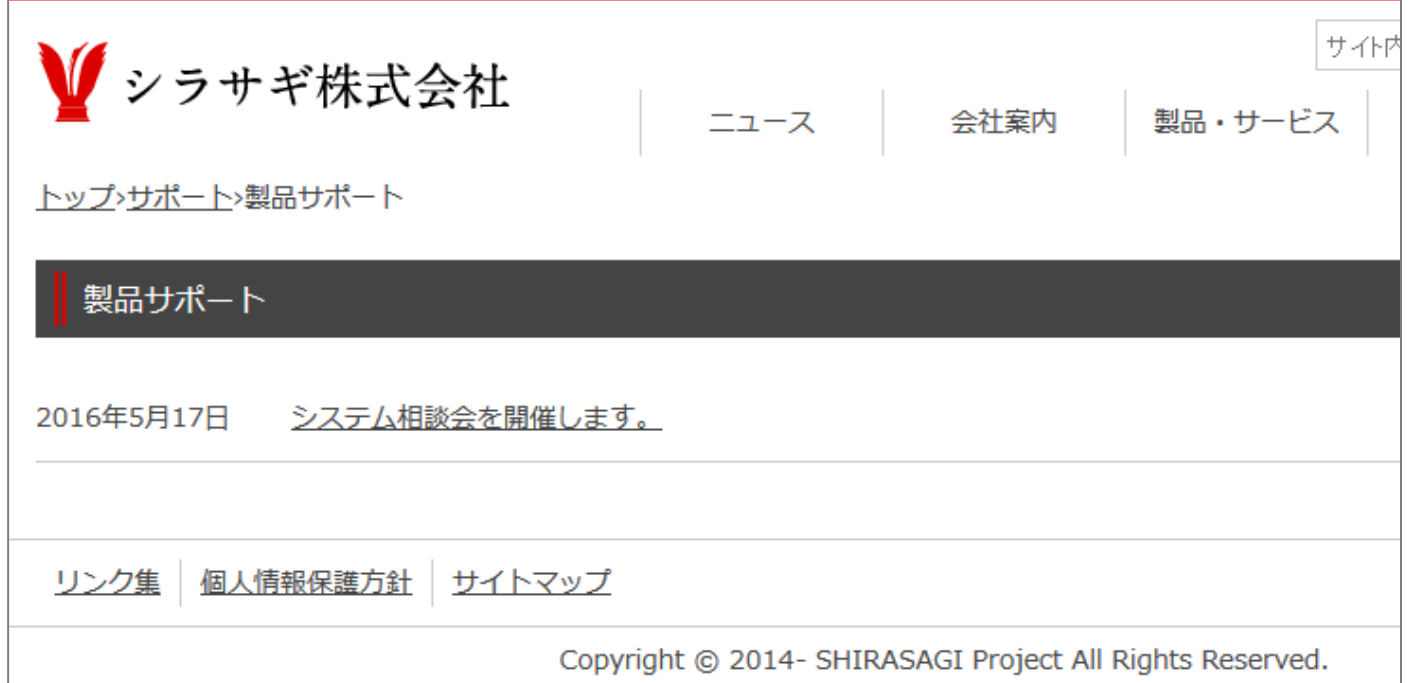

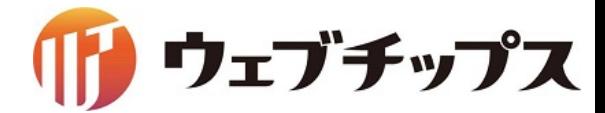

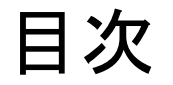

- 1. シラサギの基本操作
- 2. フォルダーの作成
- 3. 記事ページの作成
- 4. パーツの作成
- 5. レイアウトの作成

ウェブチップス

- 6. 表示䛾調整
- 7. 課題

パーツ䛾作成

作成したカテゴリーが設定された記事ページ一覧を表示するパーツを作成します。

自由にHTMLを記述するパーツの他、様々な機能を持ったパーツも存在します。

※管理画面サイトトップに戻り、パーツの作成を行ってください。

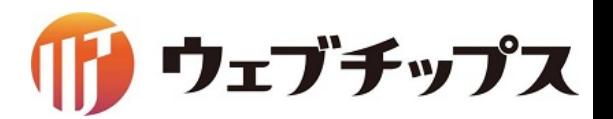

パーツ䛾作成

トップページに配置されている パーツ「ニュース」を編集し、 カテゴリー「サポート」が設定され たページの一覧を表示するタブ を追加します。

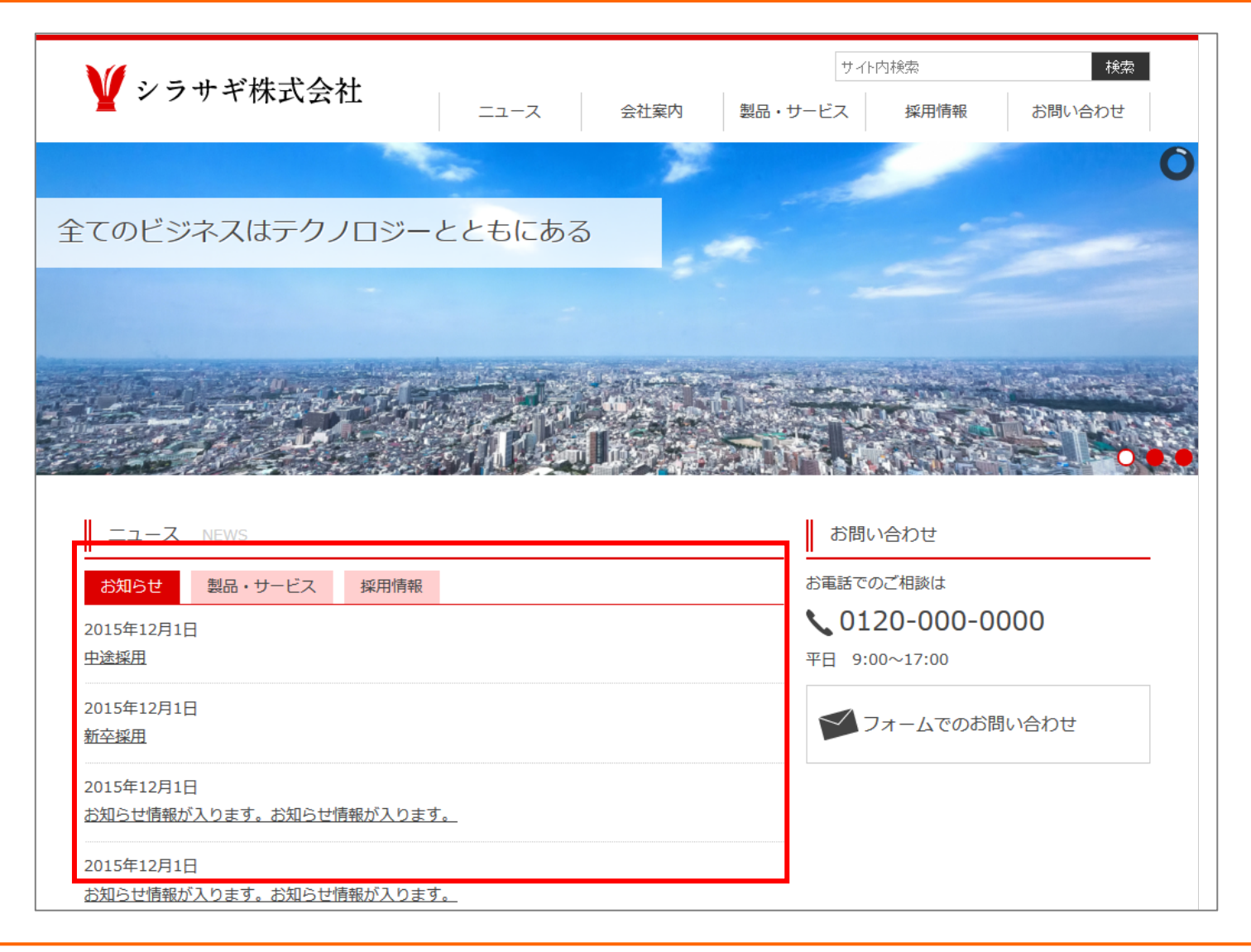

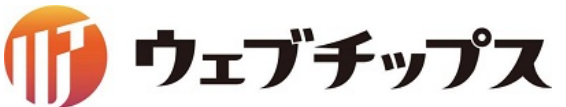

パーツ䛾作成

# パーツ「ニュース」のタブ設定(URL)にサポートのフォルダーパスを追加し、保存します。

#### パーツ一覧 しゅうしゃ しゅうしゃ しゅうしゃ パーツ編集画面

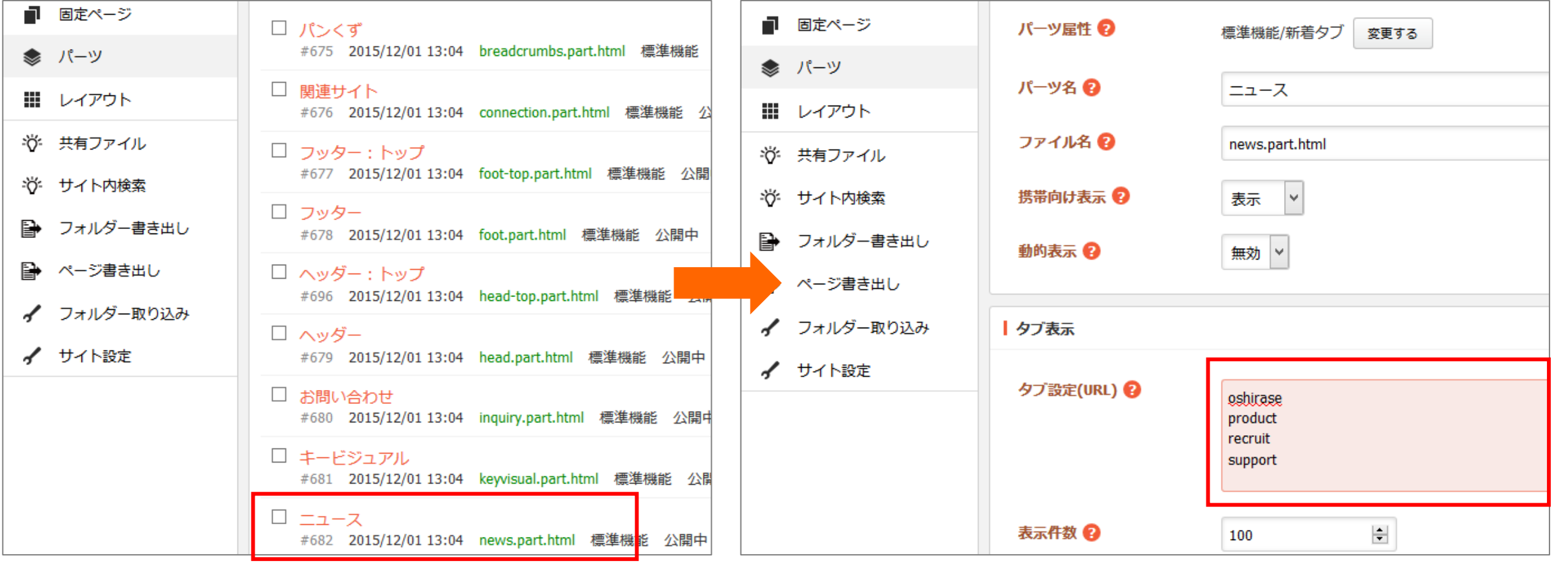

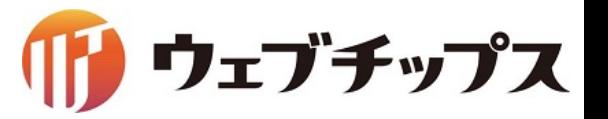

パーツ䛾作成

# トップページの「ニュース」部分に「サポート」のタブが追加されました。

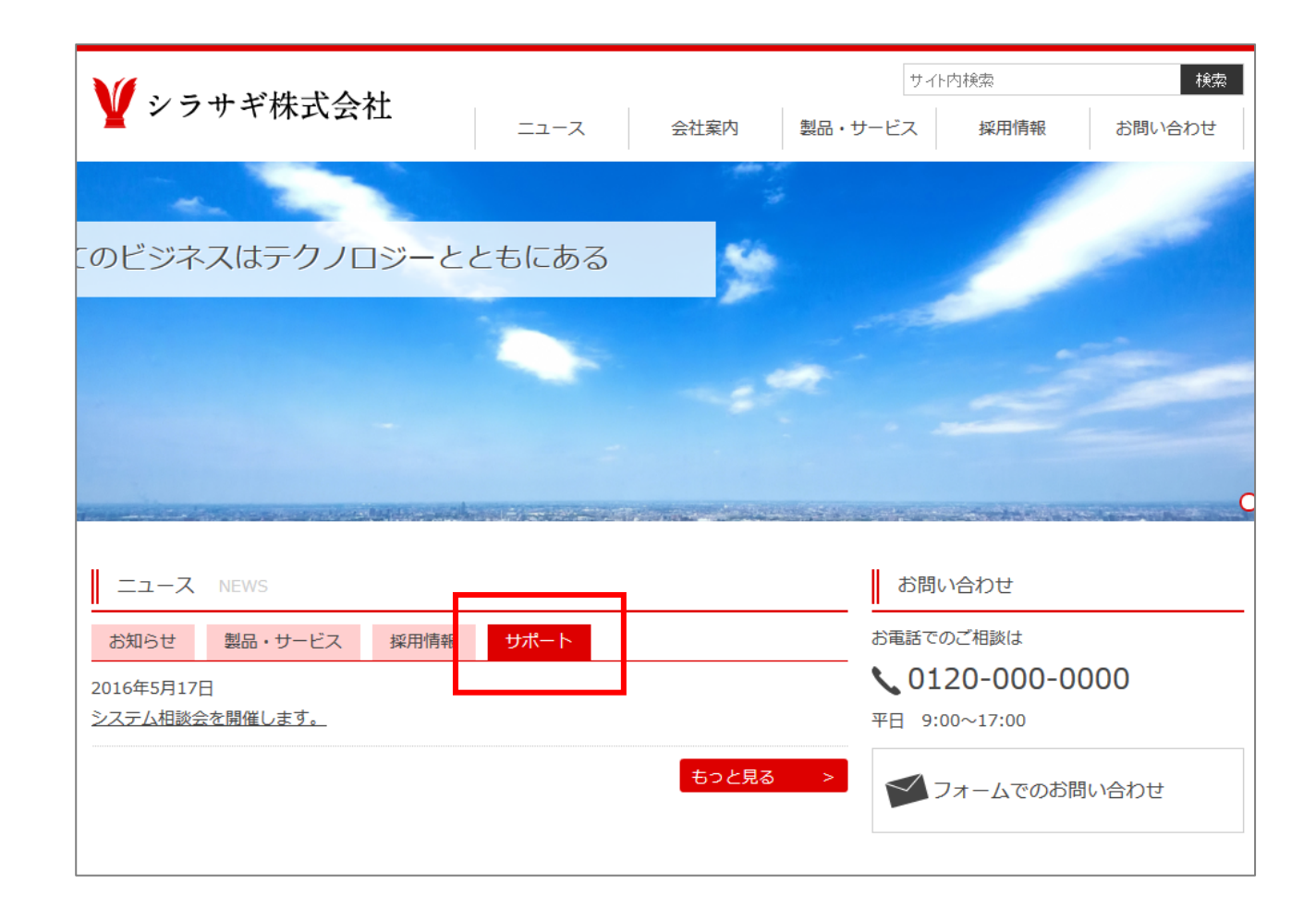

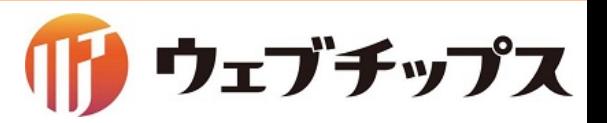

# パーツ䛾作成

カテゴリー「サポート」の設定された記事一覧を作成します。 フォルダー「サポート」の中でパーツ属性「記事リスト」のパーツを作成することで カテゴリー「サポート」の設定された記事一覧を表示するパーツを作成することができます。

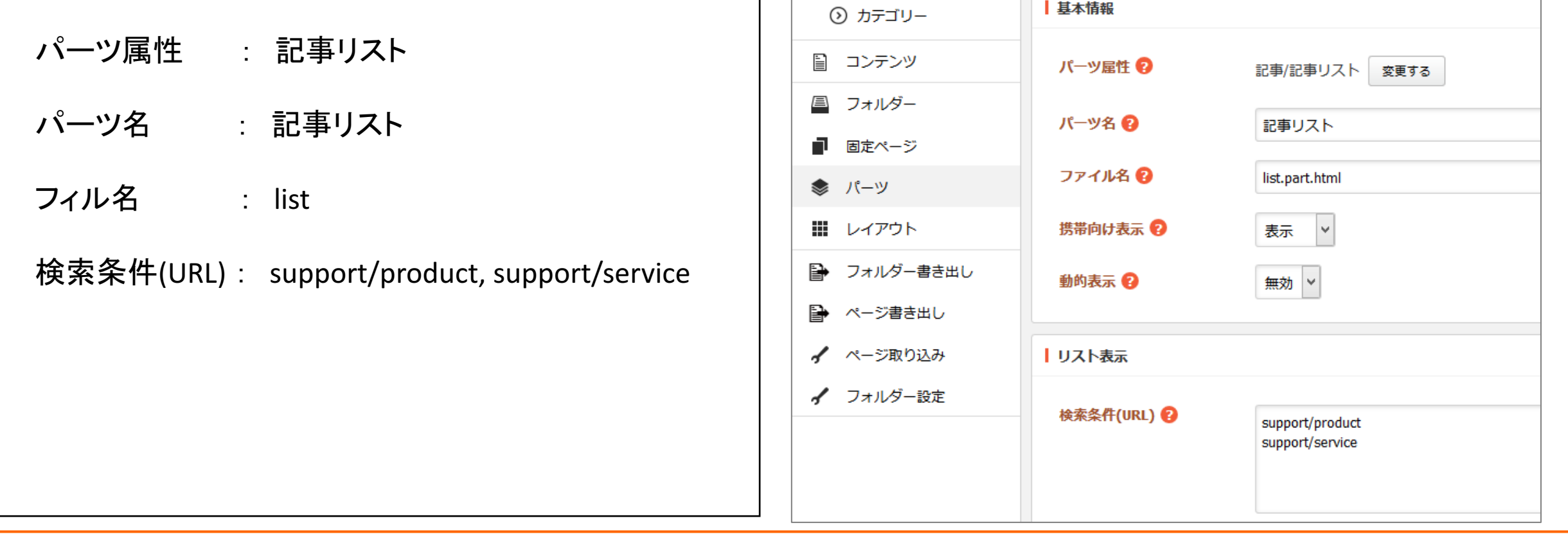

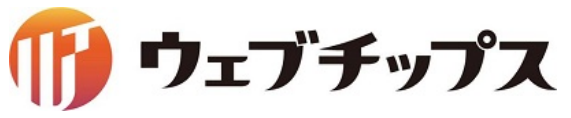

パーツ䛾作成

この時点ではレイアウトにパーツを表示していないので、 作成したパーツはどこにも表示されていません。

次のレイアウトの作成でパーツを埋め込んでみます。

※サイトトップに戻り、レイアウトの作成を行ってください。

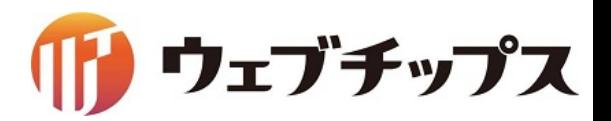

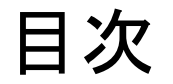

- 1. シラサギの基本操作
- 2. フォルダーの作成
- 3. 記事ページの作成
- 4. パーツの作成
- 5. レイアウトの作成
- 6. 表示䛾調整
- 7. 課題

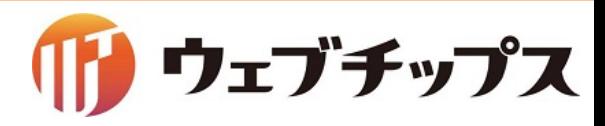

# レイアウトの作成

ページの全体デザインを決定するレイアウトの作成を行います。 フォルダー「サポート」に適用するレイアウトを作成します。

レイアウトはHTMLとパーツや本文を埋め込む独自タグにより構成されています。

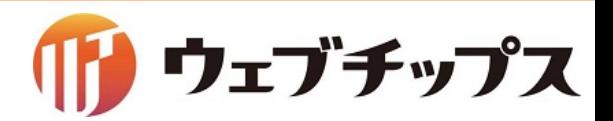

レイアウトの作成

独自タグの説明

■パーツの埋め込みタグ

{{ part "パーツのファイル名" }}

例  $\{\}$  part "head"  $\}$ 

{{ part "support/list" }}

フォルダー内に作成しているパーツの場合はフォルダーのパスから記載します。

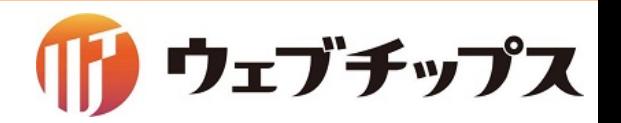

# レイアウトの作成

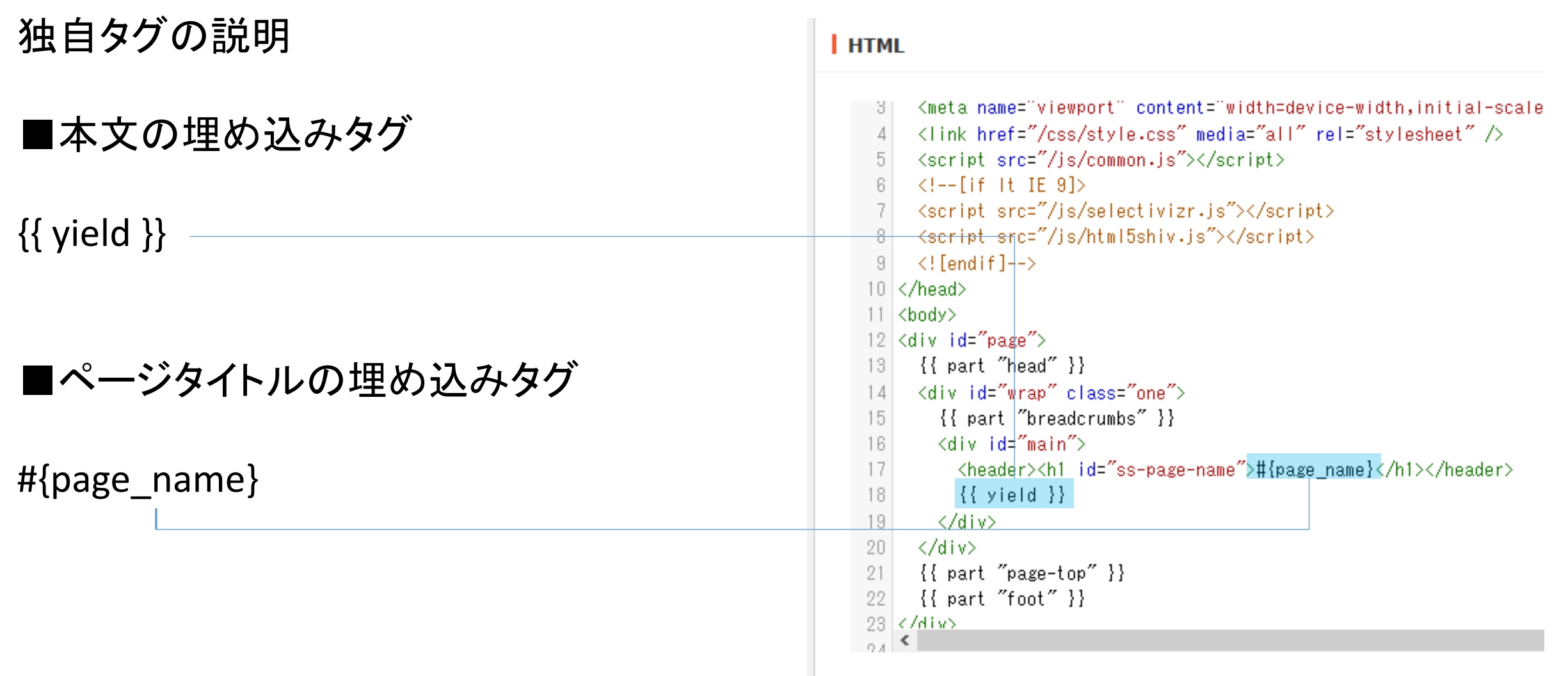

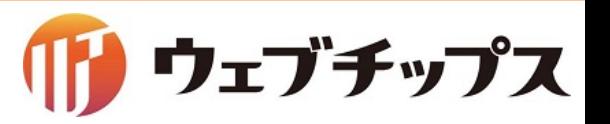

# レイアウトの作成

# フォルダー「サポート」に適用するレイアウトを作成します。

・レイアウト名 サポート

・ファイル名 support

### ・HTML

レイアウト「1カラム」のHTMLをコピーし、{{ yield }} の下行に {{ part "support/list" }} を追記します。

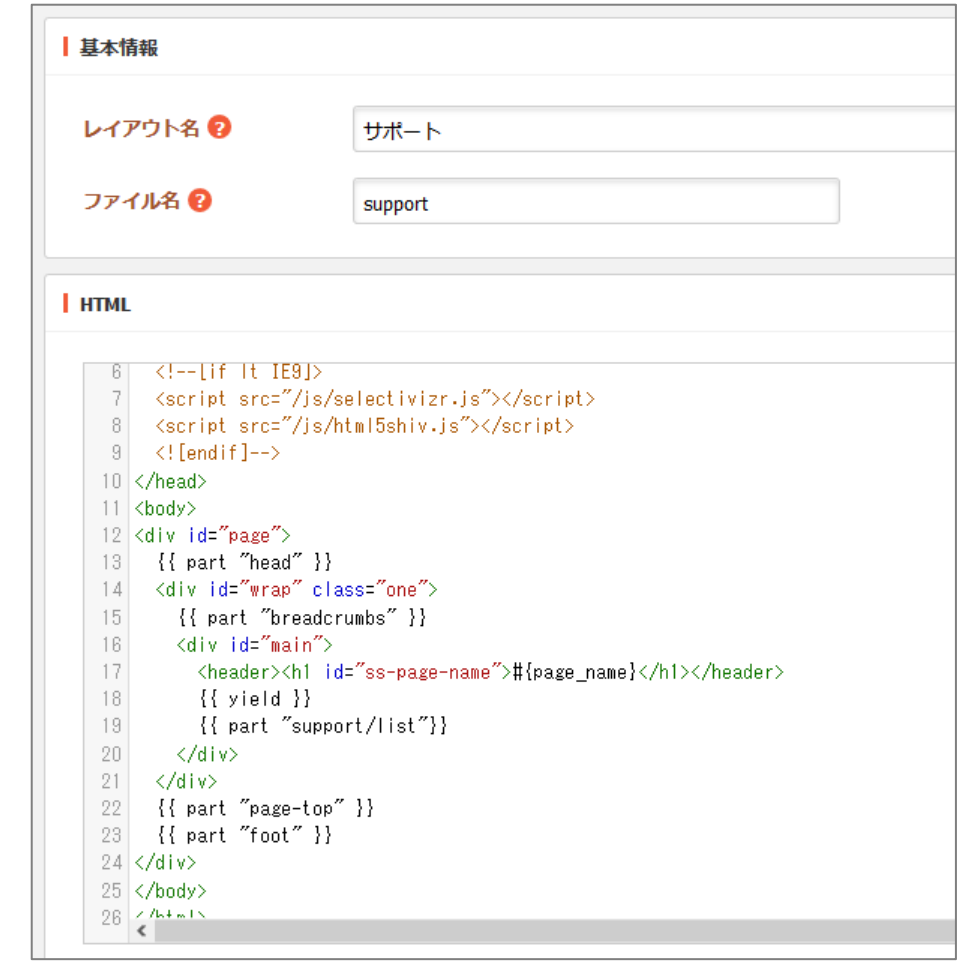

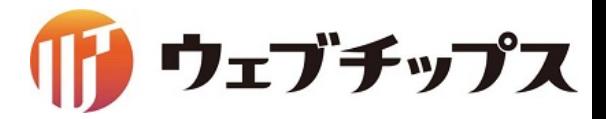

レイアウトの作成

# 作成したレイアウトをフォルダー「サポート」に適用します。

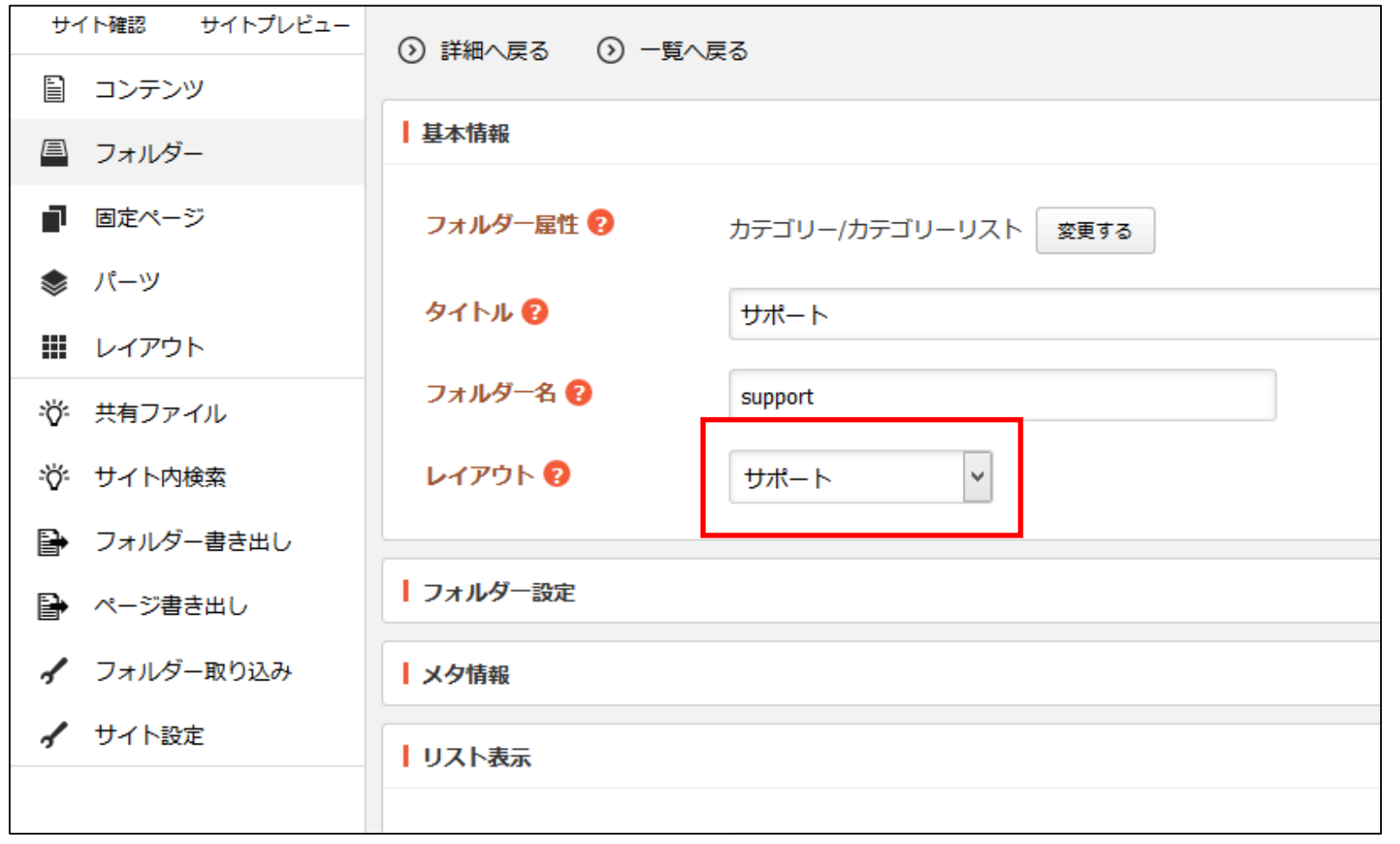

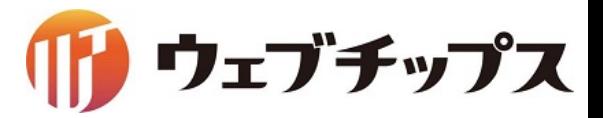

# レイアウトの作成

パーツ「記事リスト」を配置したレイアウトが適用されました。

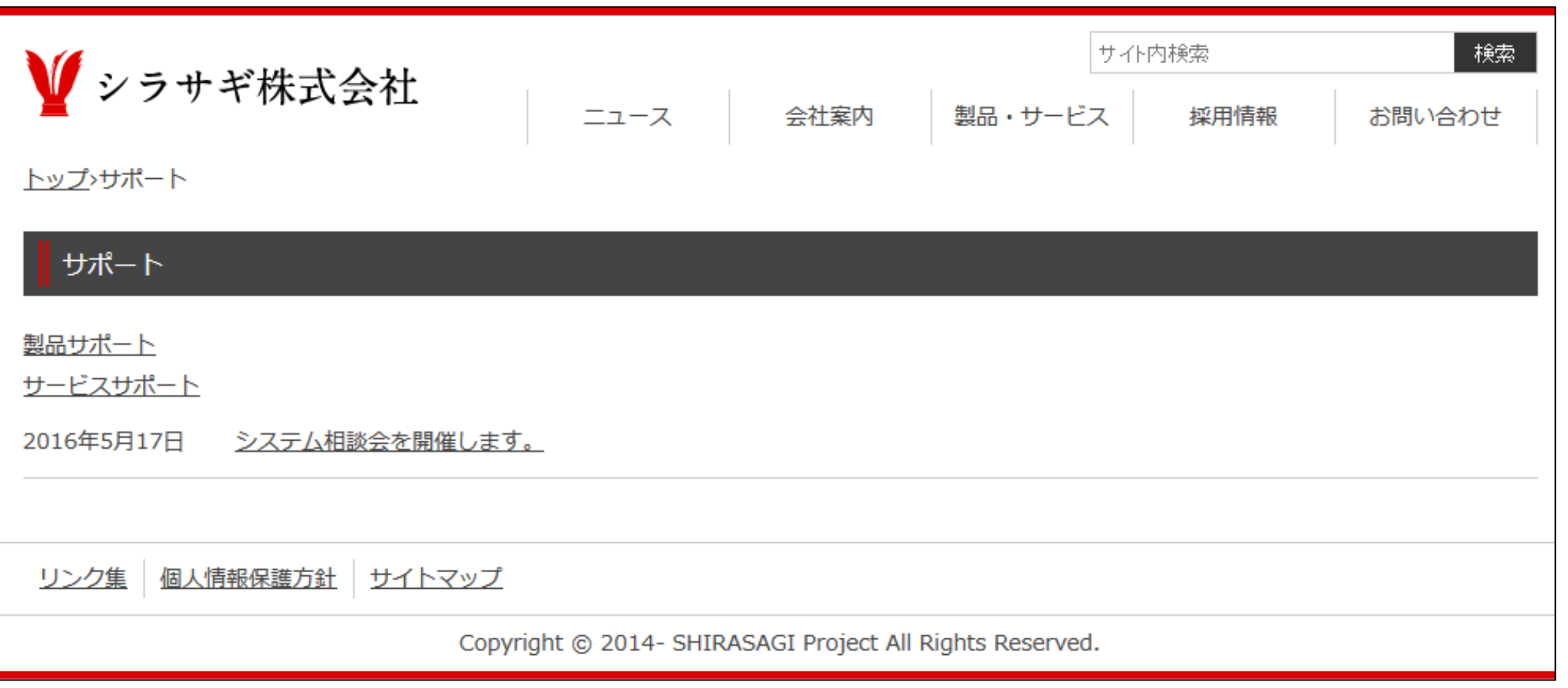

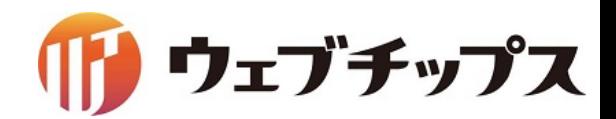

レイアウトの作成

# ここまでで画面表示に必要な要素が揃ったので一度、書き出しを行います。 管理画面サイトトップに戻り、「フォルダー書き出し」→「実行」と選択します。

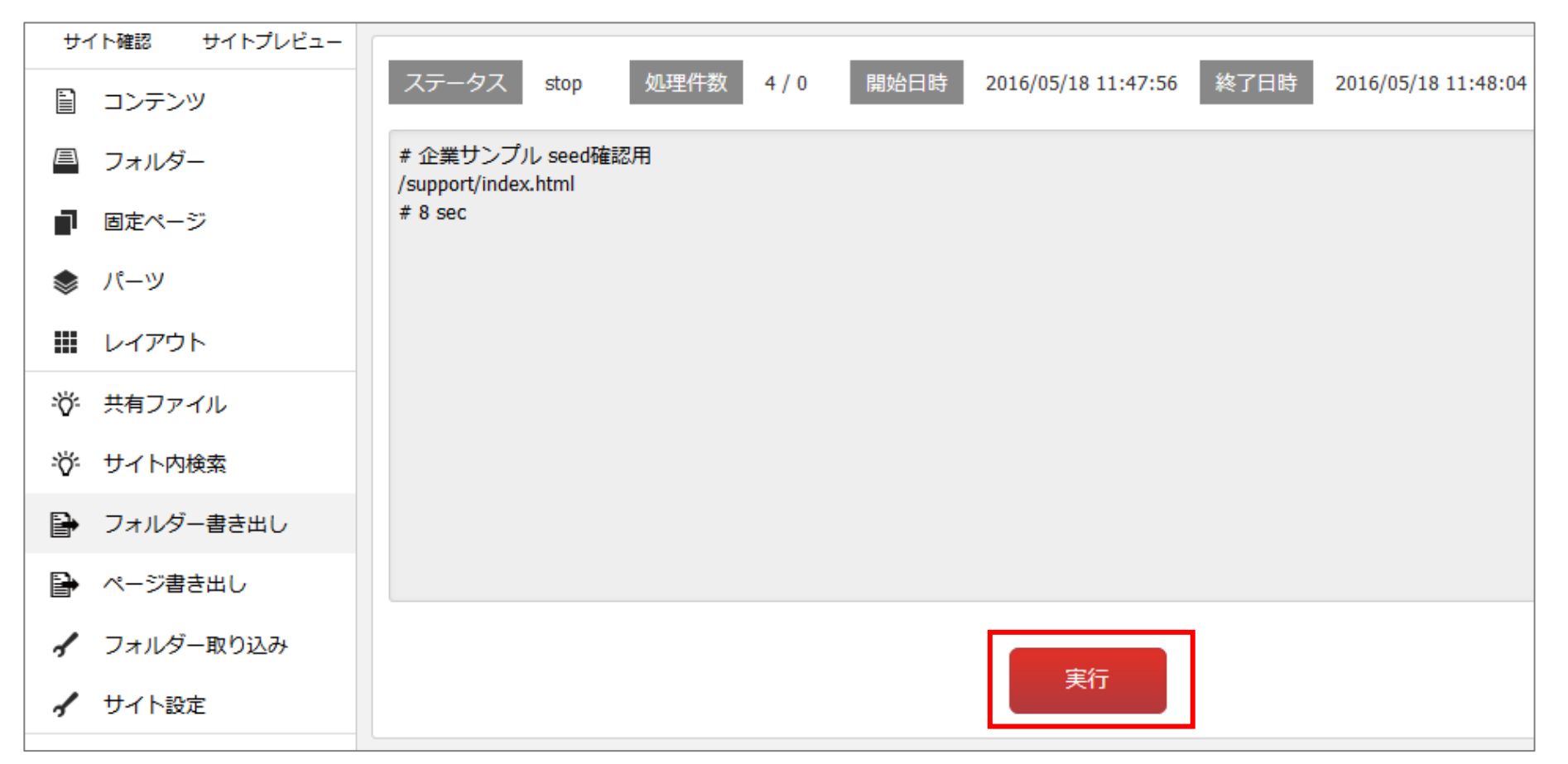

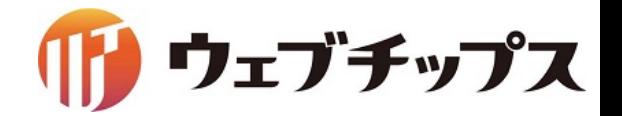

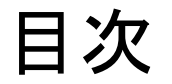

- 1. シラサギの基本操作
- 2. フォルダーの作成
- 3. 記事ページの作成
- 4. パーツの作成
- 5. レイアウトの作成
- 6. 表示䛾調整
- 7. 課題

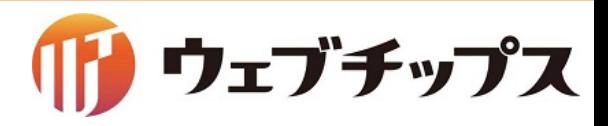

表示の調整

サポートの画面に CSS を適用します。

SCSS、Compass の利用が可能です。 シラサギへアップロードした SCSS ファイルは 自動的にコンパイルされ CSS ファイルが生成されます。

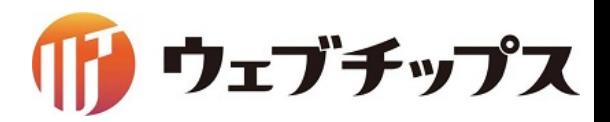

表示の調整

# CSS ファイルはフォルダー属性が「アップローダー」となっている フォルダー「CSS」に格納されています。

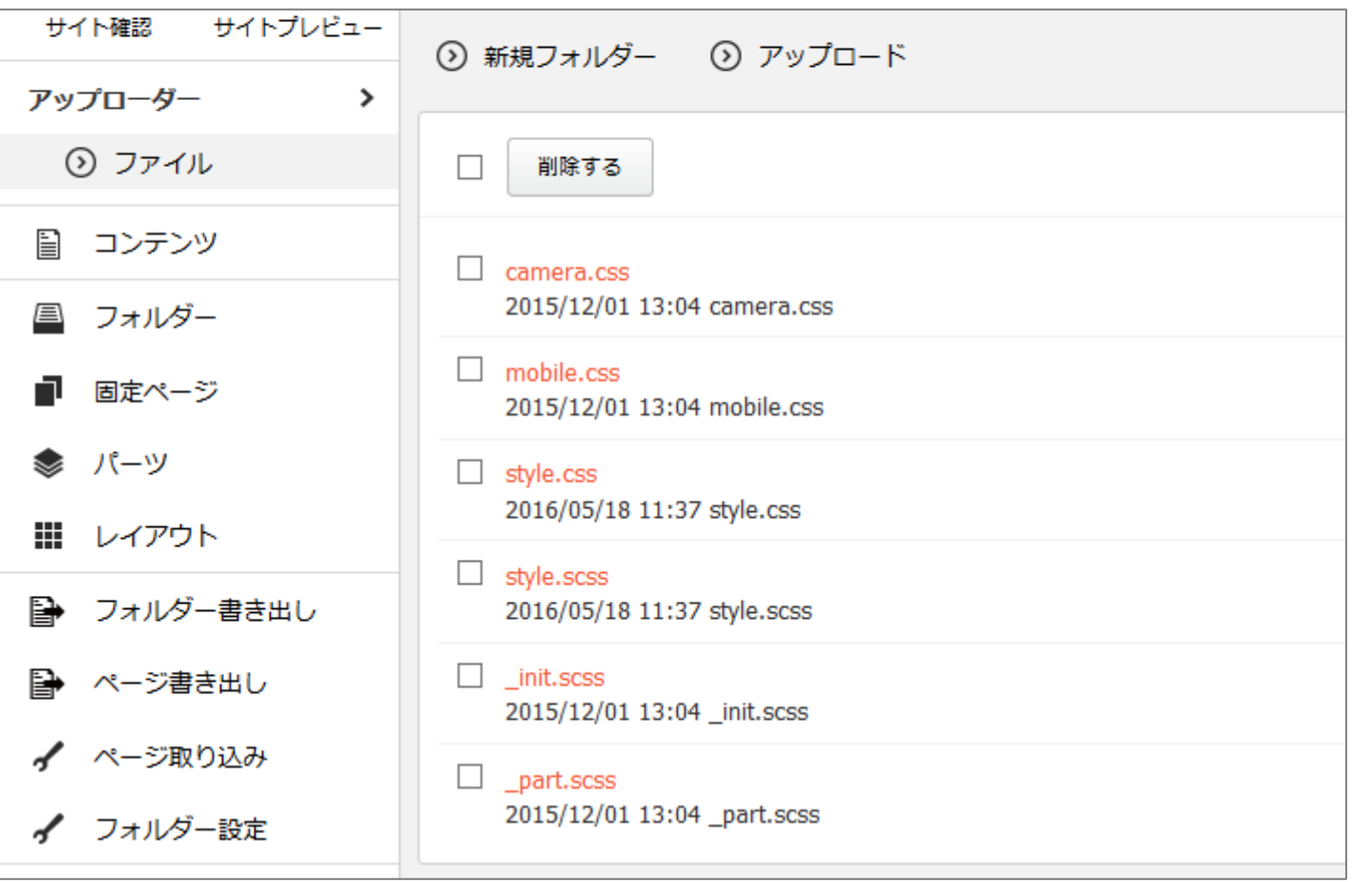

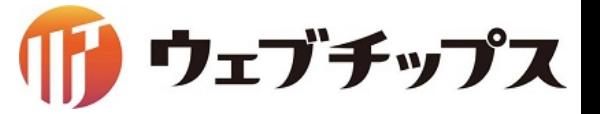

表示の調整

## 企業サンプル内の CSS ファイルの説明

■camera.css トップページのスライドショー用のCSS

■mobile.css フィーチャーフォン表示用䛾 CSS

■style.css (style.scss) メインの CSS のファイル style.scss が自動コンパイルされ style.css を書き出される

■ init.scss リセットCSS のパーシャルファイル

■ \_part.scss 変数や mixin を定義したパーシャルファイル

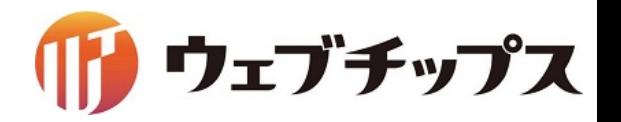

表示の調整

### 企業サンプル内の CSS ファイルの説明

■SCSS とは

ネストされたルール、変数、ミックスイン、セレクタ継承など CSS にあると便利な拡張を使うことができるようになります。 その他にもif ,for ,each ,while なども使えるようになります。

冗長になりがちな **CSS** コードをコンパクトにまとめ、効率的に **CSS** を管理できます。

SCSSの記述 いちかん こうしょう しょうしょう しょうしょう こうしょう こうしょう こうしょう こうしょう こうしょう こうしょう こうしょう こうしょう

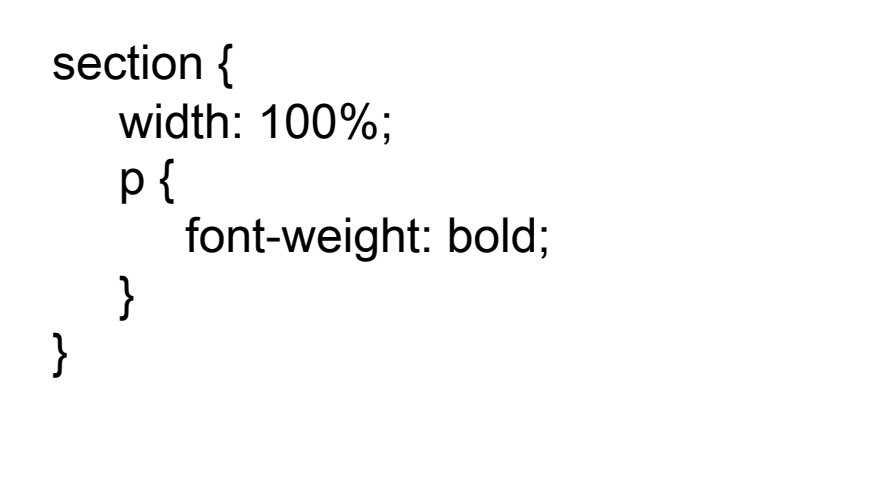

コンパイル

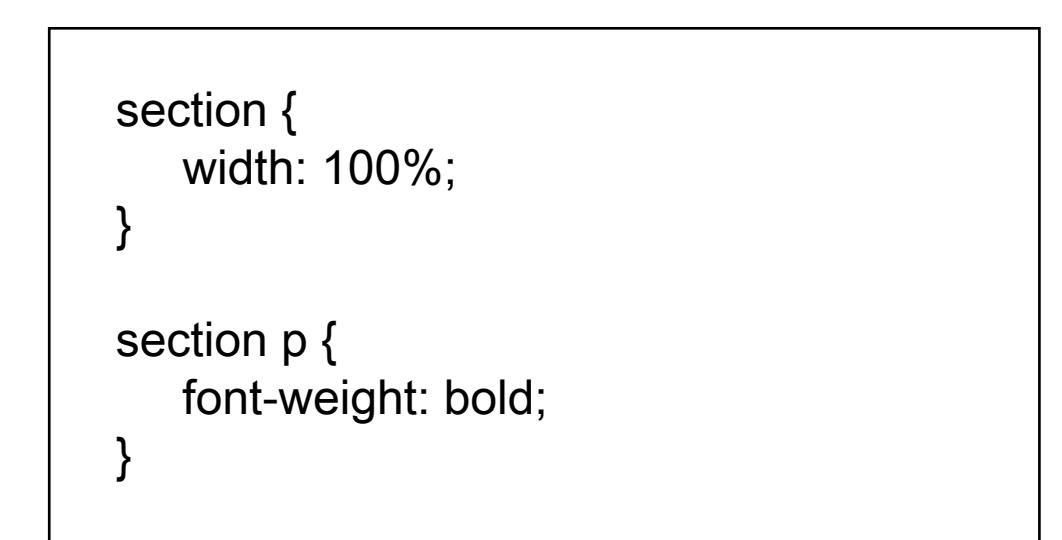

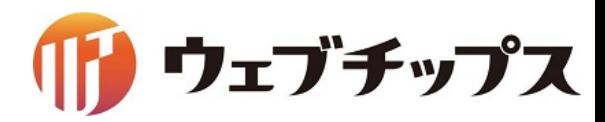

表示の調整

## 企業サンプル内の CSS ファイルの説明

■Compassとは SCSS を元にしたフレームワークです。 代表的なものですと、CSS3 のプロパティを記述する際に ベンダープレフィックス(ブラウザごとの記述)を書く必要がなくなります。

Compassの記述

p { display: block; @include box-shadow( 0 0 10px #ccc); }

CSSで記述すると

p { display: block; -webkit-box-shadow: 0 0 10px #a82f34; -moz-box-shadow: 0 0 10px #a82f34; box-shadow: 0 0 10px #a82f34; }

■リセットCSS とは ブラウザが持っているデフォルトの CSS をリセットするための CSS です。

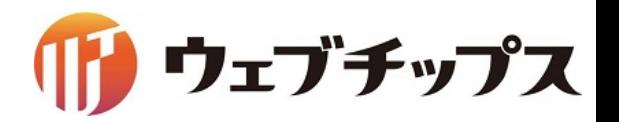

# 表示の調整

style.scss の948行目以降に text.txt の90~111行目に記述しているコードを追加します。

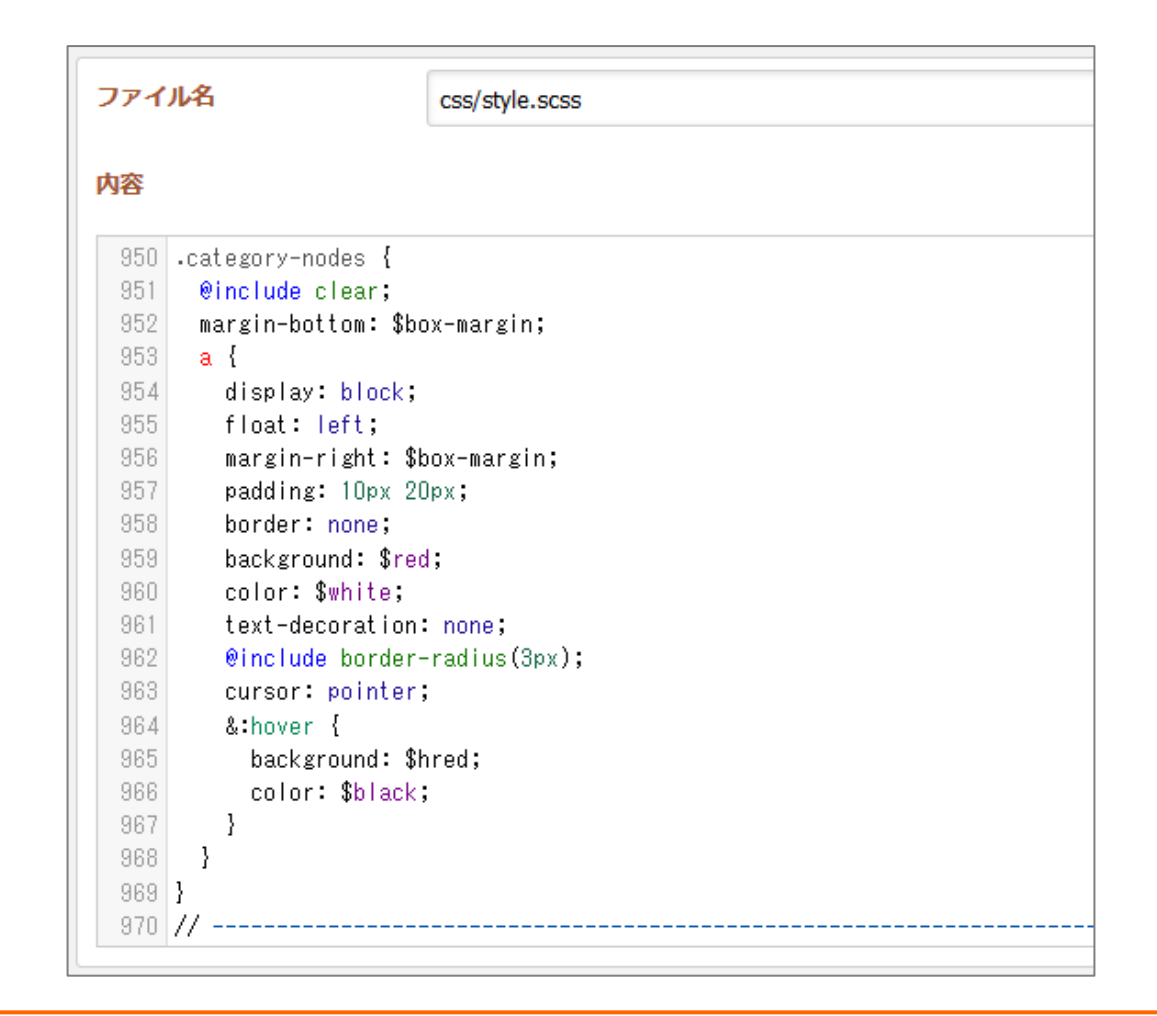

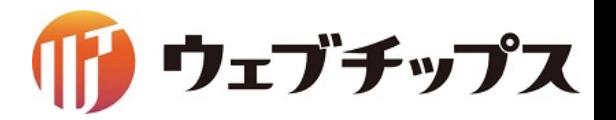

表示の調整

サポート䛾画面表示が変更されました。

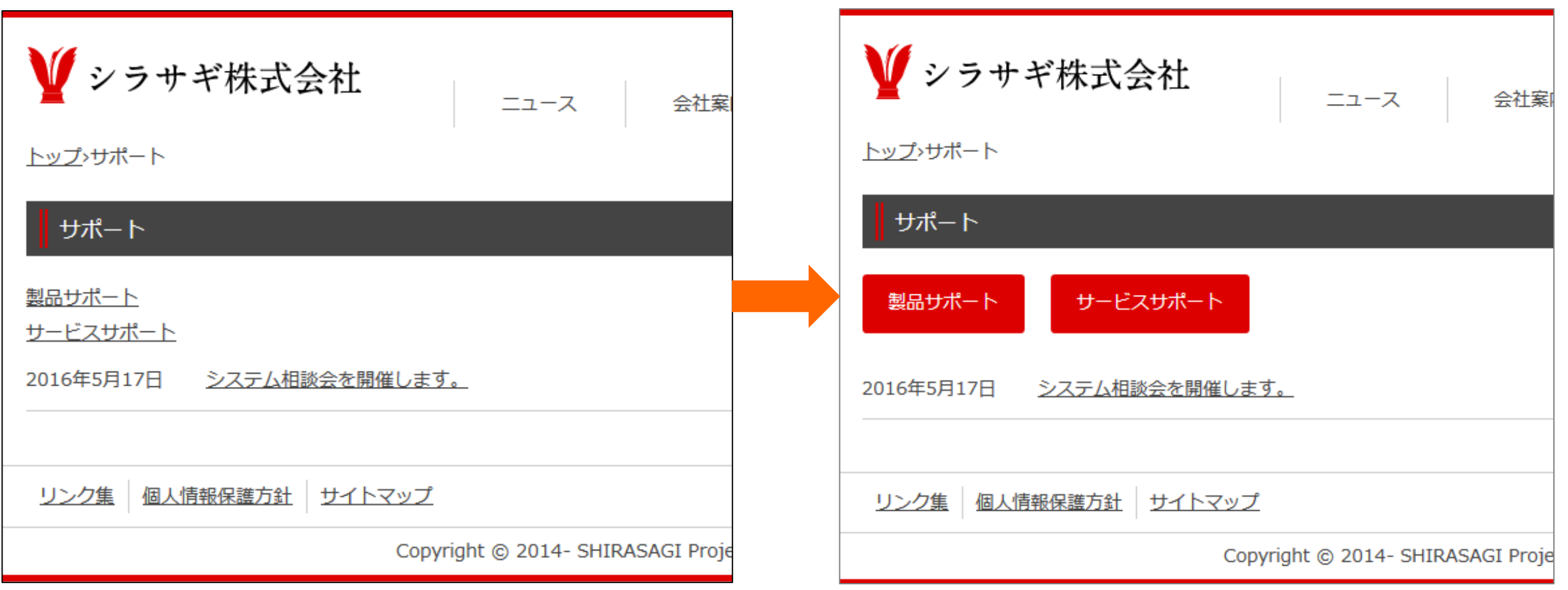

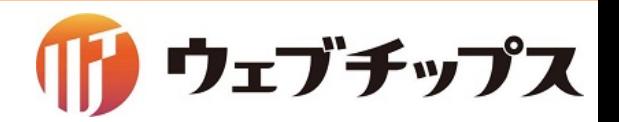

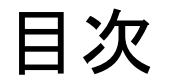

- 1. シラサギの基本操作
- 2. フォルダーの作成
- 3. 記事ページの作成
- 4. パーツの作成
- 5. レイアウトの作成
- 6. 表示䛾調整
- 7. 課題

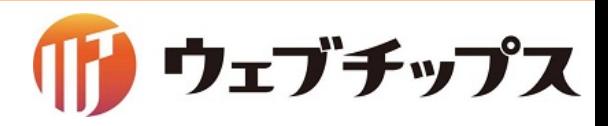

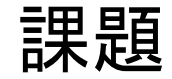

今までの説明を踏まえ、以下の画面を作成してみてください。

カテゴリー/カテゴリーリスト ちょうしゃ しゅうしゃ カテゴリー/ページリスト

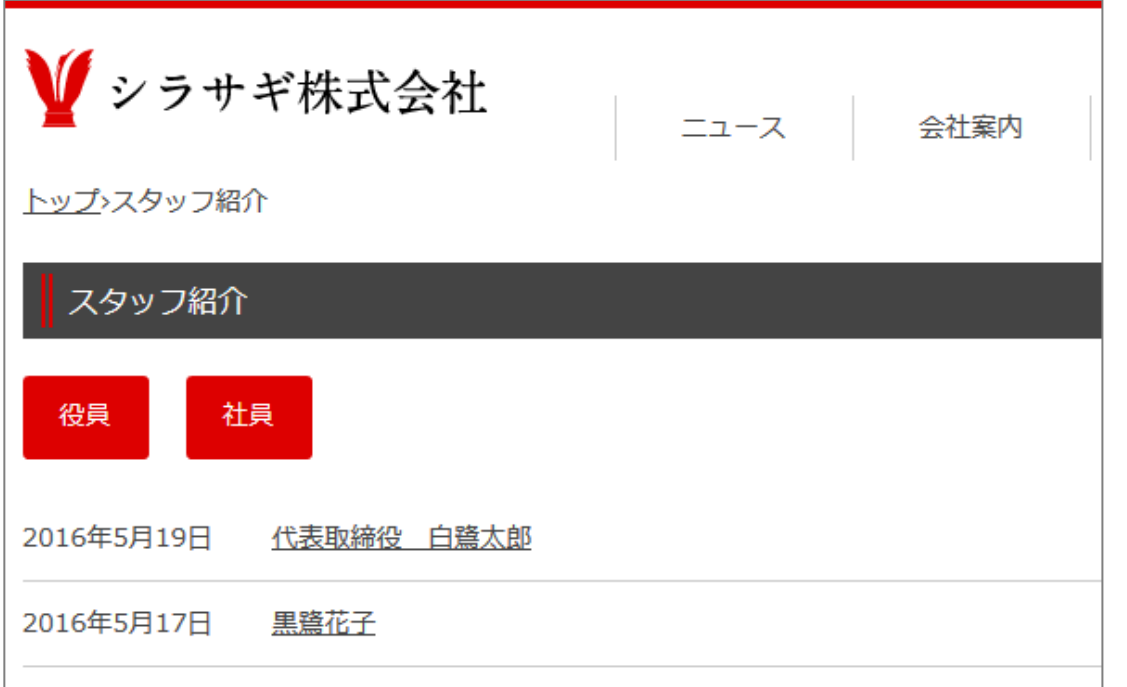

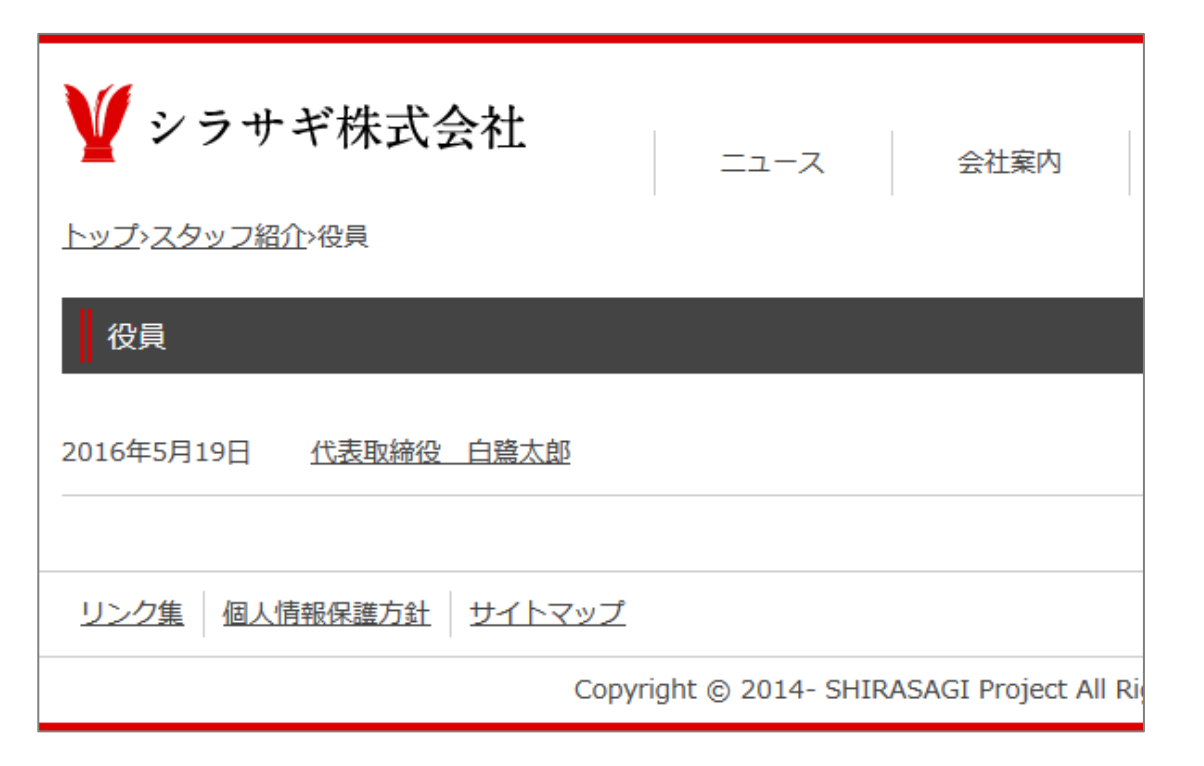

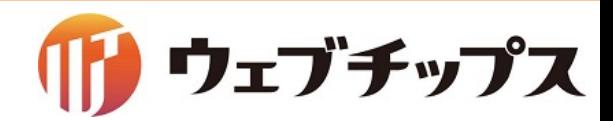
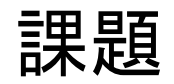

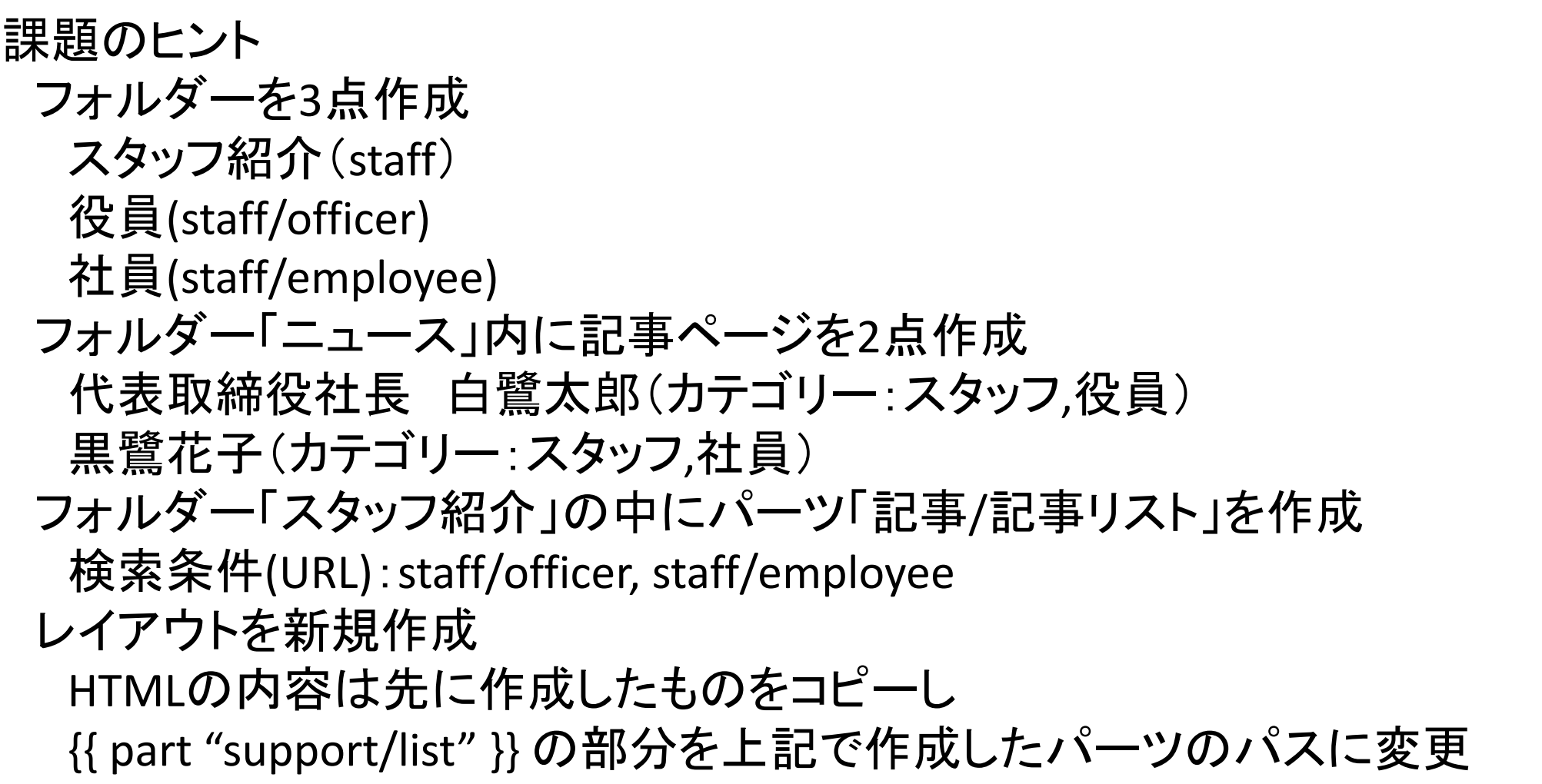

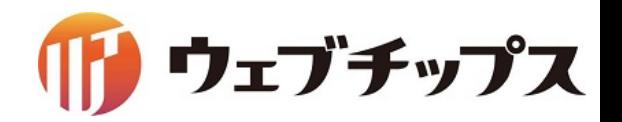